# EPSON STYLUS<sub>M</sub> PHOTO RX560 / 590 Series

# Ma[nual do Utiliza](#page-4-0)dor **– [para utilização se](#page-4-1)m u[m computador –](#page-33-0)**

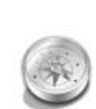

## **[Introdução](#page-7-0)**

Instruções de Segurança [Importantes................................3](#page-8-0) Direitos Reservados e Marcas [Registadas..................................4](#page-8-1)

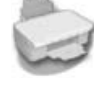

## **[Descrição de Componentes e](#page-9-1)  Funções do Painel de Controlo**

[Componentes................................5](#page-10-0) [Painel de Controlo ........................6](#page-10-1)

**[Manuseamento do Papel](#page-11-0)** [Seleccionar o Papel......................7](#page-14-0) [Colocar o Papel ............................8](#page-17-0)

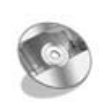

## **Manusear um CD/DVD** [Colocar um CD/DVD....................9](#page-18-0)

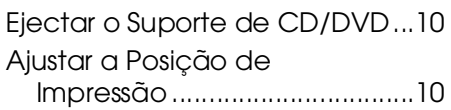

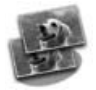

## **[Copiar](#page-20-1)**

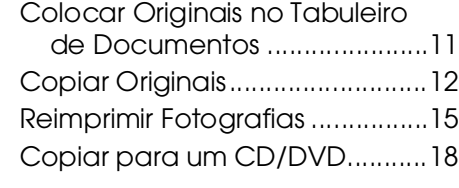

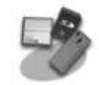

## **Imprimir a partir de um Cartão de Memória**

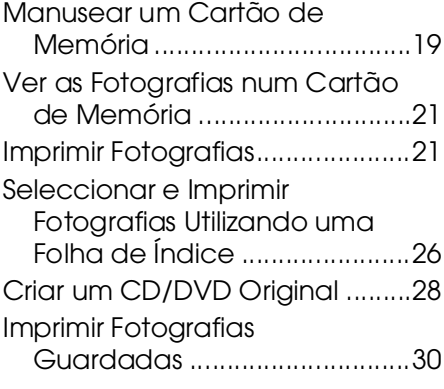

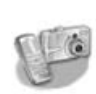

## **[Imprimir a partir de uma Câmara](#page-37-0)  Digital/Telemóvel/PDA**

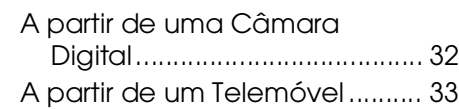

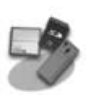

# **[Guardar num Cartão de Memória](#page-38-2)**

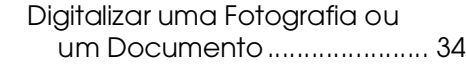

## **[Manutenção](#page-40-0)**

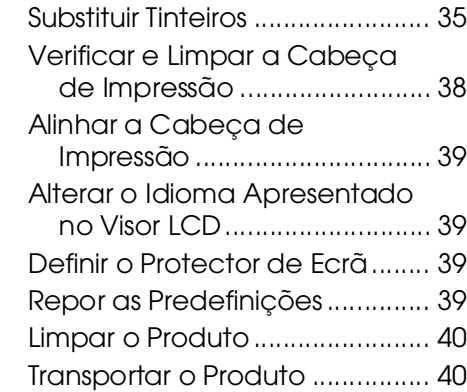

**Resolução de Problemas**

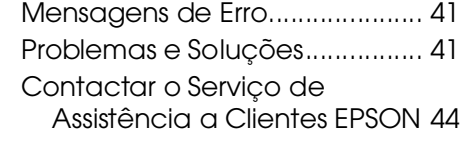

## **Resumo das Definições do Painel**

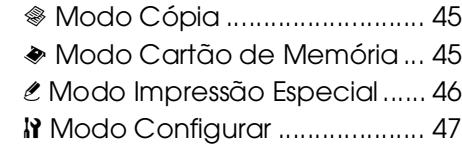

Português **Português**

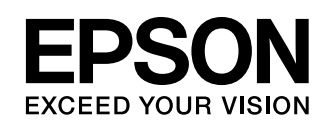

# **Onde Obter Informações**

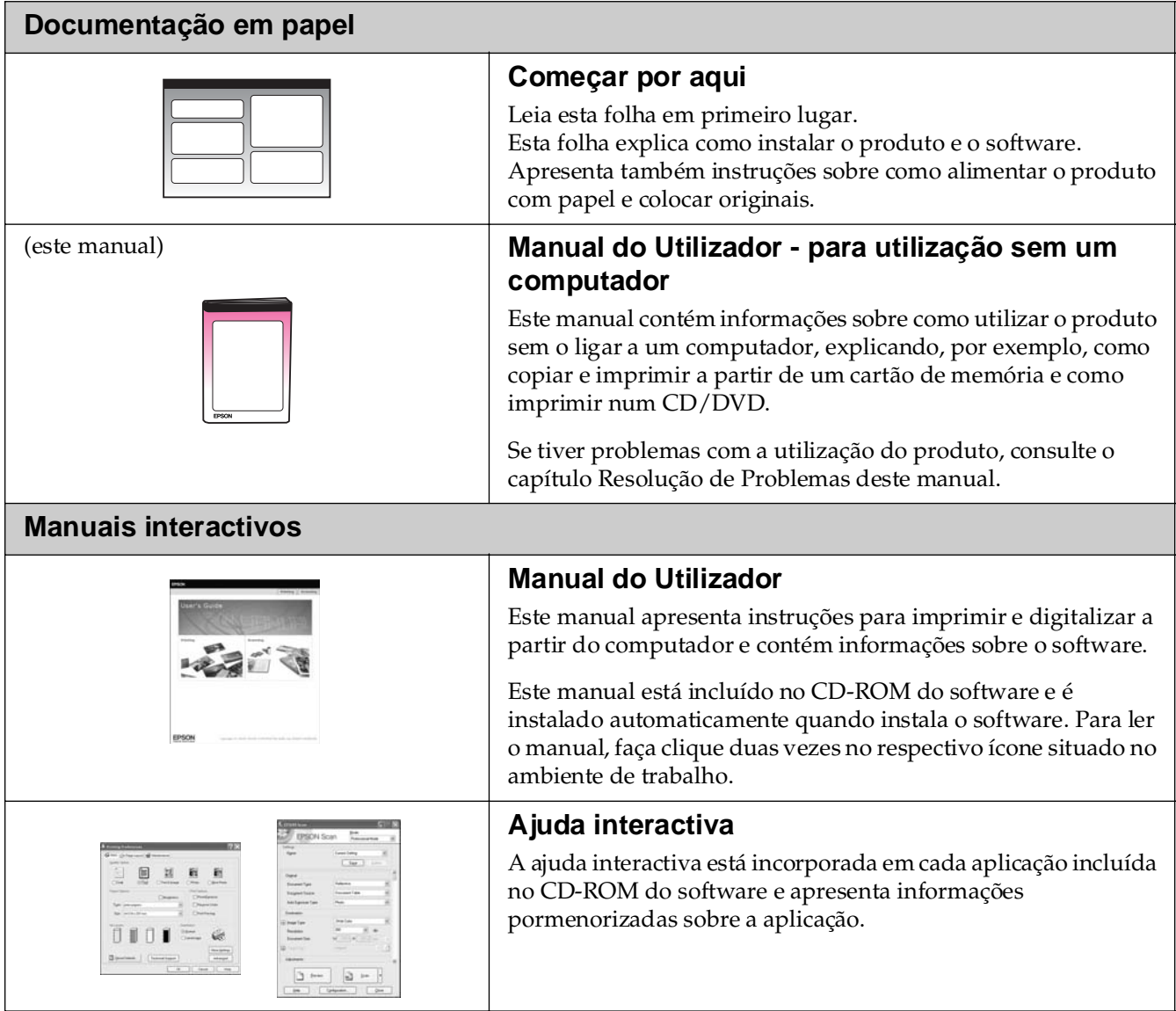

# **Instruções de Segurança Importantes**

Antes de utilizar este produto, leia e siga estas instruções de segurança:

- Utilize apenas o cabo de corrente fornecido com o produto. A utilização de outro cabo pode provocar incêndios ou choques. Não utilize o cabo com nenhum outro equipamento.
- Certifique-se de que o cabo de corrente utilizado está de acordo com todas as normas de segurança locais relevantes.
- Utilize apenas o tipo de fonte de energia indicado na etiqueta.
- Coloque o produto junto a uma tomada de parede para poder desligar facilmente o cabo de corrente.
- Não permita que o cabo de corrente apresente danos ou desgaste.
- Se utilizar uma extensão com o produto, certifique-se de que a soma total da amperagem dos dispositivos ligados à extensão não excede a amperagem total da própria extensão. Certifique-se também de que a amperagem total de todos os dispositivos ligados à tomada de parede não excede a amperagem da tomada.
- Evite colocar o produto em locais sujeitos a variações bruscas de temperatura e humidade, choques, vibrações ou pó.
- Deixe espaço suficiente à volta do produto para permitir uma ventilação adequada. Não bloqueie nem tape as aberturas existentes na caixa exterior nem introduza objectos pelas ranhuras.
- Nunca coloque o produto perto de um radiador, de um termoventilador ou sob luz solar directa.
- Coloque o produto sobre uma superfície plana, estável e ampla. O produto não funcionará correctamente se estiver inclinado.
- Certifique-se de que existe um espaço livre de, pelo menos, 10 cm entre a parte posterior do produto e a parede.
- Não abra a unidade de digitalização enquanto estiver a efectuar cópias, a imprimir ou a digitalizar.
- Não derrame líquidos no produto.
- Não utilize aerossóis que contenham gases inflamáveis no interior ou à volta do produto. Se o fizer, poderá provocar um incêndio.
- À excepção das situações explicadas na documentação, não tente reparar o produto.
- Desligue o produto e recorra aos serviços de um técnico qualificado nas seguintes condições: Se o cabo de corrente ou a ficha estiverem danificados; se derramar algum líquido no produto; se o produto tiver caído ou se a caixa exterior estiver danificada; se o produto não funcionar correctamente ou apresentar uma diminuição de rendimento notória. Ajuste apenas os controlos mencionados nas instruções de funcionamento.
- Quando guardar ou transportar o produto, não o incline, não o coloque na vertical nem o vire ao contrário. Se o fizer, o tinteiro poderá verter.
- Quando fechar a unidade de digitalização, tenha cuidado para não entalar os dedos.

## *Instruções de segurança relativas aos tinteiros*

- Mantenha os tinteiros fora do alcance das crianças e não ingira a tinta.
- Tenha cuidado quando manusear os tinteiros usados, uma vez que pode existir alguma tinta à volta da porta de fornecimento de tinta. Se a tinta entrar em contacto com a pele, lave-a com água e sabão. Se a tinta entrar em contacto com os olhos, lave-os imediatamente com água. Se o desconforto ou os problemas de visão persistirem, recorra imediatamente a um médico.
- Não coloque as mãos no interior do produto nem toque nos tinteiros durante a impressão.
- Não abane os tinteiros porque poderão verter.
- Depois de retirar um tinteiro vazio, instale imediatamente um novo. Se o produto não tiver os tinteiros instalados, a cabeça de impressão pode secar e fazer com que o produto não imprima.

Se retirar um tinteiro para o utilizar mais tarde, proteja a área de fornecimento de tinta da sujidade e do pó, e guarde-o no mesmo ambiente onde o produto se encontra. Existe uma válvula na área de fornecimento de tinta que torna a utilização de tampas desnecessária. No entanto, recomenda-se que tenha cuidado pois a tinta pode manchar itens que entrem em contacto com o tinteiro. Não toque no tinteiro, na área de fornecimento de tinta nem na área circundante.

## *Simbologia utilizada no manual*

Quando ler as instruções, tenha em atenção estas indicações:

## w **Atenção:**

Mensagens que têm de ser rigorosamente cumpridas a fim de evitar danos para o utilizador.

## $\blacksquare$  Importante:

Mensagens que têm de ser cumpridas para evitar danos no equipamento.

### **Nota:**

Mensagens que contêm informações importantes sobre o produto.

## **Sugestão:**

Mensagens que contêm sugestões para a utilização do produto.

# **Direitos Reservados e Marcas Registadas**

Esta publicação não pode ser integral ou parcialmente reproduzida, arquivada nem transmitida por qualquer processo electrónico, mecânico, fotocópia, gravação ou outro, sem prévia autorização por escrito da Seiko Epson Corporation. As informações aqui contidas destinam-se apenas à utilização deste produto. A Epson não se responsabiliza pela aplicação das informações aqui contidas a outras impressoras.

O comprador deste produto ou terceiros não podem responsabilizar a Seiko Epson Corporation, ou as suas filiais, por quaisquer danos, perdas, custos ou despesas incorridos por ele ou por terceiros, resultantes de acidentes, abusos ou má utilização do produto, de modificações não autorizadas, reparações ou alterações do produto, ou que resultem ainda (excluindo os E.U.A.) da inobservância estrita das instruções de utilização e de manutenção estabelecidas pela Seiko Epson Corporation.

A Seiko Epson Corporation não se responsabiliza por quaisquer avarias ou problemas provocados pela utilização de opções ou consumíveis não reconhecidos como sendo produtos originais Epson ou produtos aprovados pela Seiko Epson Corporation.

A Seiko Epson Corporation não se responsabiliza por quaisquer danos provocados por interferências electromagnéticas resultantes da utilização de quaisquer cabos de interface não reconhecidos como sendo produtos aprovados pela Seiko Epson Corporation.

 $\mathsf{EPSON}^\circledR$  é uma marca registada e  $\mathsf{EPSON}$  STYLUS™ e Exceed Your Vision são designações comerciais da Seiko Epson Corporation.

PRINT Image Matching™ e o logótipo PRINT Image Matching são designações comerciais da Seiko Epson Corporation. Copyright © 2001 Seiko Epson Corporation. All rights reserved.

USB DIRECT-PRINT™ e o logótipo USB DIRECT-PRINT são designações comerciais da Seiko Epson Corporation. Copyright © 2002 Seiko Epson Corporation. All rights reserved.

DPOF™ é uma designação comercial da CANON INC., Eastman Kodak Company, Fuji Photo Film Co., Ltd. e Matsushita Electric Industrial Co., Ltd.

SDHC™ é uma designação comercial.

Memory Stick, Memory Stick Duo, Memory Stick PRO, Memory Stick PRO Duo, Magic Gate Memory Stick e Magic Gate Memory Stick Duo são designações comerciais da Sony Corporation.

xD-Picture Card™ é uma designação comercial da Fuji Photo Film Co., Ltd.

 $\mathrm{Zip}^{\circledR}$  é uma marca registada da Iomega Corporation.

Bluetooth é uma designação comercial da Bluetooth SIG, Inc., U.S.A., e foi licenciada à Seiko Epson Corporation.

**Aviso geral:** Todos os outros nomes de produtos referidos ao longo do manual têm uma finalidade meramente informativa, podendo ser designações comerciais dos respectivos proprietários. A Epson não detém quaisquer direitos sobre essas marcas.

Copyright © 2006 Seiko Epson Corporation. All rights reserved.

# <span id="page-4-0"></span>**Descrição de Componentes e Funções do Painel de Controlo**

# <span id="page-4-1"></span>**Componentes**

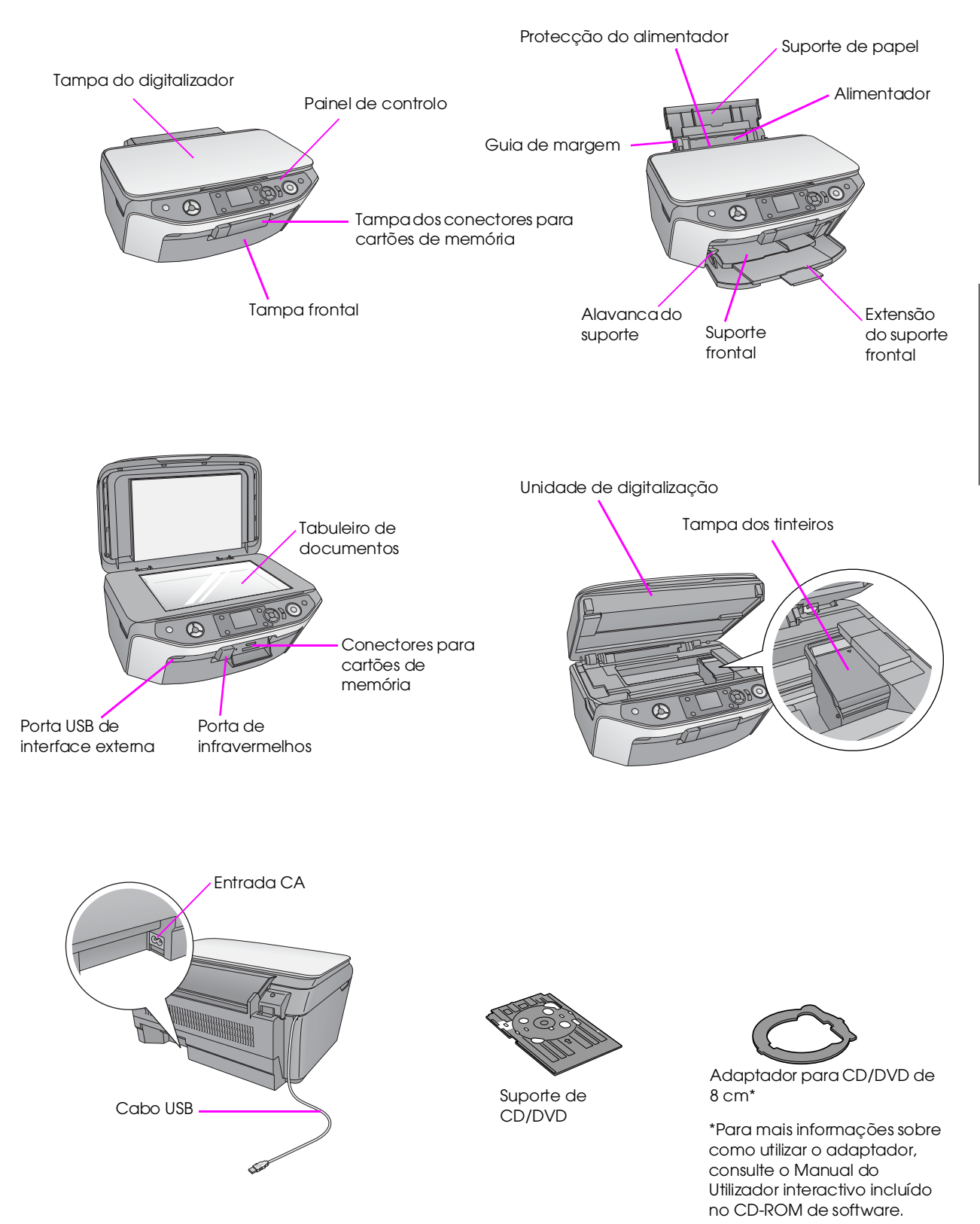

<span id="page-5-0"></span>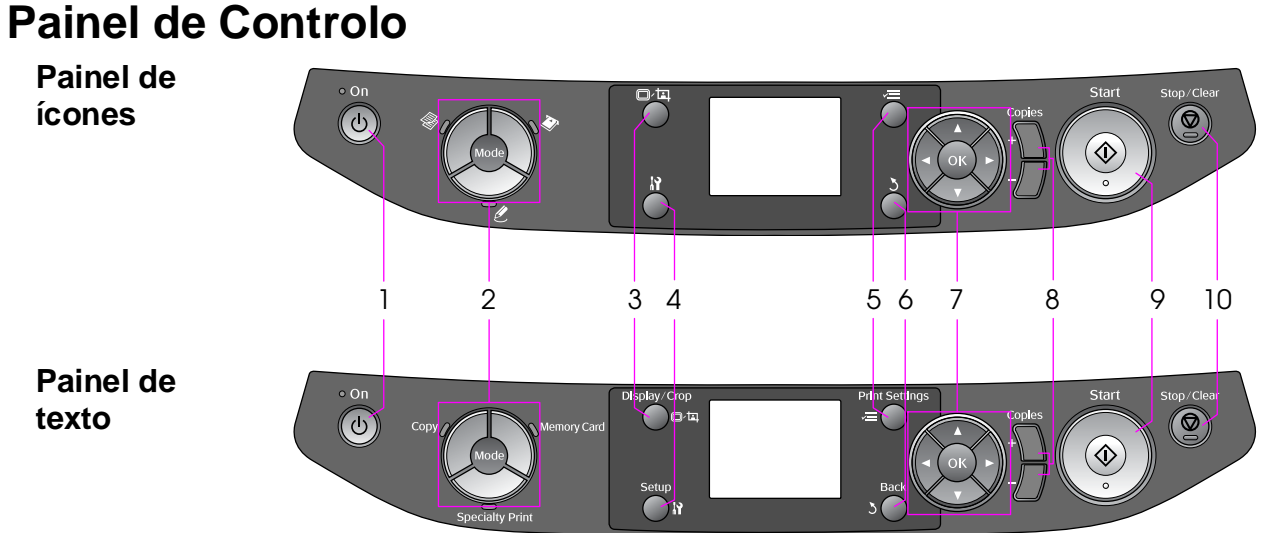

O aspecto do painel de controlo varia em função do país onde adquiriu o produto.

## *Botões*

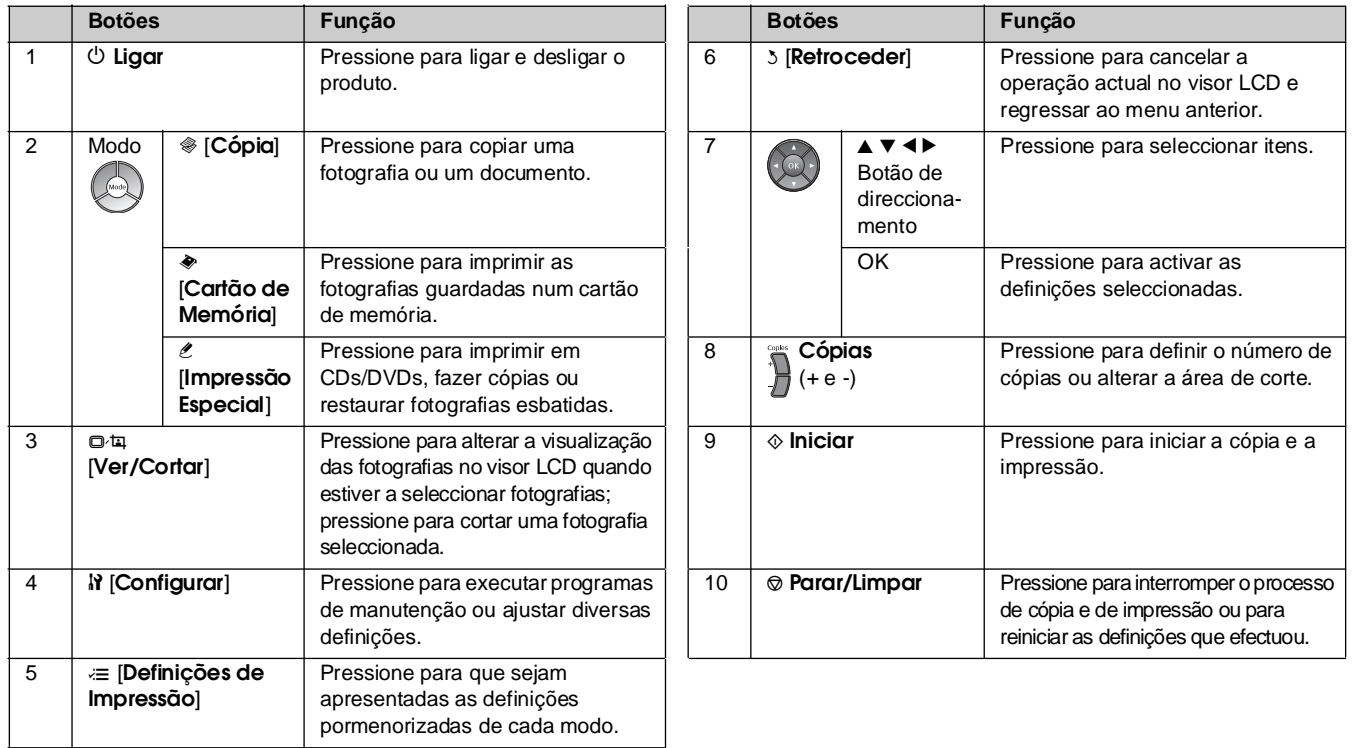

## *Visor LCD*

O visor apresenta uma pré-visualização das imagens que seleccionou ou apresenta as definições que pode alterar através dos botões.

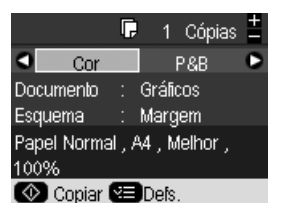

Se nenhum botão for pressionado durante três ou mais minutos, o produto fica inactivo ou tem início uma apresentação de diapositivos, se a opção **Def. Protecção Ecrã** estiver definida como **Dados Cartão Mem.** (& "Definir o Protector de Ecrã" na página 39).

Após 13 minutos de inactividade, o visor apaga-se para poupar energia e os LEDs dos botões de modo ficam intermitentes alternadamente, no sentido dos ponteiros do relógio.

Pressione qualquer botão (excepto  $\circ$  **Ligar**) para fazer o visor regressar ao estado anterior.

A Epson disponibiliza uma vasta gama de papéis especiais que permitem obter resultados extraordinários quando utilizados com impressoras e tintas da Epson. O tipo de papel seleccionado influencia o aspecto da impressão, por isso certifique-se de que selecciona o papel adequado para a tarefa.

# <span id="page-6-1"></span><span id="page-6-0"></span>**Seleccionar o Papel**

Se pretender efectuar apenas uma cópia ou imprimir um rascunho de uma imagem, pode utilizar papel normal. No entanto, para obter os melhores resultados, pode utilizar um dos papéis especiais para jacto de tinta da Epson concebidos para o produto.

Antes de imprimir, é necessário seleccionar a definição de tipo de papel correcta no visor LCD. Esta definição importante determina a forma como a tinta será aplicada no papel.

Seleccione entre os seguintes tipos de papel e definições:

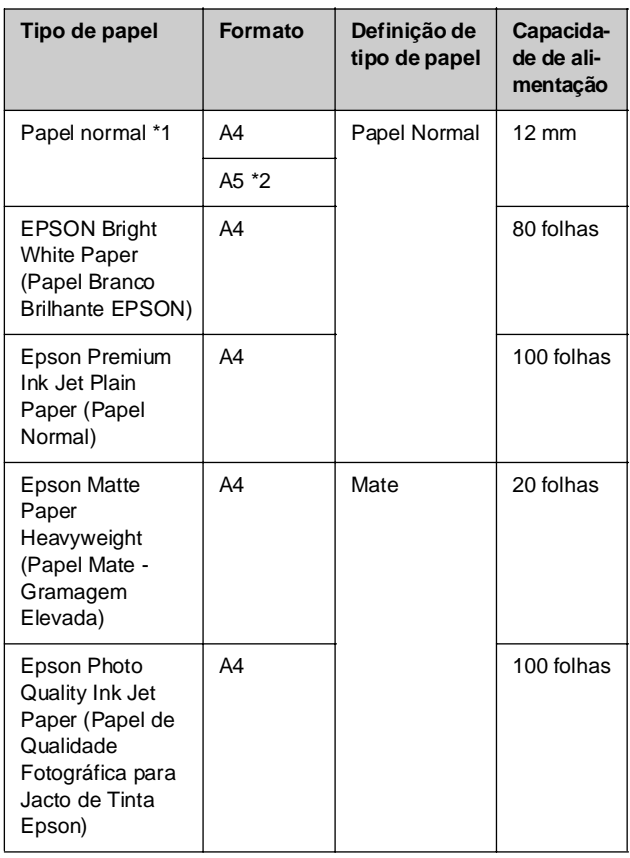

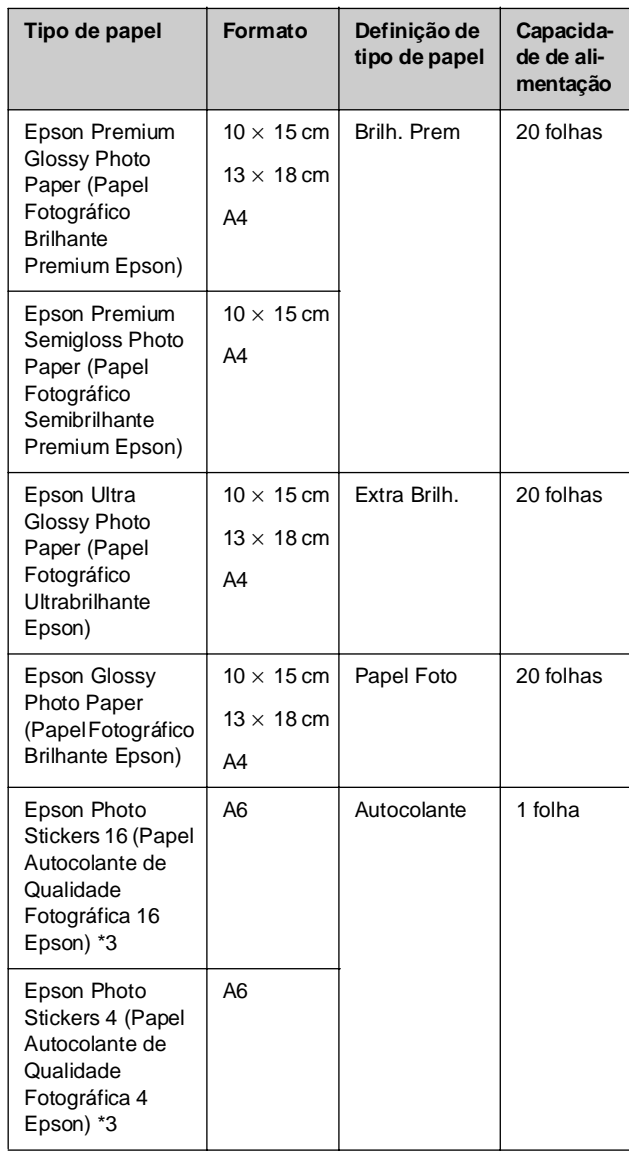

\*1 Pode utilizar papel com uma gramagem de 64 a 90 g/m<sup>2</sup>.

\*2 Este formato de papel está disponível apenas no modo Cópia.

\*3 Este formato ou tipo de papel está disponível apenas quando se fazem impressões a partir do cartão de memória, da câmara digital ou do telemóvel.

# <span id="page-7-1"></span><span id="page-7-0"></span>**Colocar o Papel**

1. Abra e puxe para cima o suporte de papel.

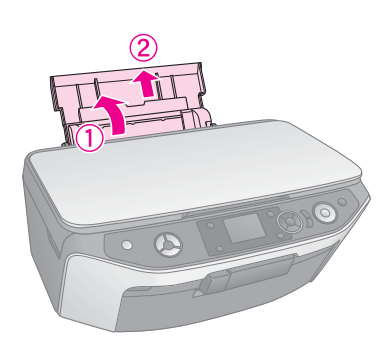

2. Abra a tampa frontal.

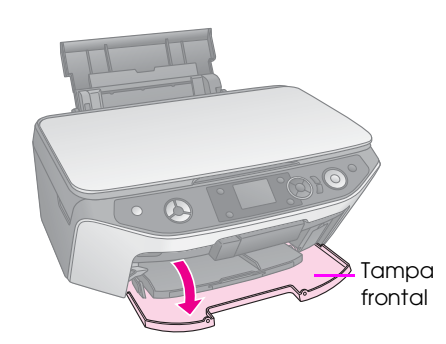

3. Puxe o suporte frontal para fora.

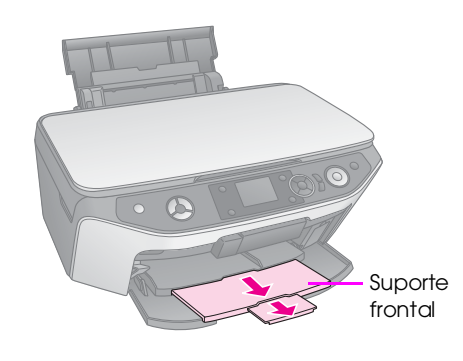

## **Nota:**

Certifique-se de que o suporte frontal está na posição de papel (posição inferior). Se não estiver, levante a alavanca do suporte e reposicione o suporte frontal.

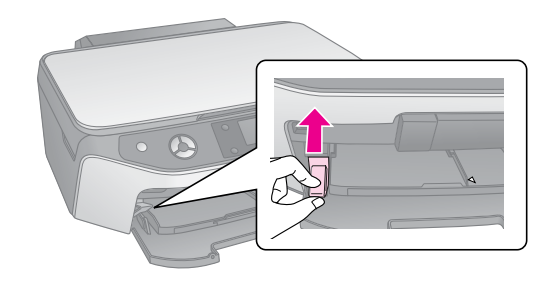

4. Coloque o papel da forma apresentada nas seguintes imagens.

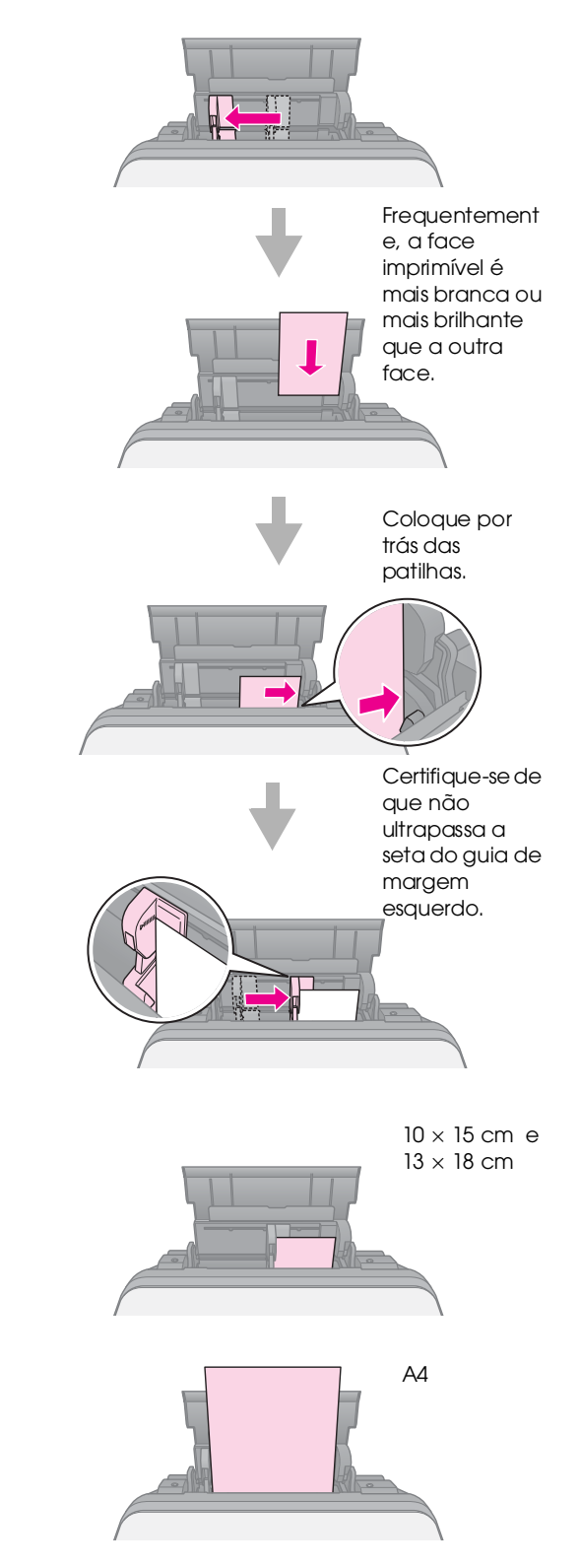

## **Nota:**

Não coloque mais folhas do que o número recomendado. Verifique a definição Tipo de Papel antes de imprimir para se certificar de que corresponde ao tipo de papel que colocou (→ "Seleccionar o Papel" na página 7).

<span id="page-8-0"></span>Pode imprimir directamente em qualquer CD/DVD (imprimível a jacto de tinta) utilizando o suporte de CD/DVD.

#### $\blacksquare$  Importante:

Não é possível imprimir em CDs/DVDs para impressão térmica.

#### **Sugestão:**

Para imprimir em CDs de 8 cm, utilize o EPSON Print CD incluído no CD-ROM de software. Execute as instruções apresentadas no *Manual do Utilizador* interactivo.

# <span id="page-8-1"></span>**Colocar um CD/DVD**

### **Nota:**

- ❏ Certifique-se de que os dados, as músicas ou os vídeos são gravados no disco antes de imprimir o CD/DVD imprimível a jacto de tinta. Caso contrário, a sujidade ou os riscos na superfície poderão gerar erros durante a gravação dos dados.
- ❏ Se tenciona imprimir uma grande quantidade de CDs/DVDs, poderá ser uma boa ideia imprimir uma pequena amostra e esperar um dia, para ter a certeza de que a qualidade é satisfatória.
- 1. Ligue o produto e abra a tampa frontal.

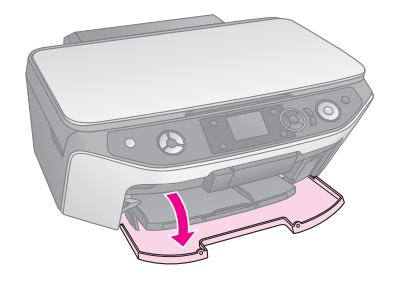

2. Empurre a alavanca do suporte para baixo, até que o suporte frontal suba para a posição CD/DVD (posição superior).

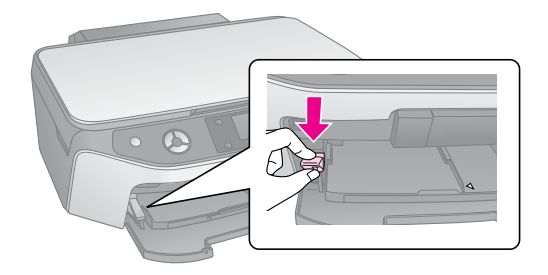

#### $\blacksquare$  Importante

- ❏ Não toque no suporte frontal quando estiver a utilizar a alavanca.
- ❏ Não mova a alavanca do suporte quando o produto estiver a funcionar.

#### **Nota:**

Antes de mover a alavanca do suporte, certifique-se de que o suporte frontal não está puxado para fora e de que não existe papel, ou qualquer outro objecto, no suporte frontal.

3. Coloque o CD/DVD no suporte de CD/DVD com a superfície a imprimir virada para cima. (Certifique-se de que a superfície está limpa.)

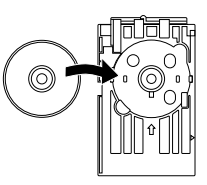

#### **Nota:**

Utilize apenas o suporte de CD/DVD fornecido com o produto. O suporte não pode ser utilizado com outros produtos.

4. Insira o suporte no produto e alinhe a seta do suporte de CD/DVD com a seta existente no suporte frontal.

Certifique-se de que os dois lados do suporte de CD/DVD são introduzidos nos encaixes do suporte frontal.

## $\blacksquare$  Importante

Não insira o suporte de CD/DVD quando o produto estiver a funcionar. Se o fizer, o produto pode ficar danificado ou a superfície do CD/DVD pode ficar suja ou arranhada.

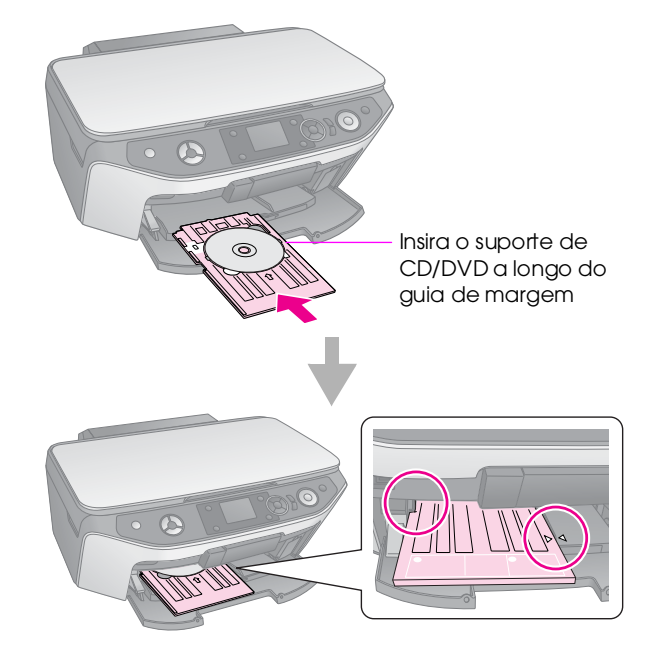

# <span id="page-9-2"></span><span id="page-9-0"></span>**Ejectar o Suporte de CD/DVD**

- 1. Certifique-se de que a impressão terminou.
- 2. Para ejectar o suporte de CD/DVD, puxe-o para fora do suporte frontal.

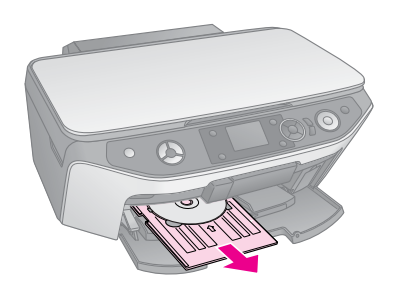

3. Levante a alavanca do suporte e reposicione o suporte frontal.

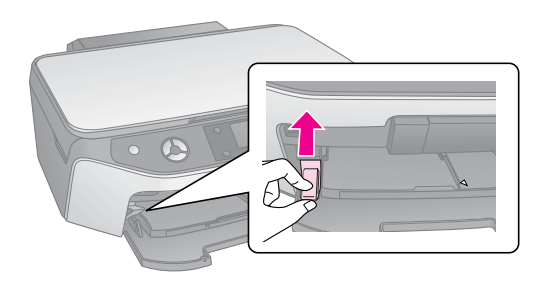

# <span id="page-9-1"></span>**Ajustar a Posição de Impressão**

Se a imagem impressa não estiver centrada no CD/DVD, pode ajustar a posição de impressão.

- 1. Se necessário, utilize um CD/DVD para fazer um teste de impressão.
- 2. Pressione o botão  $N$  [**Configurar**].
- 3. Utilize o botão  $\triangle$  ou o botão  $\triangleright$  para seleccionar **Posição Impr.** e, em seguida, pressione **OK** para entrar nesse modo.
- 4. Utilize o botão ▲ ou o botão ▼ para seleccionar **CD/DVD**.
- 5. Pressione o botão▶; é apresentado o seguinte ecrã:

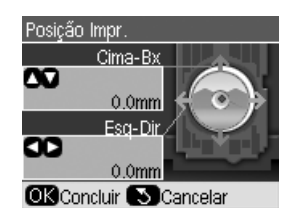

6. Utilize o botão  $\blacktriangle$  ou o botão  $\nabla$  para ajustar a posição de impressão **Cima-Bx** e o botão ◀ ou ▶ para ajustar a posição de impressão **Esq-Dir**.

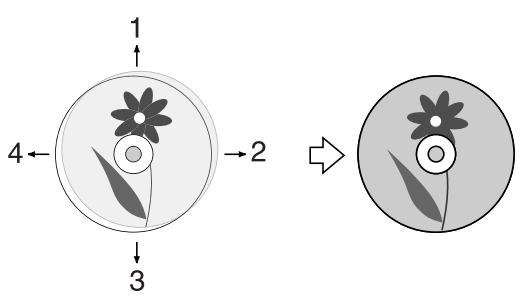

- 1. Desloque o CD/DVD para cima
- 2. Desloque o CD/DVD para a direita
- 3. Desloque o CD/DVD para baixo
- 4. Desloque o CD/DVD para a esquerda

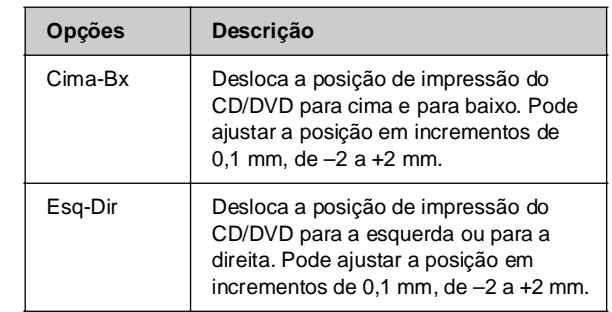

7. Pressione o botão **OK** para aplicar a nova definição.

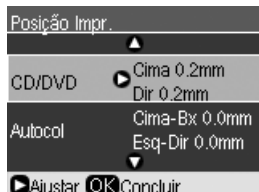

### **Nota:**

Este produto retém as definições depois de desligado, pelo que não é necessário ajustar novamente a posição de impressão sempre que imprimir um CD/DVD.

<span id="page-10-0"></span>Pode copiar documentos e fotografias sem necessidade de um computador.

Tenha em atenção o seguinte quando efectuar cópias:

- A cópia da imagem pode não ter exactamente o mesmo formato da original.
- Consoante o tipo de papel utilizado, a qualidade de impressão nas margens superior e inferior poderá diminuir ou estas áreas poderão ficar esborratadas.
- Se aparecer uma mensagem de pouca tinta enquanto estiver a efectuar cópias, pode continuar a copiar até a tinta acabar ou pode interromper o processo de cópia e substituir o tinteiro.
- Mantenha o tabuleiro de documentos limpo.
- Certifique-se de que a fotografia ou o documento fica encostado correctamente ao tabuleiro de documentos; caso contrário, a cópia ficará desfocada.
- Não retire o papel que estiver a ser impresso, pois este será ejectado automaticamente.

# <span id="page-10-2"></span><span id="page-10-1"></span>**Colocar Originais no Tabuleiro de Documentos**

1. Abra a tampa do digitalizador e coloque o original no tabuleiro de documentos, encostado ao canto superior esquerdo e com a face a ser digitalizada voltada para baixo.

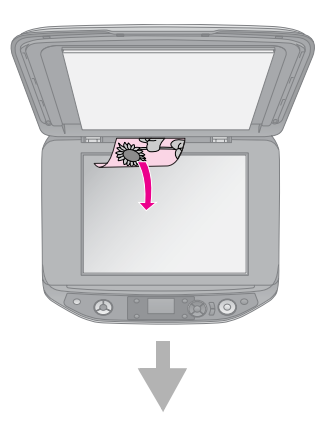

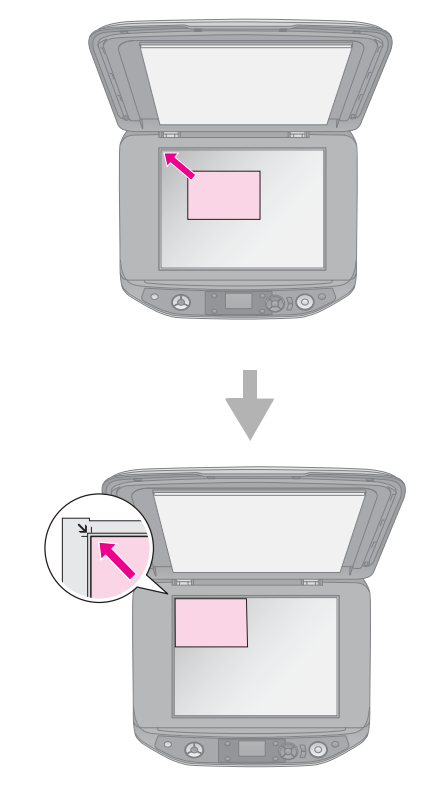

2. Para que o original não se desloque, feche cuidadosamente a tampa do digitalizador.

## $\blacksquare$  Importante:

Nunca abra a tampa do digitalizador para além do seu limite nem coloque objectos pesados encima do produto.

Se necessitar de copiar um documento espesso ou de grande formato, pode retirar a tampa do digitalizador. Abra-a e puxe-a para cima para a retirar.

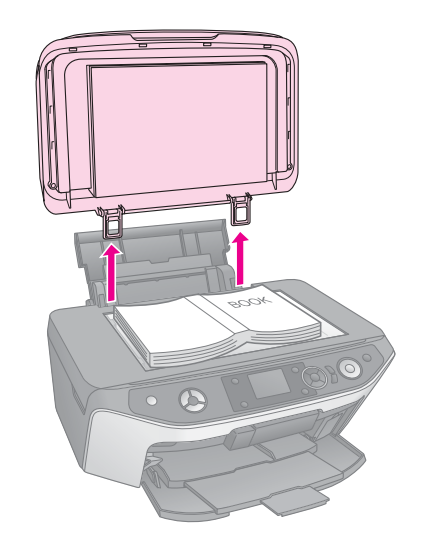

Se necessitar de alisar o documento quando o estiver a copiar, não exerça demasiada pressão e tenha cuidado para não o deslocar.

Quando terminar, volte a colocar a tampa do digitalizador introduzindo as patilhas nos respectivos encaixes.

## *Colocar um CD/DVD original*

<span id="page-11-0"></span>Para copiar um desenho de etiqueta de CD/DVD original, coloque o CD/DVD original no centro do tabuleiro de documentos, conforme indicado em seguida.

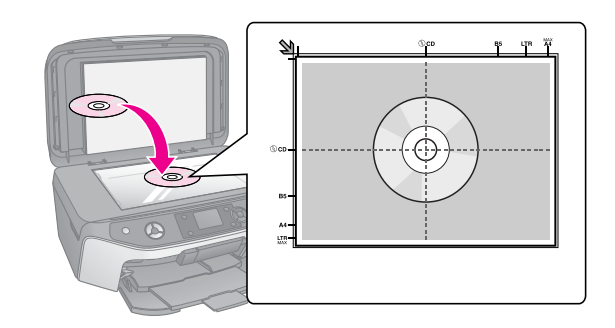

# **Copiar [Originais](#page-14-0)**

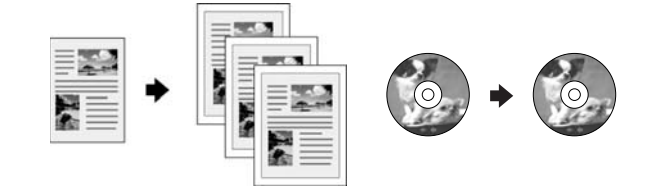

## **Sugestão:**

- ❏ O papel normal para fotocopiadoras é adequado para efectuar cópias de utilização diária. Para obter texto mais nítido e cores mais vivas, experimente um dos tipos de papel especial da Epson (& "Seleccionar o Papel" na página 7).
- ❏ Pode imprimir fotografias duradoiras com um acabamento profissional ( $\blacklozenge$  "Reimprimir Fotografias" na página 15).
- 1. Coloque o papel  $(\blacktriangleright$  página 8).
- 2. Coloque o original no tabuleiro de documentos (& "Colocar Originais no Tabuleiro de Documentos" na página 11).
- 3. Pressione o botão do modo  $\mathscr{F}$  [**Cópia**].

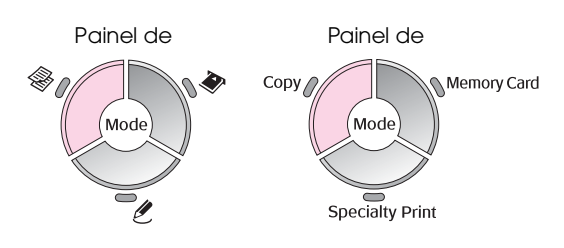

#### **Nota:**

Este produto retém as últimas definições utilizadas, pelo que deverá verificá-las sempre para ter a certeza de que são as definições que pretende utilizar.

4. Utilize o botão ▲ ou o botão ▼ para seleccionar um item do menu e utilize o botão < ou o botão r para seleccionar um item de definição. Utilize os botões **Cópias +** ou **-** para definir o número de [cópias.](#page-12-0)

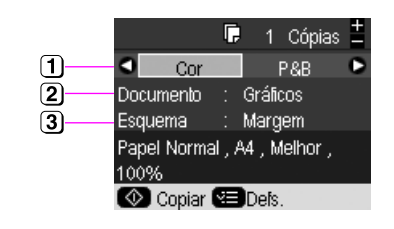

- [Seleccione](#page-12-1) **Cor**, para fazer cópias a cores, ou **P&B**, para fazer cópias a preto e branco.
- <sup>2</sup> Seleccione o tipo de documento que pretende copiar.
- 3 Seleccione uma opção de esquema (& "Seleccionar um esquema de cópia" na página 13).

#### **Nota:**

Quando a opção **Cópia CD/DVD** está seleccionada em **Esquema**, não é possível alterar o número de cópias.

5. Pressione o botão **≀≡ [Definições de Impressão**] para modificar as definições (& "Seleccionar definições de impressão especiais" na página 13). Em seguida, pressione **OK** para aplicar as novas definições.

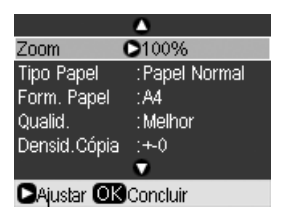

6. Pressione o botão x **Iniciar**. O documento é copiado.

Se necessitar de interromper o processo de cópia, pressione o botão y **Parar/Limpar**.

#### **Sugestão:**

Se for necessário tornar as cópias mais claras ou mais escuras, pressione o botão <sup>≥</sup> [Definições de Impressão] e ajuste a **Densid. Cópia**.

## <span id="page-12-0"></span>*Seleccionar um esquema de cópia*

- 1. Pressione o botão do modo  $\mathscr{E}$  [**Cópia**].
- 2. Utilize o botão  $\blacktriangle$  ou o botão  $\nabla$  para seleccionar **Esquema** e, em seguida, pressione o botão▶.

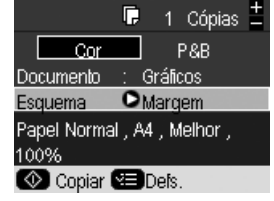

3. Utilize o botão ▲ ou o botão ▼ para seleccionar uma das seguintes opções de esquema e, em seguida, pressione **OK**.

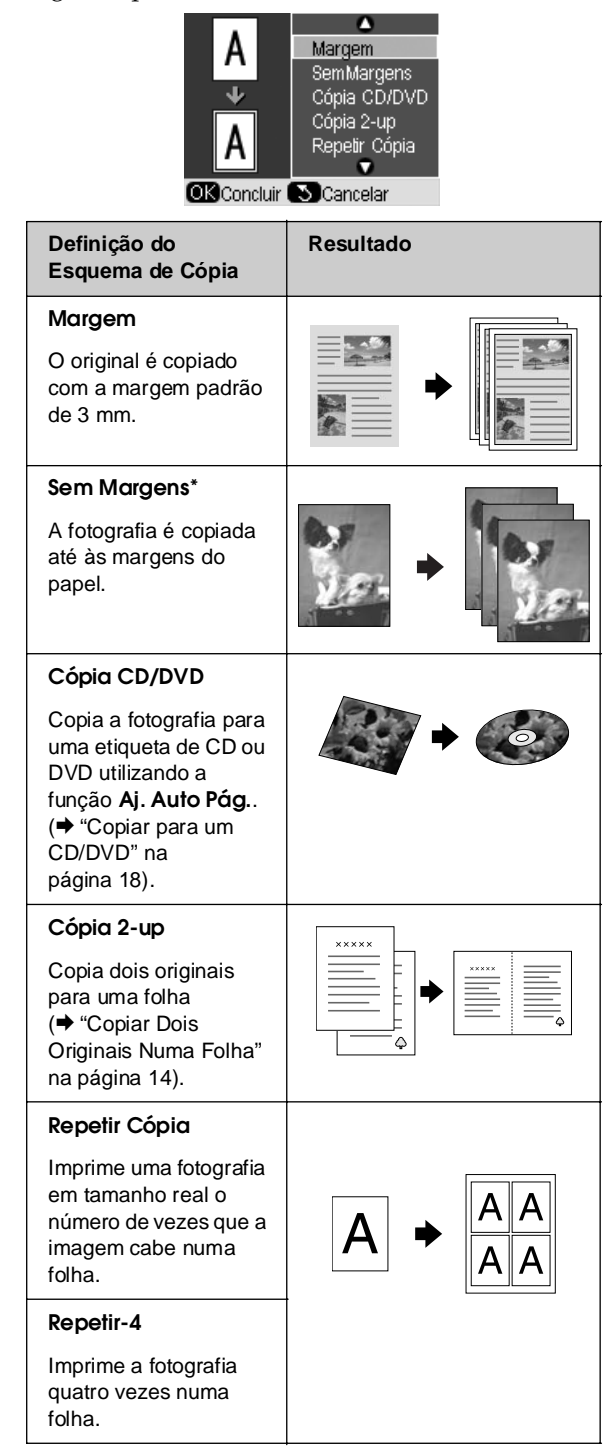

<span id="page-12-1"></span>\* A cópia sem margens está disponível apenas quando se utilizam papéis fotográficos Epson dos formatos indicados na lista (→ "Seleccionar o Papel" na página 7). Se seleccionar o esquema **Sem Margens**, a imagem é ampliada ligeiramente e cortada para encher a folha de papel. Se verificar uma diminuição da qualidade de impressão na parte inferior da imagem, experimente utilizar um esquema com margens.

## *Seleccionar definições de impressão especiais*

Para obter exactamente os resultados pretendidos, pode seleccionar vários formatos e tipos de papel Epson e algumas definições de impressão.

- 1. Pressione o botão do modo  $\mathscr{D}$  [**Cópia**].
- 2. Pressione o botão *₹* [Definições de **Impressão**].
- 3. Utilize o botão  $\blacktriangle$  ou o botão  $\nabla$  para seleccionar um item do menu e, em seguida, pressione o botão  $\blacktriangleright$ .

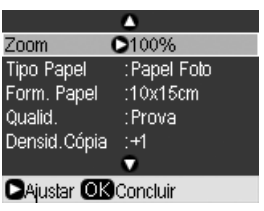

Português **Português**

4. Utilize o botão  $\blacktriangle$  ou o botão  $\nabla$  para seleccionar um item de definição e, em seguida, pressione **OK** para aplicar a nova definição.

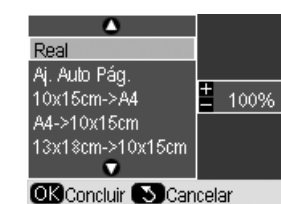

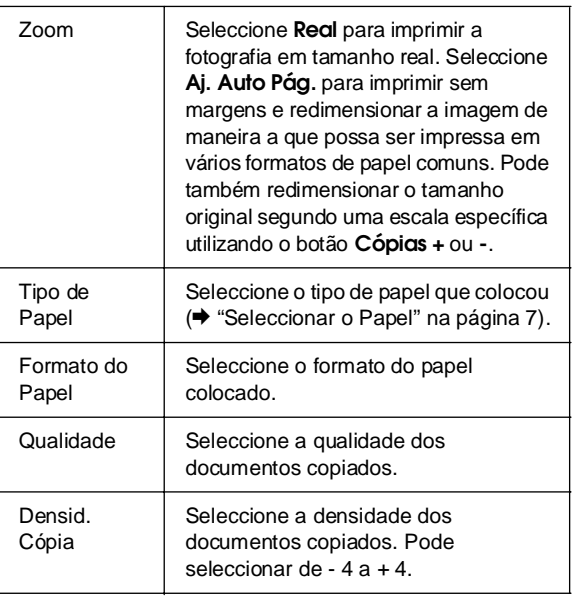

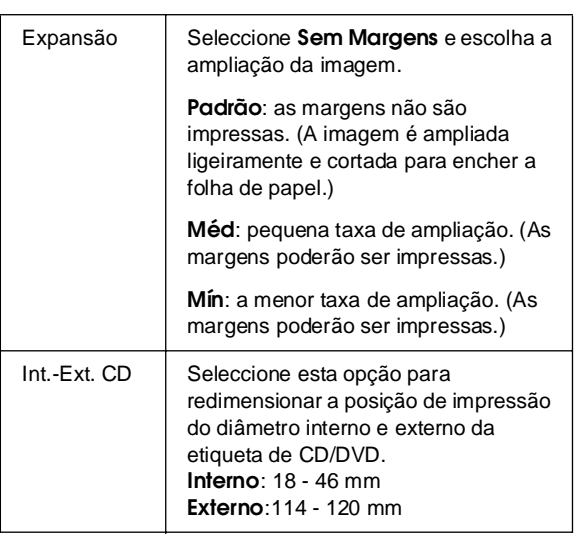

Nota sobre a cópia de CD/DVD: A figura que se segue representa a área de impressão de um CD/DVD.

<span id="page-13-0"></span>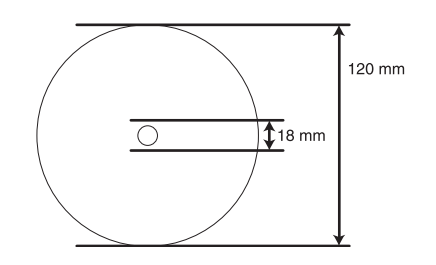

## **Nota:**

Se estiver a imprimir nas seguintes áreas do disco, o disco ou o suporte de CD/DVD pode ficar manchado de tinta.

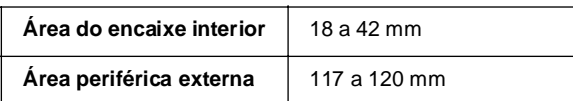

## *Copiar Dois Originais Numa Folha*

- 1. Coloque o papel  $(\blacklozenge$  página 8).
- 2. Coloque o primeiro original no tabuleiro de documentos (& "Colocar Originais no Tabuleiro de Documentos" na página 11).

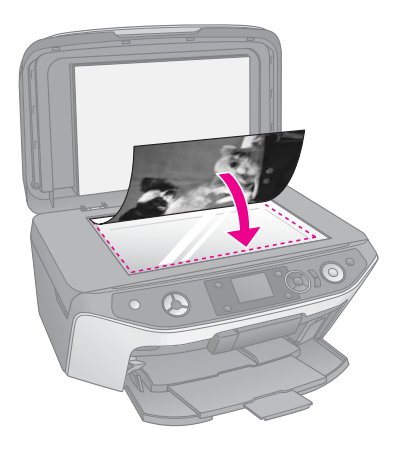

3. Pressione o botão do modo  $\mathscr{E}$  [**Cópia**].

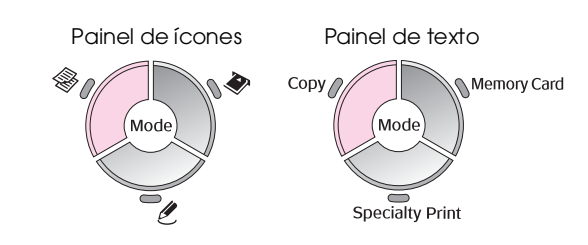

4. Utilize o botão  $\blacktriangle$  ou o botão  $\nabla$  para seleccionar um item do menu e utilize o botão < ou o botão  $\blacktriangleright$  para seleccionar um item de definição. Utilize os [botões](#page-12-0) **Cópias +** ou **-** para definir o número de cópias.

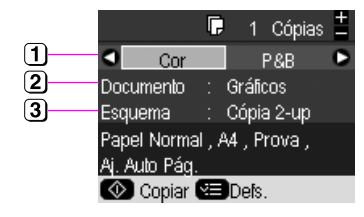

- Seleccione **Cor**, para fazer cópias a cores, ou **P&B**, [para fazer cópias a preto e branco.](#page-12-1)
- [Seleccione](#page-12-1) **Texto**, **Gráficos** ou **Foto**.
- Seleccione **Cópia 2-up** para copiar dois originais por folha (+ "Seleccionar um esquema de cópia" na página 13).

## **Nota:**

Se seleccionar **cópia 2-up** como a definição de esquema e, no entanto, não seleccionar dois originais, é deixado um espaço em branco no papel.

- 5. Pressione o botão **OK**.
- 6. Pressione o botão **∈ [Definições de Impressão**] e modifique as definições (& "Seleccionar definições de impressão especiais" na página 13). Em seguida, pressione **OK** para aplicar as novas definições.
- 7. Pressione o botão  $\circ$  **Iniciar**. O primeiro original é digitalizado e o produto inicia a cópia.
- 8. Quando o produto terminar a digitalização do primeiro original, coloque o segundo original no tabuleiro de documentos.

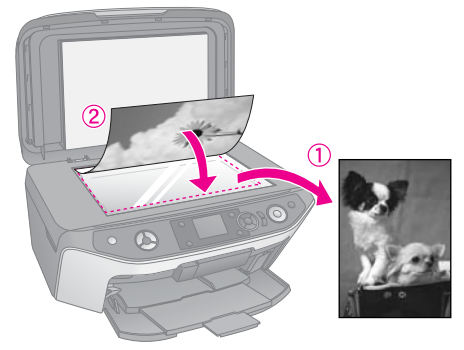

9. Pressione novamente o botão  $\Diamond$  **Iniciar**. O segundo original é digitalizado e a cópia é impressa.

<span id="page-14-0"></span>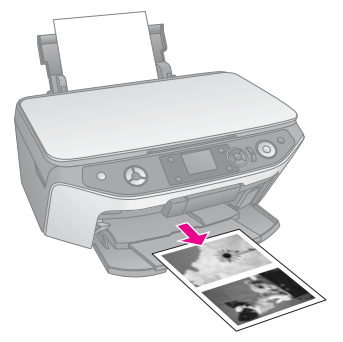

[Se necessitar de interromper o processo de cópia,](#page-10-1)  [pressione o botão](#page-10-1) y **Parar/Limpar**.

# **Reimprimir Fotografias**

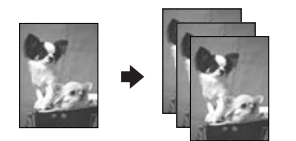

- 1. Coloque o papel fotográfico (→ página 8) que pretende utilizar para imprimir.
- 2. Coloque a fotografia no tabuleiro de documentos (<sup>→ "C</sup>olocar Originais no Tabuleiro de Documentos" na página 11).
- 3. Pressione o botão do modo  $\ell$  [**Impressão Especial**].

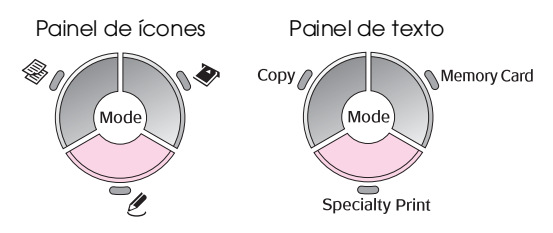

4. Utilize o botão  $\triangleleft$  ou o botão  $\triangleright$  para seleccionar **Reimprimir/Repor Fotos** e, em seguida, pressione **OK**.

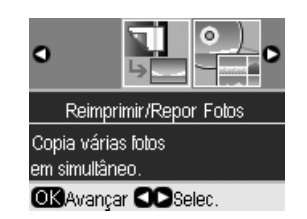

5. Utilize o botão ▶ para entrar no menu. Utilize o botão ▲ ou o botão ▼ para seleccionar uma definição de restauração de cor e, em seguida, pressione **OK** (→ "Restaurar a cor de fotografias" na página 17).

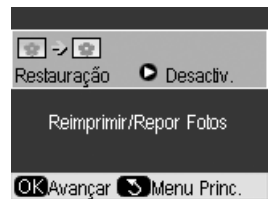

6. Pressione novamente **OK** e siga as informações apresentadas no visor LCD. Pressione o botão **OK**[. É apresentada a pré-visualização da](#page-16-0)  [fotografia.](#page-16-0)

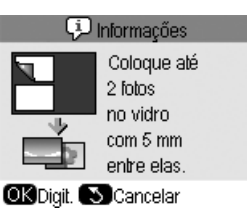

- 7. Utilize o botão **Cópias +** ou **-** para seleccionar o número de cópias (de 1 a 99).
- 8. Pressione o botão **≡ [Definições de Impressão**] e modifique as definições (& "Seleccionar definições de impressão especiais" na página 17). Em seguida, pressione **OK** para aplicar as novas definições.

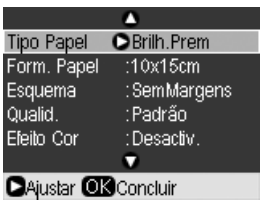

9. Pressione o botão  $\Diamond$  **Iniciar**. A fotografia é impressa.

Se necessitar de interromper o processo de cópia, pressione o botão y **Parar/Limpar**.

## **Nota:**

- ❏ Se seleccionar o esquema **Sem Margens**, a imagem é ampliada ligeiramente e cortada para encher a folha de papel.
- ❏ Se a margem da cópia ficar cortada, afaste ligeiramente o original do canto.

# Português **Português**

## *Copiar várias fotografias*

Para imprimir várias fotografias ao mesmo tempo, coloque horizontalmente cada uma, tal como indica a figura.

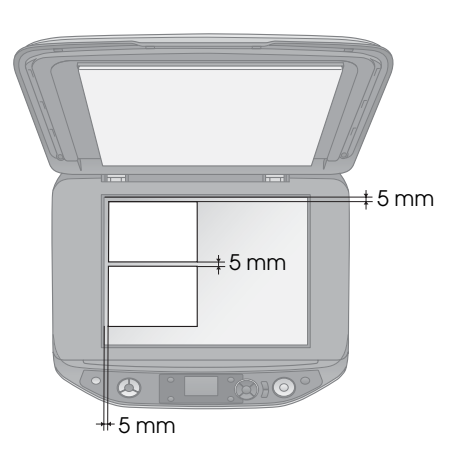

<span id="page-15-0"></span>**Nota:**

- ❏ Pode copiar duas fotografias de 10 × 15 cm de cada vez. Se a extremidade das fotografias não aparecer após a impressão, experimente copiar uma de cada vez.
- ❏ Coloque a fotografia afastada 5 mm da extremidade do tabuleiro de documentos. Quando colocar duas fotografias, coloque cada fotografia a pelo menos 5 mm de distância uma da outra.
- ❏ Pode copiar várias fotografias de formatos diferentes em simultâneo, desde que sejam de formato superior a  $30\times40$  mm e que não ultrapassem a área de 216  $\times$  297 mm.

# *[Cortar e ampliar uma fotogra](#page-14-0)fia*

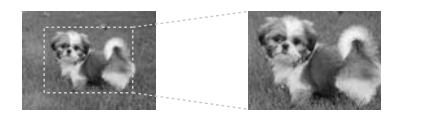

Quando reimprimir a fotografia, pode cortar o resto da imagem e imprimir apenas a área que interessa.

Antes de começar, execute as instruções apresentadas nas páginas anteriores sobre como colocar o papel fotográfico e posicionar as fotografias no tabuleiro de documentos. Configure ainda **Restauração** como **Activado**, conforme se indica (& "Reimprimir Fotografias" na página 15). Em seguida, pressione **OK**. A informação é apresentada no visor LCD.

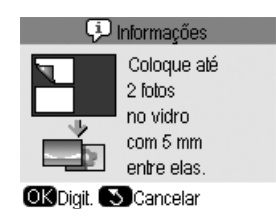

1. Pressione o botão **OK**. A fotografia é pré-visualizada e apresentada no ecrã.

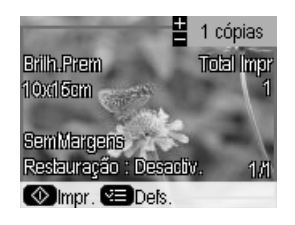

2. Pressione o botão G [**Ver/Cortar**]. É apresentado o ecrã de corte.

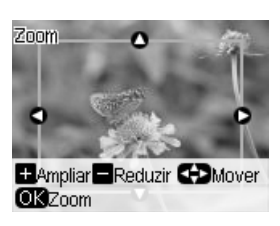

3. Utilize os botões  $\blacktriangle$ ,  $\nabla$ ,  $\blacktriangleleft$  e  $\blacktriangleright$  para deslocar a moldura para o centro da área que pretende cortar. Pode também rodar ou fazer zoom à imagem utilizando os botões indicados na parte inferior do visor LCD.

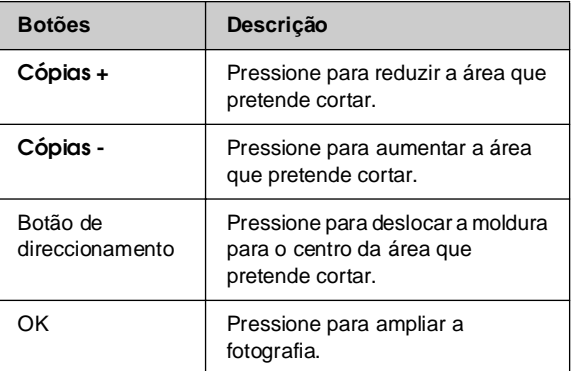

## **Nota:**

Para reajustar a posição da moldura, pressione o botão **5 [Retroceder**] para regressar ao ecrã anterior.

- 4. Quando terminar de emoldurar a fotografia, pressione **OK**.
- 5. Utilize o botão **Cópias +** ou **-** para seleccionar o número de cópias (de 1 a 99).

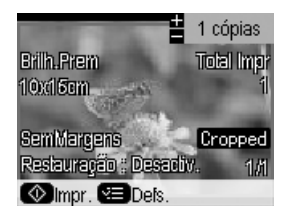

6. Pressione o botão **≀≡ [Definições de Impressão**] e modifique as definições (& "Seleccionar definições de impressão especiais" na página 17). Em seguida, pressione **OK** para aplicar as novas definições.

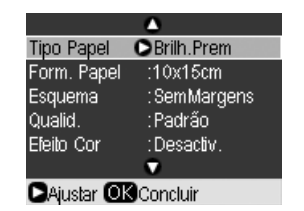

7. Pressione o botão x **Iniciar**. A fotografia é impressa.

[Se necessitar de cancelar a impressão, p](#page-14-0)ressione o botão y **Parar/Limpar**.

# *Restaurar a cor de fotografias*

Se tiver fotografias esbatidas pelo passar do tempo, pode reavivar as suas cores utilizando a função de restauração da cor quando as voltar a imprimir.

<span id="page-16-0"></span>Antes de começar, execute as instruções apresentadas nas páginas anteriores sobre como colocar o papel fotográfico e posicionar as fotografias no tabuleiro de documentos. Configure ainda **Restauração** como **Activado**, conforme se indica (→ "Reimprimir Fotografias" na página 15).

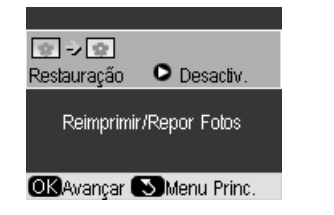

## **Nota:**

- $\Box$  Pode restaurar a cor esbatida de fotografias até 10  $\times$  15 cm.
- ❏ [Pode também](#page-14-0) r[estaurar a cor de fotografias maiores do que](#page-14-0)   $10 \times 15$  cm quando as digitaliza para o computador. Para mais informações, consulte o *Manual do Utilizador* interactivo.

## *Seleccionar definições de impressão especiais*

Para obter exactamente os resultados pretendidos, pode seleccionar vários formatos e tipos de papel Epson e algumas definições de impressão.

- 1. Pressione o botão do modo  $\ell$  [Impressão **Especial**] e execute as instruções apresentadas nas páginas anteriores para pré-visualizar a fotografia (& "Reimprimir Fotografias" na página 15).
- 2. Pressione o botão **≀≡ [Definições de Impressão**].

3. Utilize o botão ▲ ou o botão ▼ para seleccionar um item do menu e, em seguida, pressione o botão  $\blacktriangleright$ .

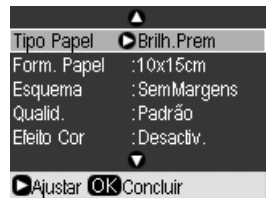

4. Utilize o botão ▲ ou o botão ▼ para seleccionar um item de definição e, em seguida, pressione **OK** para aplicar a nova definição.

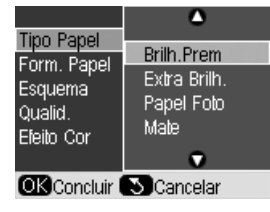

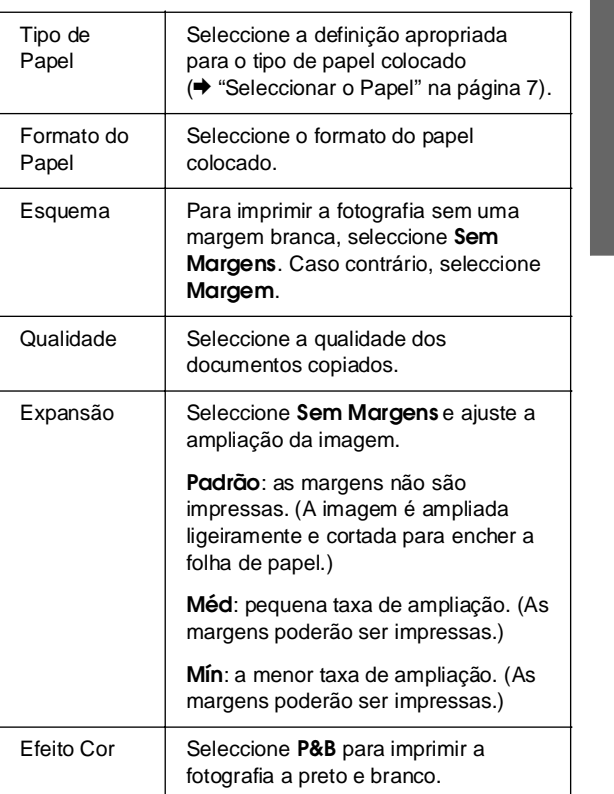

# Português **Português**

# <span id="page-17-0"></span>**Copiar para um [CD/DVD](#page-10-1)**

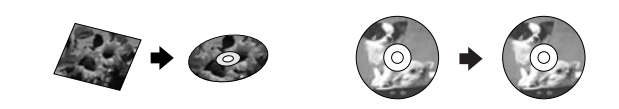

Pode copiar os seus desenhos ou fotografias coloridos directamente para um CD/DVD sem utilizar o computador.

- 1. Coloque o CD/DVD no suporte de CD/DVD e insira o suporte no produto (→ "Colocar um CD/DVD" na página 9).
- 2. Coloque o original que pretende copiar no tabuleiro de documentos (& "Colocar Originais no Tabuleiro de Documentos" na página 11). A imagem é cortada e redimensionada automaticamente para se ajustar à etiqueta de CD/DVD.
- 3. Pressione o botão do modo  $\mathscr{F}$  [**Cópia**].

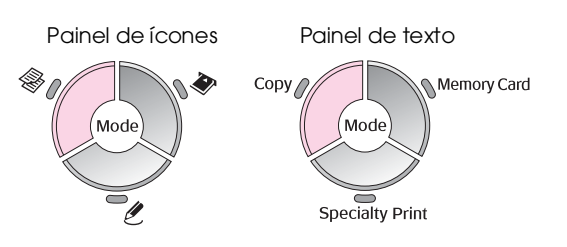

4. Utilize o botão ▲ ou o botão ▼ para seleccionar u[m item do menu e utilize o botão](#page-12-0) < ou o botão **P** para seleccionar um item de definição.

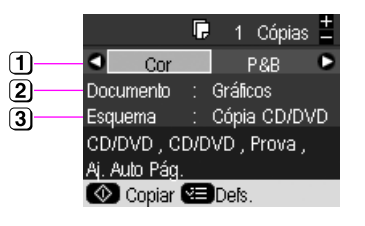

- Seleccione **Cor**, para fazer cópias a cores, ou **P&B**, para fazer cópias a preto e branco.
- Seleccione **Texto**, **Gráficos** ou **Foto**.
- **3** Seleccione **Cópia CD/DVD** (→ "Seleccionar um esquema de cópia" na página 13).

#### **Nota:**

Quando a opção **Cópia CD/DVD** está seleccionada em **Esquema**, não é possível alterar o número de cópias.

5. Pressione o botão **≀≡ [Definições de Impressão**] e modifique as definições (& "Seleccionar definições de impressão especiais" na página 13). Em seguida, pressione **OK** para aplicar as novas definições.

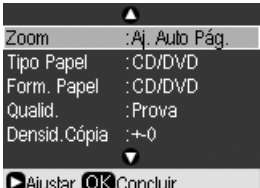

### **Sugestão:**

Se quiser verificar primeiro o resultado de impressão, seleccione **Papel Normal** em **Tipo de Papel** [e coloque](#page-9-2)  [papel normal.](#page-9-2)

6. Pressione o botão x **Iniciar**. O CD/DVD é impresso.

Se necessitar de interromper o processo de cópia, pressione o botão y **Parar/Limpar**.

- 7. Quando a impressão estiver concluída, retire o suporte do produto (\* "Ejectar o Suporte de CD/DVD" na página 10) e deixe o CD/DVD secar completamente antes de o manusear.
- 8. Quando terminar a impressão dos CDs/DVDs, levante a alavanca do suporte e coloque o suporte frontal na posição anterior (+ "Ejectar o Suporte de CD/DVD" na página 10).

#### **Sugestão:**

Se a tinta esborratar nos CDs/DVDs impressos, poderá ser necessário ajustar a densidade da tinta. Os CDs/DVDs de diferentes fabricantes absorvem a tinta de modo diferente, razão pela qual poderá ser necessário ajustar a definição para cada marca. Depois de configurar as definições básicas, pressione o botão  $\equiv$  [Definições de Impressão]. Altere a definição Densid. **Cópia** conforme seja necessário e, em seguida, pressione **OK**.

# <span id="page-18-0"></span>**Imprimir a partir de um Cartão de Memória**

É possível imprimir fotografias directamente a partir do cartão de memória da sua câmara digital. Basta inseri-lo no conector para cartões de memória para poder imprimir.

# <span id="page-18-1"></span>**Manusear um Cartão de Memória**

# *Cartões compatíveis*

Certifique-se de que o cartão de memória que está a utilizar cumpre os seguintes requisitos:

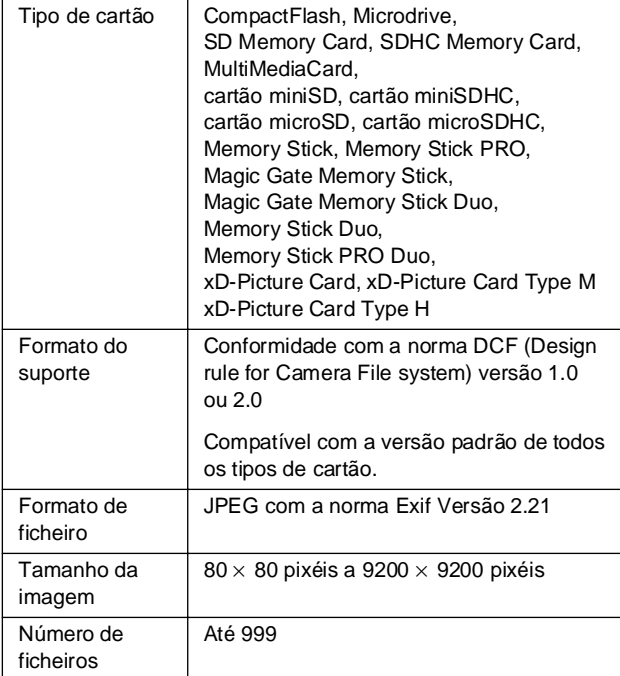

# <span id="page-18-2"></span>*Inserir um cartão de memória*

- 1. Desligue o computador ou desligue-o do produto.
- 2. Certifique-se de que o produto está ligado.
- 3. Abra a tampa dos conectores para cartões de memória.

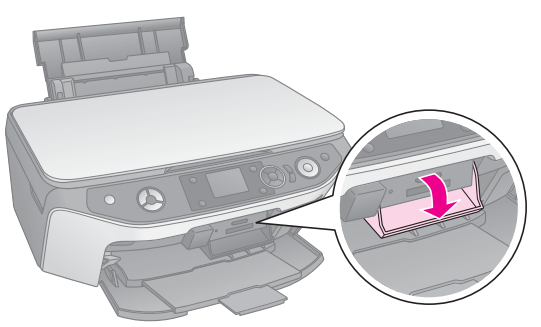

4. Certifique-se de que o indicador luminoso do cartão de memória está apagado e que não está inserido nenhum cartão nos conectores. Em seguida, insira o cartão de memória.

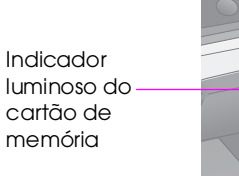

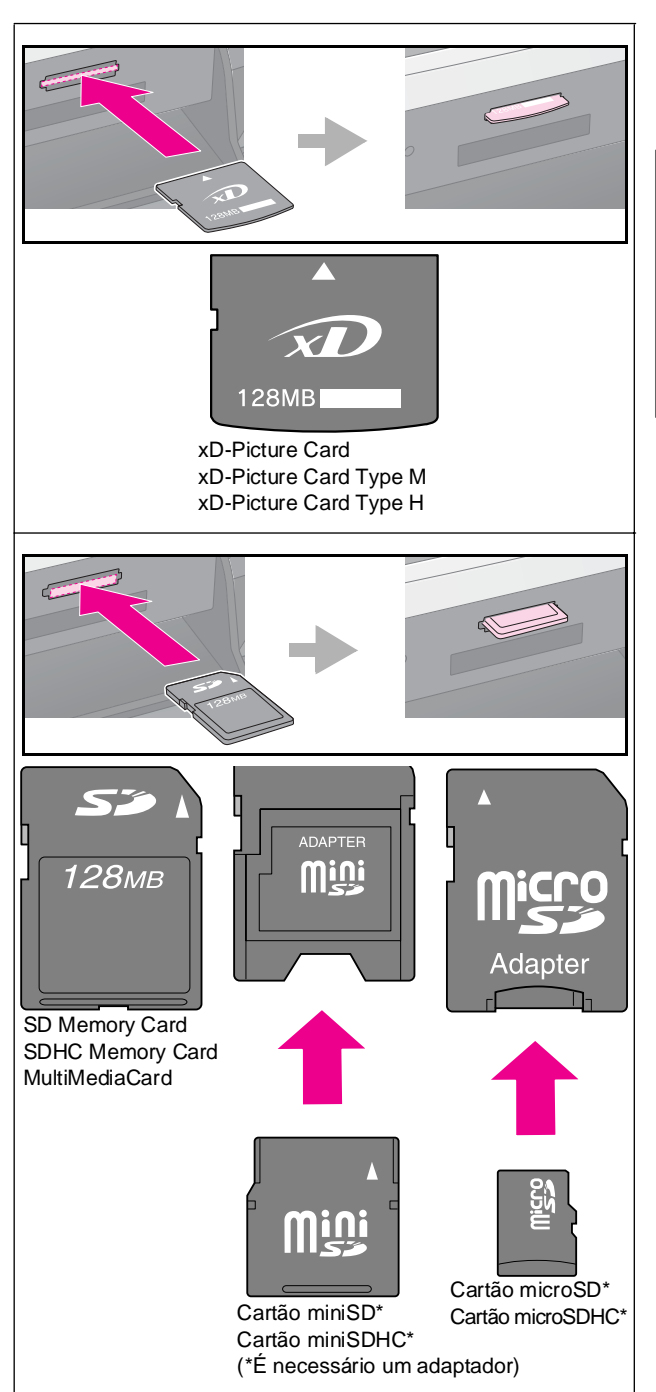

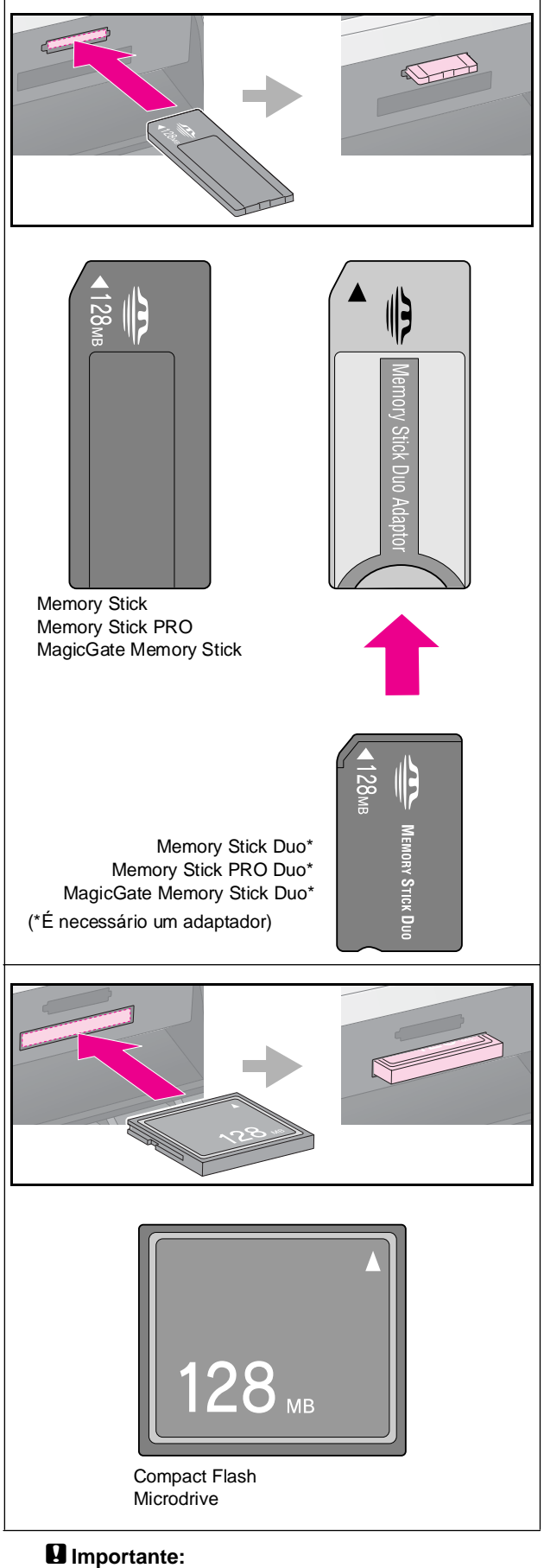

Antes de inserir o cartão, verifique a posição de inserção correcta, verifique se o cartão necessita de um adaptador e instale o adaptador. Caso contrário, poderá não conseguir retirar o cartão do produto.

- 5. Certifique-se de que o indicador luminoso do cartão de memória fica intermitente e, em seguida, permanece aceso.
- 6. Feche a tampa dos conectores de cartões de memória.

## **H** Importante:

- ❏ Não insira mais de um cartão de memória de cada vez.
- ❏ Não force a entrada do cartão de memória no conector. Os cartões de memória não entram totalmente no conector. Se forçar a entrada de um cartão, poderá danificar o produto, o cartão de memória ou ambos.
- ❏ Mantenha a tampa dos conectores para cartões de memória fechada enquanto estiver inserido um cartão. Desta forma, protege o cartão de memória e os conectores do pó e da electricidade estática. Se não o fizer, poderá perder os dados guardados no cartão de memória ou danificar o produto.
- ❏ A electricidade estática dos cartões de memória poderá provocar mau funcionamento.
- ❏ Se o cartão não estiver formatado correctamente, será apresentada uma mensagem no visor LCD. Pressione o botão indicado no visor para formatar o cartão de memória. Todos os dados guardados no cartão de memória serão apagados.

## **Nota:**

Se tiver ligado uma câmara digital ao produto, desligue-a antes de inserir o cartão de memória.

## *Retirar um cartão de memória*

- 1. Certifique-se de que todas as tarefas de impressão estão concluídas.
- 2. Abra a tampa dos conectores para cartões de memória.
- 3. Certifique-se de que o indicador luminoso do cartão de memória não está intermitente.
- 4. Retire o cartão de memória, puxando-o completamente para fora do conector.
- 5. Feche a tampa dos conectores de cartões de memória.

## **E** Importante:

- ❏ Não retire o cartão de memória nem desligue o produto enquanto o indicador luminoso do cartão de memória estiver intermitente, pois poderá perder os dados do cartão.
- ❏ Se o computador tiver instalado o Windows 2000 ou o XP, nunca desligue o produto nem retire o cabo USB quando estiver inserido um cartão de memória. Se o fizer, poderá perder os dados do cartão. Para mais informações, consulte o *Manual do Utilizador* interactivo.

# <span id="page-20-0"></span>**Ver as Fotografias num Cartão de Memória**

Pode ver todas as fotografias guardadas no cartão de memória.

- 1. Insira um cartão de memória ( $\Rightarrow$  página 19).
- 2. Pressione o botão do modo  $\triangle$  [Cartão de **Memória**].

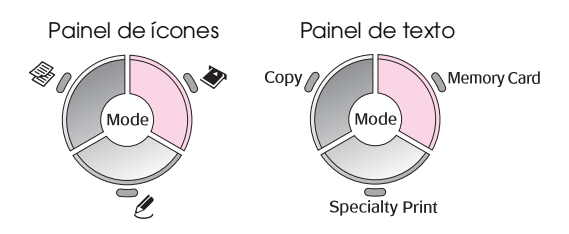

3. Utilize o botão ◀ ou o botão ▶ para seleccionar **Reprod. Apresent.**.

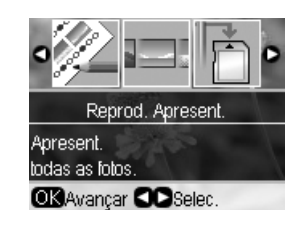

4. Pressione **OK** [para iniciar a apresentação de](#page-21-0)  [diapositiv](#page-21-0)os. O produto apresenta uma fotografia de cada vez e avança automaticamente para a fotografia seguinte.

Pressione o botão ▲ ou o botão ▼ para fazer pausa ou reproduzir novamente a apresentação de diapositivos.

Pode imprimir a fotografia a partir do menu Reprod. Apresent. (→ "Imprimir Fotografias" na página 21). Pressione **OK** para seleccionar a fotografia que pretende imprimir. Pressione o **botão ∈ [Definições de Impressão]** e modifique as definições (→ "Seleccionar definições de impressão especiais" na página 22). Em seguida, pressione o botão  $\Diamond$  **Iniciar**.

# <span id="page-20-1"></span>**Im[primir](#page-7-1) Fotografi[as](#page-18-2)**

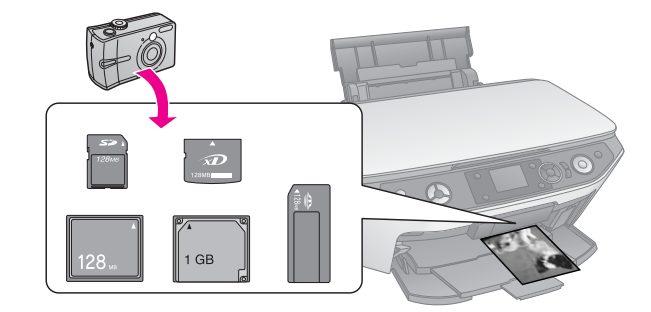

- 1. Coloque o tipo de papel que pretende utilizar (& página 8).
- 2. Insira um cartão de memória ( $\Rightarrow$  página 19).
- 3. Pressione o botão do modo  $\triangle$  [Cartão de **Memória**].

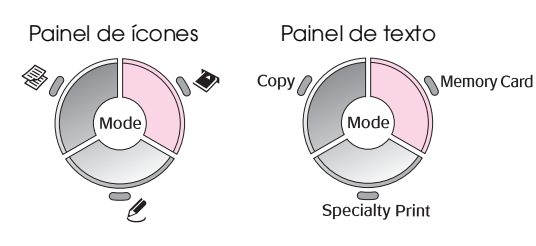

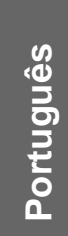

4. Utilize o botão < ou o botão > para seleccionar uma das opções de visualização/impressão das fotografias e, em seguida, pressione **OK**.

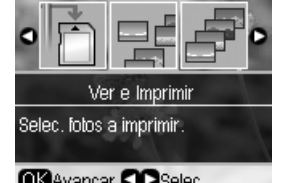

**OKAvançar OC** Selec

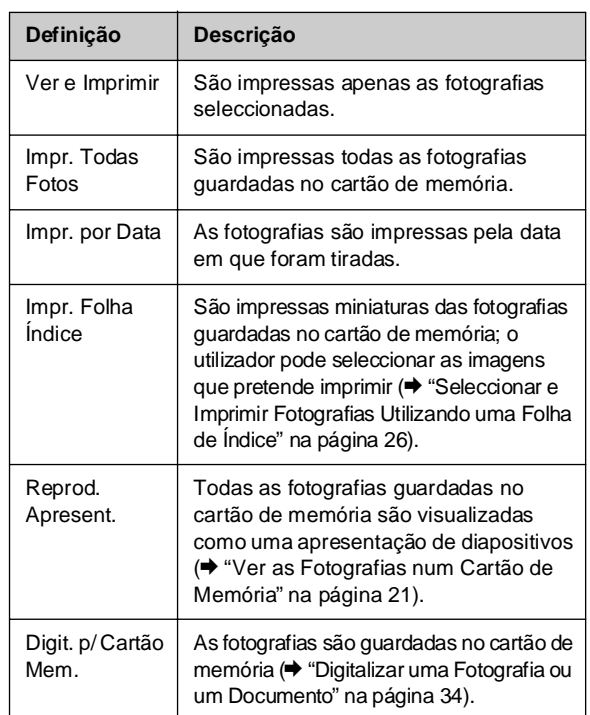

5. Para seleccionar as fotografias que pretende imprimir e definir o número de cópias, siga as instruções apresentadas em seguida.

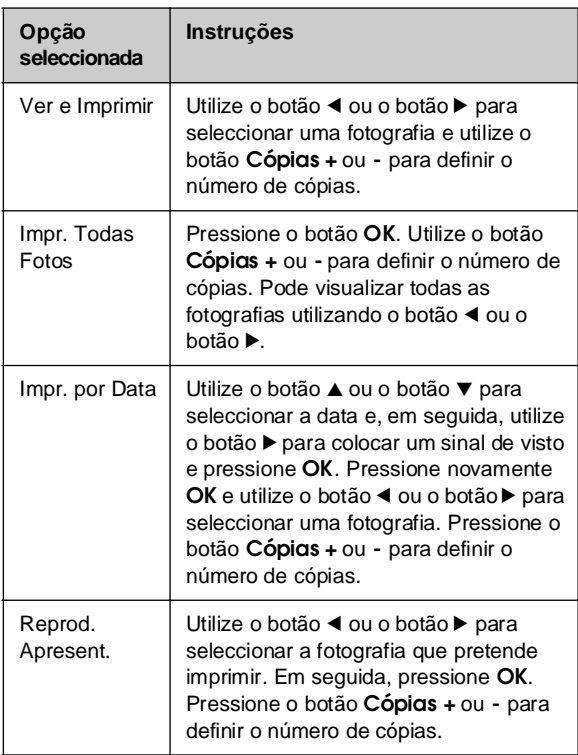

<span id="page-21-1"></span><span id="page-21-0"></span>6. Pressione o botão *₹* [Definições de **Impressão**] e modifique as definições (& "Seleccionar definições de impressão especiais" na página 22). Em seguida, pressione **OK** para aplicar as novas definições.

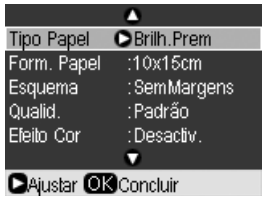

7. Pressione o botão x **Iniciar**[. A fotografia é](#page-20-1)  [impressa.](#page-20-1)

Se necessitar de cancelar a impressão, pressione o botão y **Parar/Limpar**.

## *Seleccionar definições de impressão especiais*

Para obter exactamente os resultados pretendidos, pode seleccionar vários formatos e tipos de papel Epson e algumas definições de impressão.

- 1. Para seleccionar as fotografias que pretende imprimir, execute as instruções apresentadas nas páginas anteriores (& "Imprimir Fotografias" na página 21).
- 2. Pressione o botão **≡** [Definições de **Impressão**].

3. Utilize o botão  $\blacktriangle$  ou o botão  $\nabla$  para seleccionar um item do menu e, em seguida, pressione o botão.

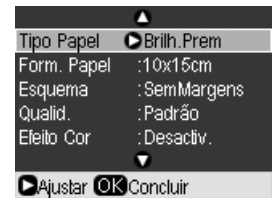

4. Utilize o botão  $\blacktriangle$  [ou o botão](#page-6-1)  $\nabla$  para seleccionar um item de definição e, em seguida, pressione **OK** para aplicar as novas definições.

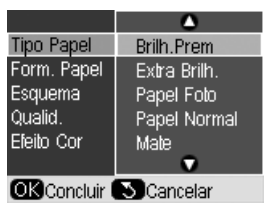

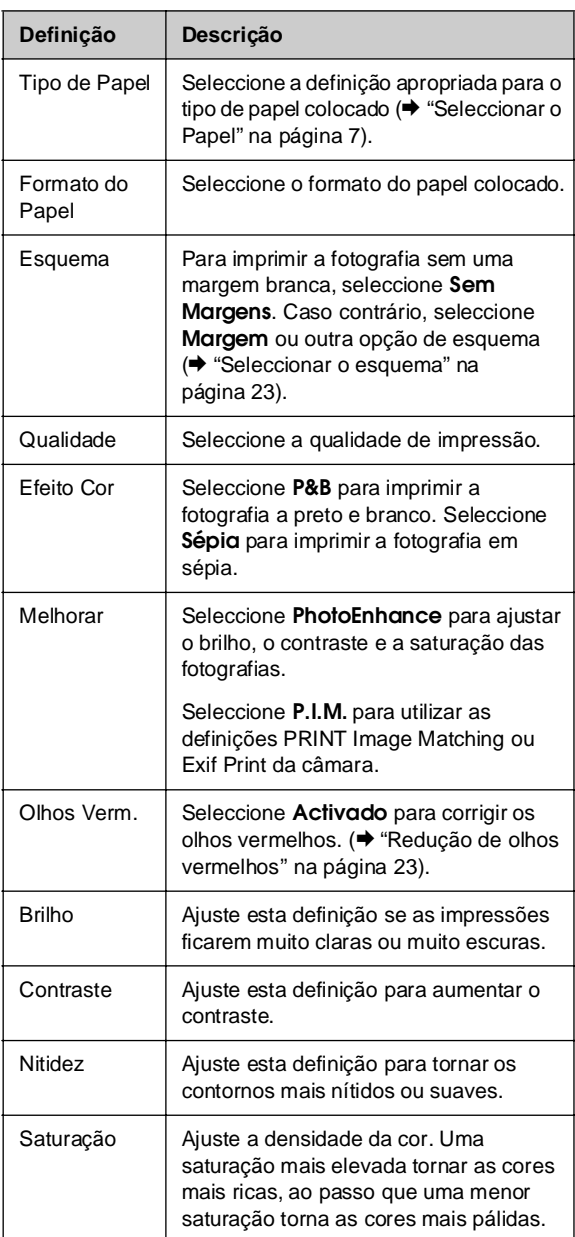

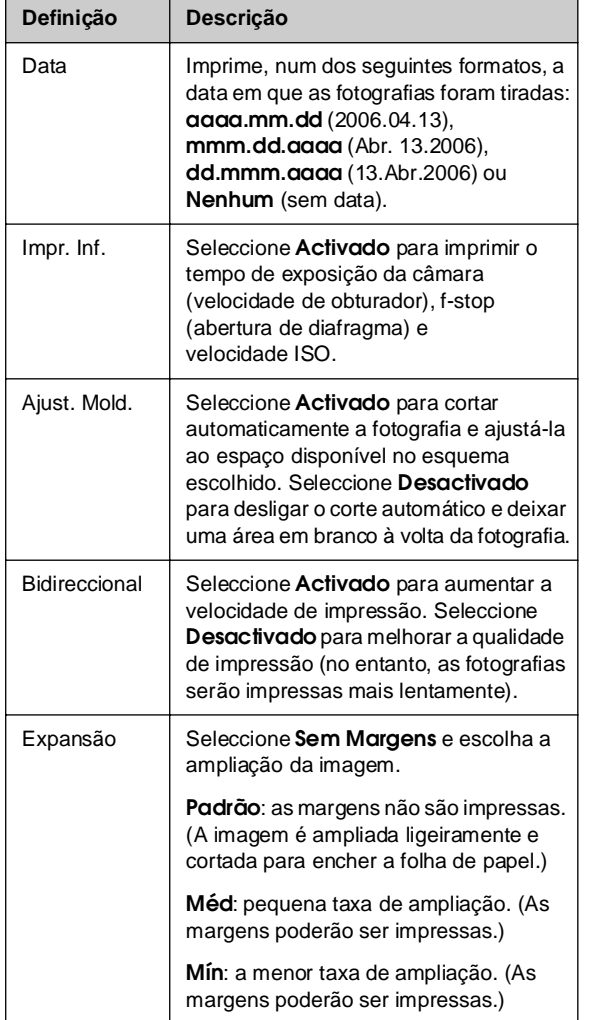

## <span id="page-22-0"></span>**Redução de olhos vermelhos**

- 1. Para seleccionar as fotografias que pretende imprimir, execute as instruções apresentadas nas páginas anteriores (& "Imprimir Fotografias" na página 21).
- 2. Pressione o botão *∗*≡[Definições de **Impressão**].
- [3. Utilize o b](#page-20-1)otão ▲ ou o botão ▼ para seleccionar **Olhos Verm.**, e, em seguida, pressione o botão ▶.
- 4. Utilize o botão  $\blacktriangle$  ou o botão  $\nabla$  para seleccionar **Activado** e, em seguida, pressione **OK**.

#### **Nota:**

Dependendo do tipo de fotografia, poderão ser corrigidas outras áreas da imagem, para além dos olhos.

## *Seleccionar o esquema*

- 1. Para seleccionar as fotografias que pretende imprimir, execute as instruções apresentadas nas páginas anteriores (& "Imprimir Fotografias" na página 21).
- 2. Pressione o botão **≀≡ [Definições de Impressão**].
- 3. Utilize o botão ▲ ou o botão ▼ para seleccionar **Esquema** e, em seguida, pressione o botão▶.
- 4. Utilize o botão  $\blacktriangle$  ou o botão  $\nabla$  para seleccionar uma das seguintes opções de esquema e, em seguida, pressione **OK**.

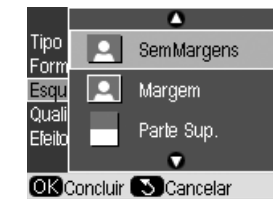

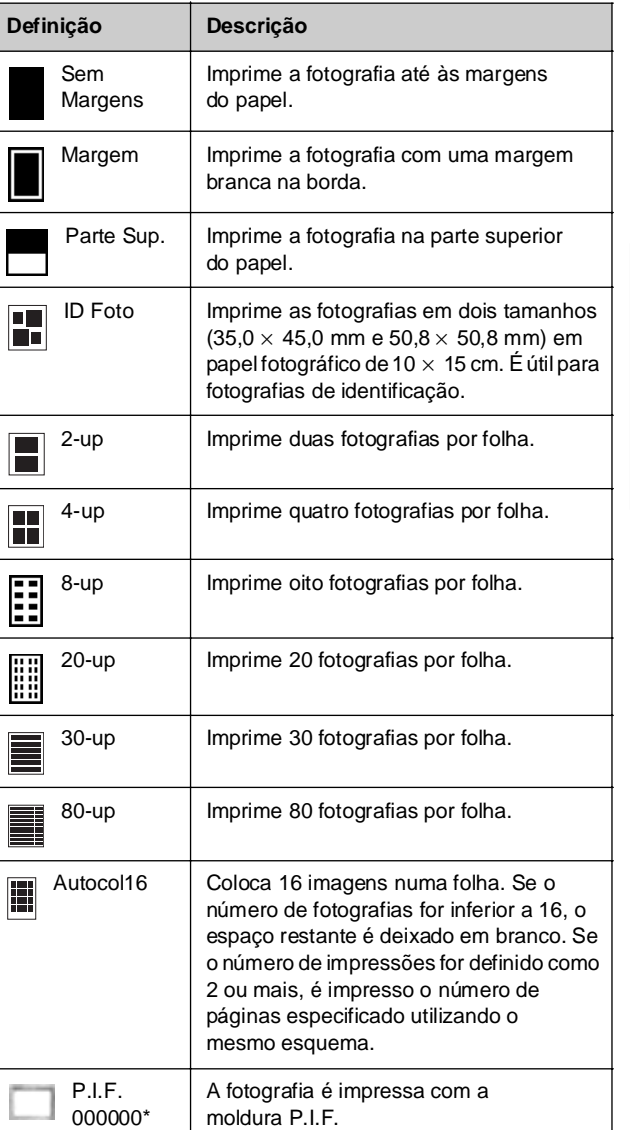

\*Se o cartão de memória contiver dados de molduras P.I.F., pode seleccionar os dados P.I.F. para impressão com a fotografia na opção Esquema.

#### **Nota:**

Na maioria dos esquemas com várias fotografias, é impresso em cada folha o número definido de cópias de cada uma das fotografias seleccionadas. Se seleccionar **4-up** na definição de esquema e, no entanto, não seleccionar quatro fotografias, é deixado um espaço em branco correspondente às fotografias que faltam.

## *Cortar e ampliar uma fotografia*

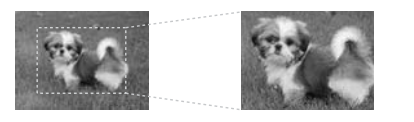

- 1. Para seleccionar as fotografias que pretende imprimir, execute as instruções apresentadas nas páginas anteriores (& ["Imprimir Fotografias" na](#page-15-0)  [página 21](#page-15-0)).
- 2. Pressione o botão G [**Ver/Cortar**]. Consoante a selecção, aparecerá um ecrã semelhante a este:

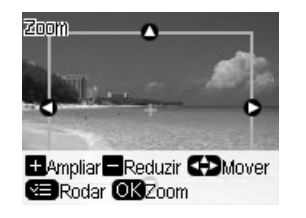

3. Utilize os botões apresentados na parte inferior [do visor LCD para configurar as definições](#page-21-0)  (& ["Cortar e ampliar um](#page-21-0)a fotografia" na página 16).

## **Nota:**

Para alterar a definição, pressione o botão 5 [Retroceder] e regressará ao ecrã anterior.

- 4. Quando terminar de emoldurar a fotografia, pressione **OK**.
- 5. Utilize o botão **Cópias +** ou **-** para definir o número de cópias (de 1 a 99).
- 6. Pressione o botão **≡** [**Definições de Impressão**] e modifique as definições (& "Seleccionar definições de impressão especiais" na página 22). Em seguida, pressione **OK** para aplicar as novas definições.

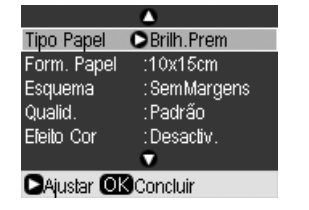

7. Pressione o botão x **Iniciar**. A fotografia é impressa.

Se necessitar de cancelar a impressão, pressione o botão y **Parar/Limpar**.

## *Imprimir com molduras divertidas*

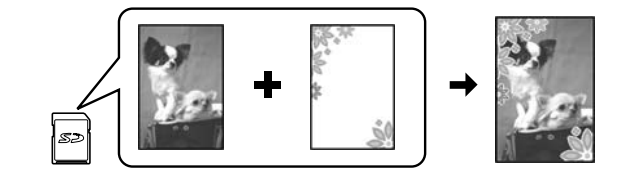

Pode adicion[ar molduras](#page-7-1) coloridas às suas fotografias favoritas com o PRINT Image Framer.

1. Encontrará uma grande varieda[de de moldu](#page-18-2)ras no CD-ROM de software que acompanha o produto; utilize o EPSON PRINT Image Framer Tool para as guardar num cartão de memória. Para mais informações, consulte a ajuda do software.

### **Sugestão:**

Pode utilizar também o software PIF DESIGNER para alterar as molduras existentes ou criar as suas molduras. Para mais informações, consulte a ajuda do software.

- 2. Coloque o papel adequado ao tamanho da moldura ( $\blacktriangleright$  página 8).
- 3. Insira o cartão de memória que contém as [fotografias e as molduras P.I.F. \(](#page-23-0) $\blacklozenge$  página 19).
- [4.](#page-23-0) [O visor LCD apresenta a informaç](#page-23-0)ão do número de imagens P.I.F. existentes no cartão de memória.

D Informações

Encontradas 4 imag. P.I.F Quer imprimir com os dados P.I.F.?

**OK**Avançar SCancelar

<span id="page-23-0"></span>Se pretender imprimir as fotografias utilizando as molduras P.I.F. que já fora atribuídas, consulte "Imprimir fotografias sem utilizar o modo Cartão de Memória" na página 24.

Se pretender seleccionar as molduras P.I.F. no cartão de memória, consulte "Imprimir fotografias utilizando o modo Cartão de Memória" na página 25.

## **Imprimir fotografias sem utilizar o modo Cartão de Memória**

- 1. Pressione o botão **OK**.
- 2. Utilize o botão ◀ ou o botão ▶ para seleccionar a fotografia e os dados P.I.F. que pretende imprimir. Em seguida, pressione **OK**.

#### **Nota:**

- ❏ Pressione novamente **OK** para verificar o aspecto da fotografia na moldura.
- ❏ Já foram atribuídas molduras P.I.F. às fotografias, pelo que não é possível alterar a moldura.
- 3. Pressione o botão **Cópias +** ou **-** para definir o número de cópias (de 1 a 99).
- 4. Pressione o botão **≡ [Definições de Impressão**] e modifique as definições (& "Seleccionar definições de impressão especiais" na página 22). Em seguida, pressione **OK** para aplicar as novas definições.
- 5. Pressione o botão x **Iniciar**. A fotografia é impressa.

Se necessitar de cancelar a impressão, pressione o botão y **Parar/Limpar**.

## **Imprimir fotografias utilizando o modo Cartão de Memória**

- 1. Pressione o botão 5 [Retroceder].
- 2. Utilize o botão ◀ ou o botão ▶ para seleccionar **Ver e Imprimir**, **Impr. por Data** ou **Impr. Todas Fotos**. Em seguida, pressione **OK**.
- 3. Utilize o botão ◀ ou o botão ▶ para seleccionar a fotografia que pretende imprimir e, em seguida, pressione o botão *≠*≡ [**Definições de Impressão**].
- 4. Utilize o botão  $\blacktriangle$  ou o botão  $\nabla$  para seleccionar **Esquema** e, em seguida, pressione o botão ▶.
- 5. Utilize o botão ▲ ou o botão ▼ para seleccionar a moldura P.I.F. que pretende utilizar na impressão e, em seguida, pressione **OK**.
- 6. Pressione n[ovamente](#page-7-1) **OK** e utilize o botão **Cópias +** ou **-** para definir o n[úmero de có](#page-18-2)pias (de 1 a 99).
- 7. Pressione o botão x **Iniciar**. A fotografia é impressa.

Se necessitar de cancelar a impressão, pressione o botão y **Parar/Limpar**.

## *Imprimir numa folha de autocolantes*

- 1. Coloque uma folha de autocolantes na impressora (→ página 8).
- 2. Insira um cartão de memória ( $\Rightarrow$  página 19).
- 3. Pressione o botão do modo  $\triangle$  [Cartão de **Memória**].

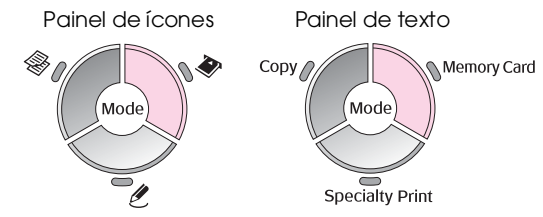

- 4. Para seleccionar as fotografias que pretende imprimir, execute as instruções apresentadas nas páginas anteriores (& "Imprimir Fotografias" na página 21).
- 5. Pressione o botão **≀≡ [Definições de Impressão**] e modifique as definições (& "Seleccionar definições de impressão especiais" na página 22). Em seguida, pressione **OK** para aplicar as novas definições.

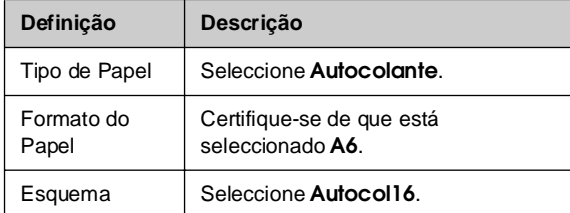

6. Pressione o botão x **Iniciar**. A fotografia é impressa.

Se necessitar de cancelar a impressão, pressione o botão y **Parar/Limpar**.

- 7. Se a imagem impressa não estiver centrada na folha de autocolantes, pode ajustar a posição de impressão. Pressione o botão N [Configurar].
- 8. Utilize o botão < ou o botão > para seleccionar **Posição Impr.** e, em seguida, pressione **OK**.
- 9. Utilize o botão ▲ ou o botão ▼ para seleccionar **Autocol**.
- 10. Pressione o botão ▶ e, em seguida, utilize os botões  $\blacktriangle$ ,  $\nabla$ ,  $\blacktriangleleft$  e  $\blacktriangleright$  para seleccionar (em milímetros) o deslocamento da posição de impressão.

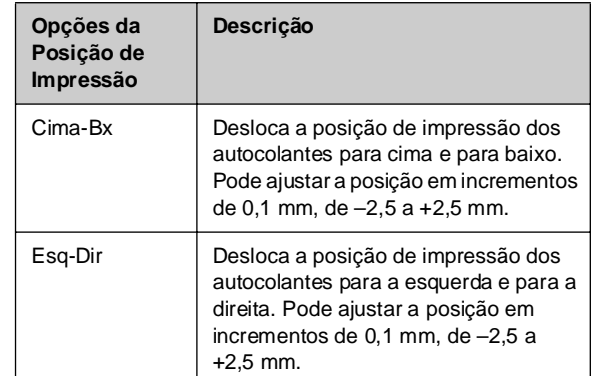

11. Pressione **OK** para aplicar a nova definição. Tente imprimir novamente.

## **Nota:**

Este produto retém as definições depois de desligado, pelo que não é necessário ajustar novamente a posição de impressão sempre que imprimir numa folha de autocolantes.

## *Utilizar [DPOF pa](#page-18-2)ra seleccionar as fotografias*

Se a sua câmara suportar a norma DPOF (Digital Print Order Format), pode utilizá-la para pré-seleccionar as fotografias e o número de cópias a imprimir, sem tirar o cartão de memória da câmara. Para mais informações, consulte o manual de instruções da câmara.

- 1. Coloque o tipo de papel que pretende utilizar (& página 8). Coloque folhas suficientes para o número de fotografias que pretende imprimir.
- 2. Insira o cartão de memória que contém os dados DPOF (→ página 19). É apresentado este ecrã:

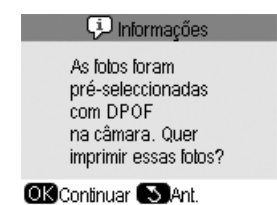

3. Pressione **OK** para imprimir os dados DPOF. É apresentado este ecrã:

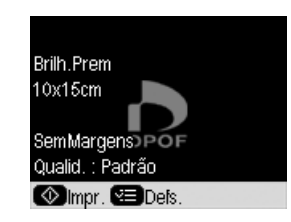

4. Pressione o botão *i***≡ [Definições de Impressão**] e modifique as definições (& "Seleccionar definições de impressão especiais" na página 22). Em seguida, pressione **OK** para aplicar as novas definições.

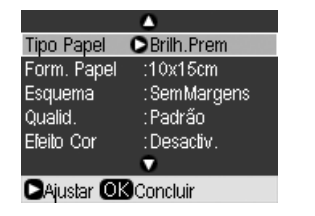

5. Pressione o botão  $\circ$  **Iniciar**. As fotografias são impressas.

Se necessitar de cancelar a impressão, pressione o botão y **Parar/Limpar**.

# <span id="page-25-0"></span>**Seleccionar e Imprimir Fotografias Utilizando uma Folha de Índice**

Pode utilizar uma folha de índice para seleccionar as fotografias a imprimir. Primeiro, imprima uma folha de índice, pois esta contém miniaturas de todas as fotografias guardadas no cartão. Em seguida, assinale na folha de índice as fotografias que pretende imprimir e digitalize a folha; as fotografias seleccionadas serão impressas automaticamente.

## **Imprimir uma folha de índice**

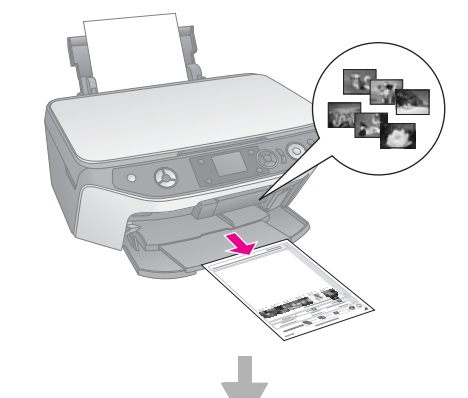

**Seleccionar fotografias na folha de índice**

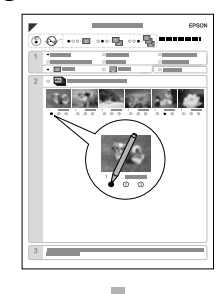

**Digitalizar a folha de índice**

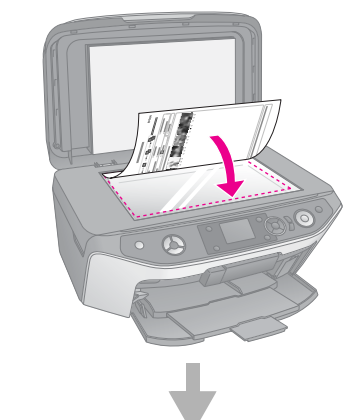

## **Imprimir as fotografias seleccionadas**

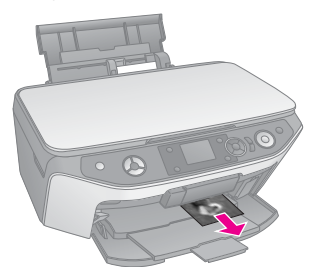

## *1. Imprimir uma folha de índice*

1. Coloque várias folhas de papel normal de formato A4 ( $\blacklozenge$  página 8).

São impressas até 30 imagens em cada página; se o cartão de memória tiver mais de 30 fotografias, coloque folhas suficientes para imprimir todas as folhas de índice.

- 2. Insira um cartão de memória ( $\blacktriangleright$  página 19).
- 3. Pressione o botão do modo s [**Cartão de Memória**].

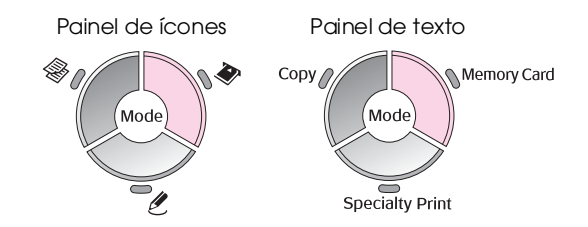

4. Utilize o botão < ou o botão > para seleccionar **Impr. Folha Índice** e, em seguida, pressione **OK**.

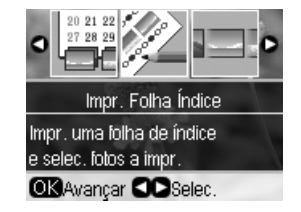

5. Utilize o botão  $\blacktriangle$  ou o botão  $\nabla$  para seleccionar **Impr. Folha Índice**.

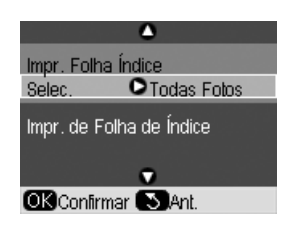

6. Pressione o botão▶e, em seguida, utilize o botão ▲ ou o botão ▼ para seleccionar o intervalo de fotografias que pretende imprimir na folha de índice. Em seguida, pressione **OK**.

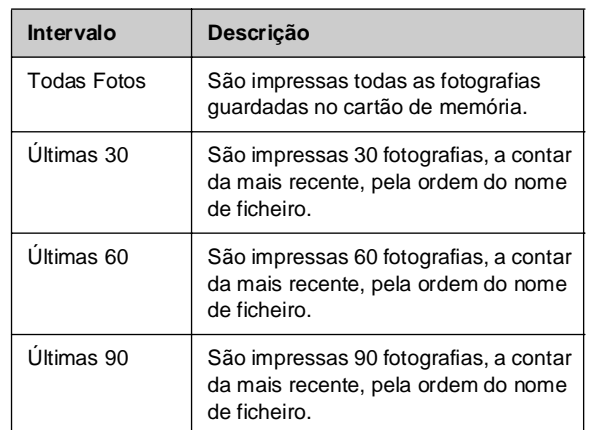

7. Pressione o botão x **Iniciar**. A folha de índice é impressa.

Se necessitar de cancelar a impressão, pressione o botão y **Parar/Limpar**.

#### **Nota:**

- ❏ Certifique-se de que a marca triangular que aparece no canto superior esquerdo da folha de índice está impressa correctamente. Se a folha de índice não ficar impressa correctamente, o produto não a poderá digitalizar.
- ❏ Se existirem muitas fotografias no cartão de memória, este processo poderá demorar alguns minutos.
- ❏ No caso de utilizar várias folhas de índice, as páginas são impressas a começar pela última folha, pelo que as imagens mais recentes são impressas em primeiro lugar.

## *2. Seleccionar fotografias na folha de índice*

Utilize um lápis ou uma caneta de cor [escura para](#page-6-1) preencher os círculos ovais e efectuar a selecção na folha de índice.

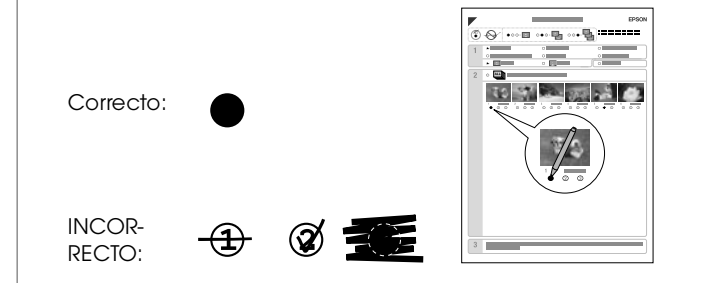

- 1. Na secção 1, seleccione o formato e o tipo de papel em que pretende imprimir (+ página 7). Preencha o círculo oval situado à esquerda da selecção.
- 2. Seleccione se pretende imprimir as fotografias com ou sem margems.

# Português **Português**

- 3. Para incluir um carimbo de dados opcional, preencha o círculo oval da **Data**.
- 4. Na secção 2, seleccione **Tudo** para imprimir uma cópia de cada fotografia ou preencha o número existente por baixo de cada fotografia para seleccionar 1, 2 ou 3 cópias.

## *3. Digitalizar a folha de índice e imprimir as fotografias seleccionadas*

1. Coloque a folha de índice com a face que contém as informações voltada para baixo e junto ao canto superior esquerdo, para que a parte superior da folha fique alinhada com a margem esquerda do tabuleiro de documentos.

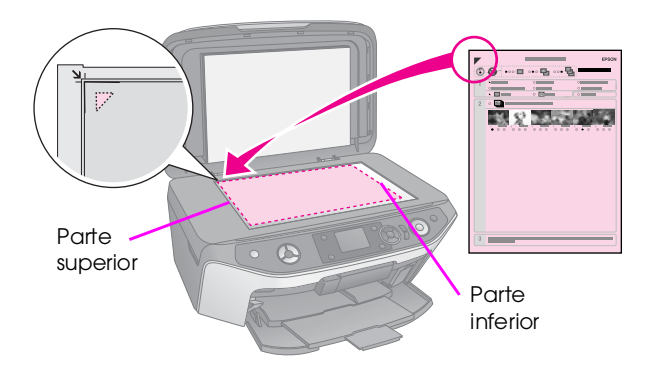

- 2. Feche a tampa do digitalizador.
- 3. Coloque o tipo de papel que assinalou na folha de índice (→ página 8). Coloque folhas suficientes para o número de fotografias que pretende imprimir.
- 4. No visor LCD, certifique-se de que **Impr. de Folha de Índice** está seleccionado e, em seguida, pressione o botão x **Iniciar**. A folha é digitalizada e as fotografias são impressas.

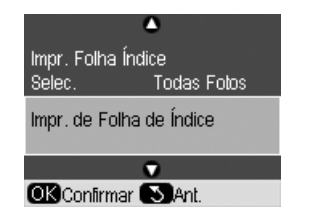

Se necessitar de cancelar a impressão, pressione o botão y **Parar/Limpar**.

## **Nota:**

Se tiver mais do que uma folha de índice, aguarde sempre até que a impressão termine. Em seguida, volte a executar as operações anteriores para digitalizar e imprimir a partir de cada folha adicional.

# <span id="page-27-0"></span>**Criar um CD/DVD Original**

Pode imprimir fotografias de um cartão de memória directamente para um CD/DVD sem utilizar o computador. Pode melhorar ainda mais a sua colecção de CDs/DVDs criando as suas capas.

## *Imprimir uma etiqueta de CD/DVD*

- 1. Coloque o CD/DVD no suporte de CD/DVD e insira o suporte no produto (→ "Colocar um CD/DVD" na página 9).
- 2. Insira um cartão de memória  $(\Rightarrow)$  página 19).
- 3. Pressione o botão do modo  $\mathscr E$  [Impressão **Especial**].

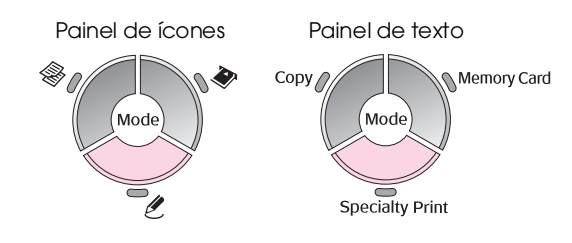

4. Utilize o botão < ou o botão ▶ para seleccionar **Impr. em CD/DVD** e, em seguida, pressione **OK**.

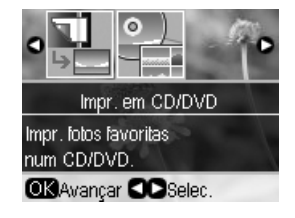

A primeira fotografia do cartão de memória é apresentada no visor:

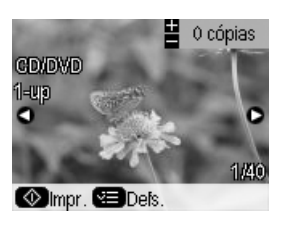

- 5. Pressione o botão **≡** [**Definições de Impressão**].
- 6. Utilize o botão  $\blacktriangle$  ou o botão  $\nabla$  para seleccionar um item do menu e, em seguida, pressione o botão.

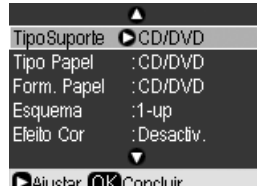

7. Utilize o botão ▲ ou o botão ▼ para seleccionar um item de definição e, em seguida, pressione **OK** para aplicar as novas definições.

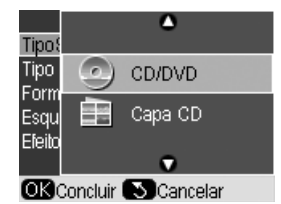

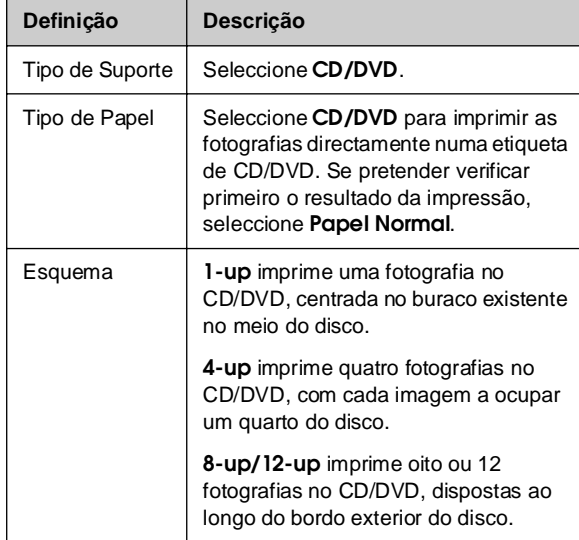

- 8. Depois de efectuar as definições de impressão, pressione **OK**.
- 9. Utilize o botão  $\blacktriangleleft$  ou o botão  $\blacktriangleright$  para seleccionar uma fotografia e pressione **OK**.

## **Nota:**

Na maioria dos esquemas com várias fotografias, é impresso em cada CD/DVD o número definido de cópias de cada uma das fotografias seleccionadas. Se seleccionar **4-up** na definição de esquema e, no entanto, não seleccionar quatro fotografias, é deixado um espaço em branco correspondente às fotografias que faltam.

10. Pressione o botão x **Iniciar**. O CD/DVD é impresso.

Se necessitar de cancelar a impressão, pressione o botão y **Parar/Limpar**.

11. Se pretender imprimir outro CD/DVD, pressione o botão x **Iniciar** quando a impressão terminar.

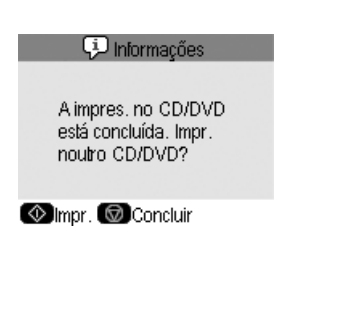

- 12. Quando a impressão estiver concluída, retire o suporte do produto (→ "Ejectar o Suporte de CD/DVD" na página 10) e deixe o CD/DVD secar completamente antes de o manusear.
- 13. Quando terminar a impressão dos CDs/DVDs, levante a alavanca do suporte e coloque o suporte frontal na posição anterior ( $\stackrel{\bullet}{\blacktriangleright}$  "Ejectar o Suporte de CD/DVD" na página 10).

## *Imprimir uma capa de CD/DVD*

- 1. Coloque papel de formato A4 ( $\blacklozenge$  página 8).
- 2. Insira um cartão de memória ( $\blacktriangleright$  página 19).
- 3. Pressione o botão do modo  $\ell$  [Impressão **Especial**].

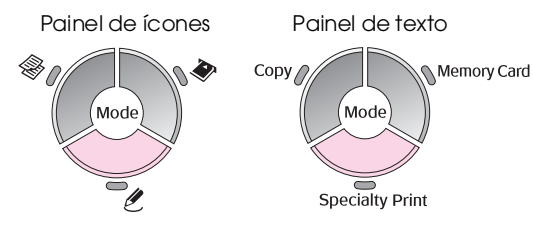

4. Utilize o botão ◀ ou o botão ▶ para seleccionar **Impr. em CD/DVD** e, em seguida, pressione **OK**.

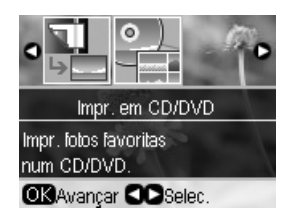

A primeira fotografia do cartão de memória é apresentada no visor:

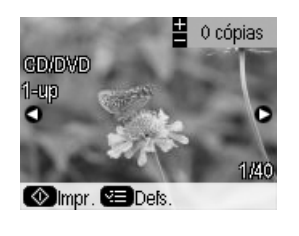

- 5. Pressione o botão **≡ [Definições de Impressão**].
- 6. Utilize o botão  $\blacktriangle$  ou o botão  $\nabla$  para seleccionar um item do menu e, em seguida, pressione o  $bot$ ão  $\blacktriangleright$ .

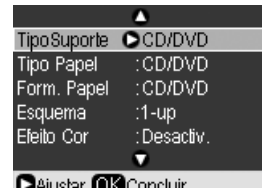

Português **Português** 7. Utilize o botão ▲ ou o botão ▼ para seleccionar um item de defi[nição e, em seguida, pressione](#page-6-1)  **OK** para aplicar as novas definições.

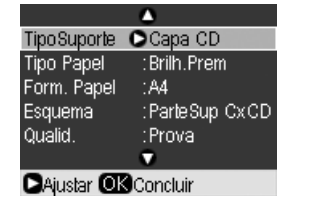

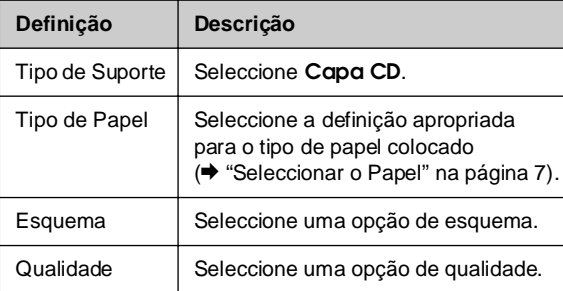

### **Sugestão:**

<span id="page-29-0"></span>As definições que constam na tabela são apenas um exemplo. Pode seleccionar outras definições no menu Definições de Impressão.

- 8. Depois de efectuar as definições de impressão, pressione **OK**.
- 9. Utilize o botão < ou o botão  $\blacktriangleright$  para seleccionar uma fotografia; utilize o botão **Cópias +** ou  para definir o número de cópias.
- 10. Pressione o botão x **Iniciar** para iniciar a impressão.

Se necessitar de cancelar a impressão, pressione o botão y **Parar/Limpar**.

# **Imprimir Fotografias Guardadas**

Pode copiar imagens do cartão de memória para um dispositivo de armazenamento USB, como uma unidade Zip, um gravador de CD-R/RW (com uma ligação USB), uma unidade MO (magneto-óptica) ou uma unidade de memória flash USB. Esta possibilidade permite-lhe eliminar as fotografias no cartão de memória e reutilizá-lo, sem perder os originais.

Depois de copiados os ficheiros, pode imprimi-los em qualquer altura, a partir do dispositivo de armazenamento.

## **Nota:**

- ❏ Nem todos os dispositivos USB são suportados. Para obter mais informações, contacte o Serviço de Assistência a Clientes do seu país.
- ❏ Se utilizar uma unidade de CD-ROM ou uma unidade Zip, esta deverá ser alimentada de forma autónoma, quer seja a partir de uma fonte de alimentação externa, quer seja alimentada através de um adaptador.

## <span id="page-29-1"></span>*Copiar fotografias para uma unidade USB*

- 1. Se o produto estiver ligado ao computador, desligue o cabo USB ou desligue o computador.
- 2. Certifique-se de que o produto está ligado e que o cartão de memória que contém as fotografias está inserido.
- 3. Ligue um cabo USB ao dispositivo de armazenamento e à porta USB de interface externa, situada na parte da frente do produto. (Se estiver a utilizar uma pen drive, ligue-a directamente.) Em seguida, insira o suporte informático no dispositivo de armazenamento.

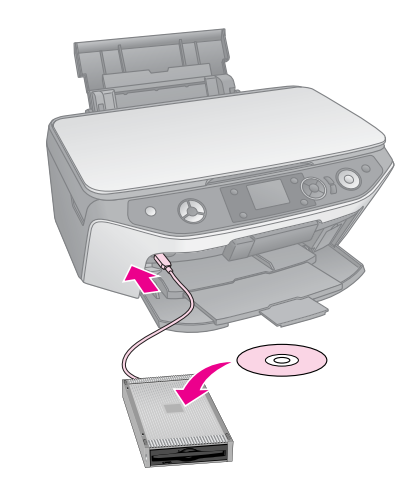

- 4. Pressione o botão  $N$  [**Configurar**].
- 5. Utilize o botão < ou o botão ▶ para seleccionar **Cópia Seg. Cartão Mem.** e, em seguida, pressione **OK**.
- 6. Utilize o botão  $\blacktriangle$  ou o botão  $\nabla$  para seleccionar **Cópia Seg. Cartão Mem.** e, em seguida, pressione **OK**.

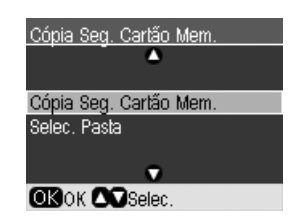

- 7. A informação é apresentada no visor LCD. Pressione **OK** para continuar.
- 8. É apresentada uma mensagem de confirmação no visor LCD. Pressione **OK** para iniciar a cópia de segurança.

Todas as fotografias contidas no cartão de memória são copiadas para o dispositivo de armazenamento ligado. Dependendo do número de fotografias, esta operação pode demorar alguns minutos.

9. Depois de terminada a cópia das fotografias, [pressione o botão](#page-29-1) y [**Retroceder**] e retire o [cartão de mem](#page-29-1)ória (→ "Retirar um cartão de memória" na página 20).

### **Nota:**

Quando se fazem cópias de segurança das fotografias num CD-R/RW, o produto cria uma pasta para cada sessão. Pode guardar várias sessões de cópias de segurança num CD-R/RW.

## *Imprimir fotografias a partir de uma unidade de armazenamento*

1. Para ligar a unidade ao produto, execute as instruções apresentadas nas páginas anteriores (& "Copiar fotografias para uma unidade USB" na página 30).

### **Nota:**

Retire todos os cartões de memória do produto. O produto não reconhece os periféricos quando estes têm um cartão de memória inserido.

2. Quando este ecrã for [apresentado, utilize o botão](#page-20-1)   $\blacktriangle$ ou o botão $\blacktriangledown$  para seleccionar a pasta a partir de onde pretende imprimir e, em seguida, pressione **OK**.

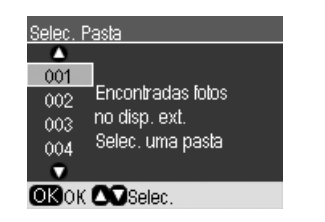

3. Pressione o botão do modo s [**Cartão de Memória**] e execute os mesmos passos que executaria para imprimir a partir do cartão de memória da câmara (& "Imprimir Fotografias" na página 21).

Português **Português**

# **Imprimir a partir de uma Câmara Digital/Telemóvel/PDA**

É possível imprimir fotografias directamente a partir da câmara digital e do telemóvel.

# **A partir de uma Câmara Digital**

Graças ao PictBridge e ao USB DIRECT-PRINT, pode imprimir as suas fotografias ligando a câmara digital directamente a este produto.

Certifique-se de que a câmara e as fotografias cumprem os seguintes requisitos:

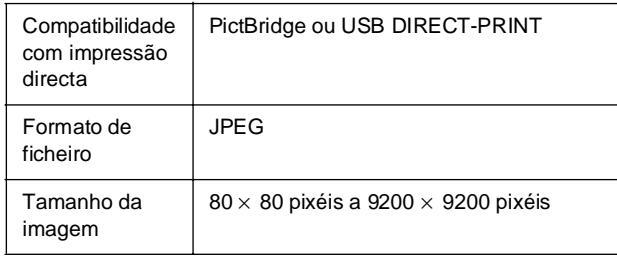

- 1. Certifique-se de que o produto não está a imprimir a partir de um computador.
- 2. Retire todos os cartões de memória do produto.
- 3. Coloque o tipo de papel que pretende utilizar (& página 8). Coloque folhas suficientes para o [número de fotografias que pretende imprimir.](#page-21-1)
- 4. Pressione o botão **N** [Configurar].
- 5. Utilize o botão < ou o botão ▶ para seleccionar **Conf. PictBridge** e, em seguida, pressione **OK**.

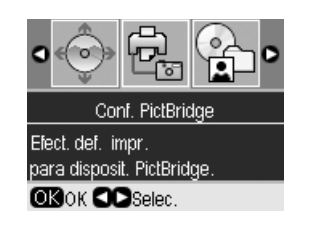

- 6. Utilize o visor LCD para seleccionar as definições de impressão (→ "Seleccionar definições de impressão especiais" na página 22).
- 7. Depois de seleccionar a definições de impressão, pressione **OK**.

8. Ligue o cabo USB fornecido com a câmara à porta USB de interface externa deste produto.

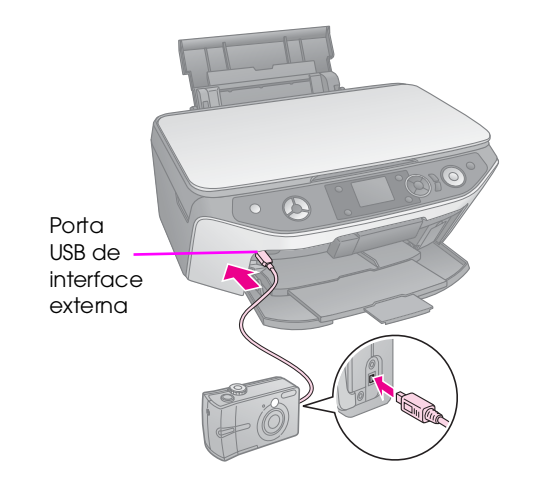

9. Certifique-se de que a câmara está ligada e utilize-a para seleccionar as fotografias que pretende imprimir, ajuste as definições necessárias e imprima as fotografias. Para mais informações, consulte a documentação da câmara.

## **Nota:**

- ❏ Se a câmara não for compatível com o PictBridge ou o USB DIRECT-PRINT, é apresentada uma mensagem indicando que não é possível utilizar o dispositivo que está ligado. A Epson não pode garantir a compatibilidade de nenhuma câmara.
- ❏ Consoante as definições deste produto e da câmara digital, poderão existir combinações de tipo de papel, formato e esquema que não são suportadas.
- ❏ Algumas das definições da câmara digital poderão não ser aplicadas à impressão.

# **A partir de um Telemóvel**

Se o seu telemóvel tiver uma porta de infravermelhos, pode enviar os dados fotográficos JPEG do telemóvel para o produto e imprimir a imagem.

Certifique-se de que o seu telemóvel permite o envio de dados fotográficos via infravermelhos.

- 1. Certifique-se de que o seu produto não está a imprimir a partir de um computador.
- 2. Coloque o tipo de papel qu[e pretende utilizar](#page-21-1)  (& [página 8\).](#page-21-1)
- 3. Pressione o botão  $N$  [**Configurar**].
- 4. Utilize o botão < ou o botão > para seleccionar **Conf. PictBridge** e, em seguida, pressione **OK**.

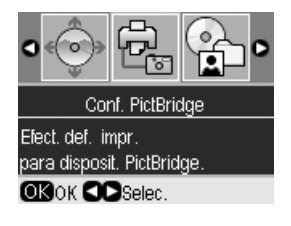

5. Utilize o botão ▲, ▼ ou o botão ▶ para seleccionar as definições de impressão (→ "Seleccionar definições de impressão especiais" na página 22).

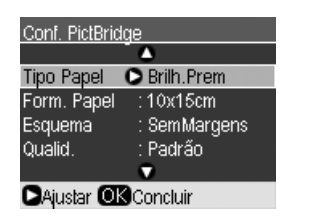

- 6. Quando terminar a selecção das definições de impressão, pressione **OK**.
- 7. Aponte a porta de infravermelhos do telemóvel ao produto e envie os dados fotográficos. Para mais informações, consulte o manual do telemóvel.

Após a recepção correcta dos dados, o produto inicia a impressão.

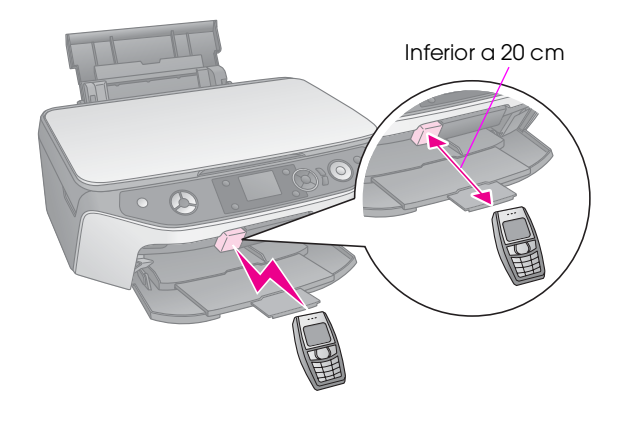

### **Nota:**

- ❏ A porta de infravermelhos pode receber dados enviados até 20 cm de distância.
- ❏ Pode enviar até 10 pacotes de dados de imagem (o tamanho máximo total da imagem é de 3 MB), incluindo os documentos que estão a ser impressos.
- ❏ Se as portas estiverem sob a incidência de luz solar ou fluorescente directa, poderá não ser possível transmitir os dados.
- ❏ As especificações de infravermelhos do produto são as seguintes.

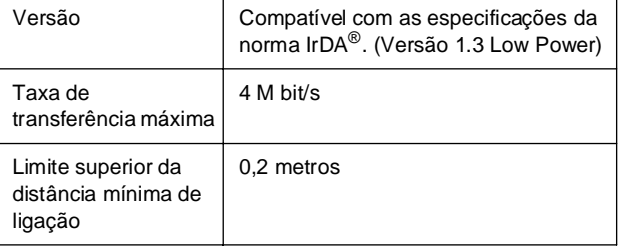

# Português **Português**

# <span id="page-33-1"></span><span id="page-33-0"></span>**Guardar num Cartão de Memória**

[Pode guardar directamente as digitalizações de](#page-10-2)  fotografias e documentos em formato JPEG ou PDF no cartão de memória. Pode também guardar as digitalizações no computador, em vez de o fazer num cartão de memória (consulte as instruções do *Manual do Utilizador* interactivo).

# **Digitalizar uma Fotografia ou um Documento**

- 1. Insira um cartão de memória  $(\Rightarrow$  página 19).
- 2. Coloque a fotografia ou o documento no tabuleiro de documentos (→ "Colocar Originais no Tabuleiro de Documentos" na página 11).
- 3. Pressione o botão do modo  $\triangle$  [Cartão de **Memória**].

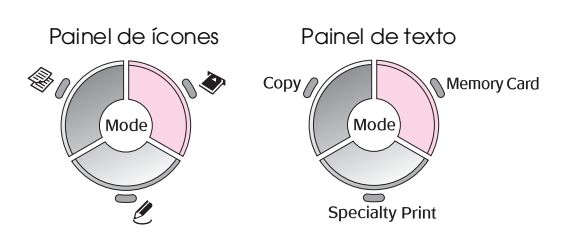

4. Utilize o botão < ou o botão > para seleccionar Digit. p/ Cartão Mem. e, em seguida, pressione **OK**.

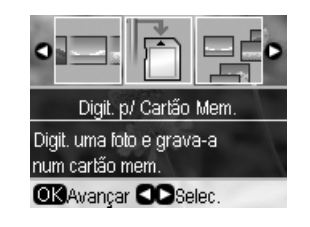

5. Utilize os botões  $\blacktriangle$ ,  $\nabla$ ,  $\blacktriangleleft$  e  $\blacktriangleright$  para seleccionar as seguintes opções:

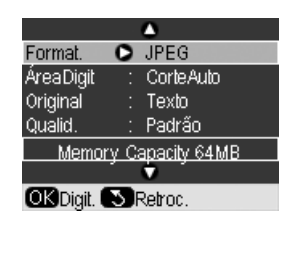

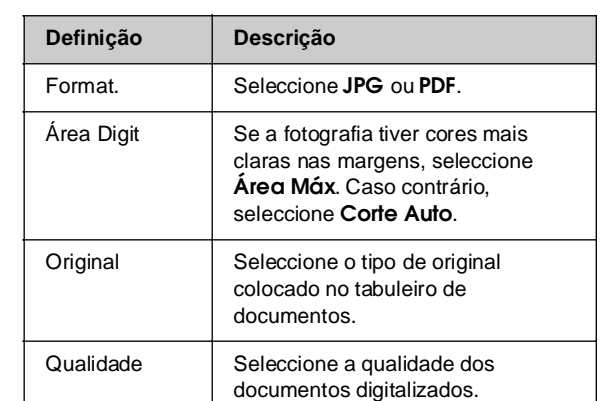

6. Pressione o botão **OK**. A fotografia é digitalizada e guardada na pasta **EPSCAN**, no cartão de memória.

É apresentado um ecrã de confirmação quando a digitalização termina. Preste atenção ao nome dado à imagem e à sua localização no cartão de memória.

## $\blacksquare$  Importante:

- ❏ Nunca abra a unidade de digitalização quando estiver a digitalizar; poderá danificar o produto.
- ❏ Não retire o cartão de memória nem desligue o produto enquanto o indicador luminoso do cartão de memória estiver intermitente, pois poderá perder os dados.

#### **Nota:**

Se as margens da digitalização ficarem cortadas, afaste ligeiramente a fotografia do canto.

# <span id="page-34-2"></span><span id="page-34-1"></span>**Manutenção**

Pode manter o produto nas melhores condições de funciona[mento se executar as operações apresenta](#page-37-1)das neste capítulo. Este capítulo apresenta ainda instruções sobre como substituir os tinteiros e transportar o produto.

# <span id="page-34-0"></span>**Substituir Tinteiros**

Quanto imprimir com pouca tinta, ou sem tinta, é apresentada uma mensagem no visor LCD. Verifique qual o tinteiro que está vazio ou com pouca tinta.

## **Sugestão:**

Se um tinteiro tiver mais de seis meses, a qualidade de impressão poderá diminuir. Se necessário, experimente limpar a cabeça de impressão (→ "Limpar a cabeca de impressão" na página 38). Se mesmo assim a qualidade das impressões for baixa, poderá ter de substituir o tinteiro.

## *Verificar o estado dos tinteiros*

- 1. Pressione o botão **N** [**Configurar**].
- 2. Utilize o botão ◀ ou o botão ▶ para seleccionar **Estado do Tinteiro** e, em seguida, pressione **OK**.

É apresentado um gráfico que indica o estado dos tinteiros:

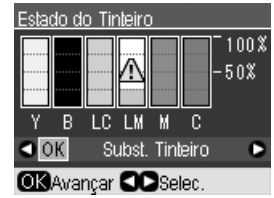

**Y** (Yellow [Amarelo]), **B** (Black [Preto]), **LC** (Light Cyan [Ciano Claro]), **LM** (Light Magenta [Magenta Claro]), **M** (Magenta), **C** (Ciano]).

3. Quando acabar de verificar o estado dos tinteiros, pressione o botão < ou o botão  $\blacktriangleright$  para seleccionar **OK**.

Se pretender substituir o tinteiro, utilize o botão l ou o botão r para seleccionar **Subst. Tinteiro** e, em seguida, pressione **OK**. (♦ "Retirar e instalar tinteiros" na página 36).

4. Pressione o botão y [**Retroceder**] para regressar ao ecrã anterior.

Quando a tinta estiver a acabar, certifique-se de que tem tinteiros para efectuar a substituição. Se um dos tinteiros ficar vazio, não será possível imprimir.

## **Nota:**

A Epson não pode garantir a qualidade ou fiabilidade de tinteiros que não sejam tinteiros genuínos Epson. Se instalar um tinteiro que não seja um tinteiro Epson genuíno, o estado do tinteiro não será apresentado.

## *Adquirir tinteiros*

Utilize estes tinteiros Epson durante os primeiros seis meses após a sua instalação e antes do fim da data de validade.

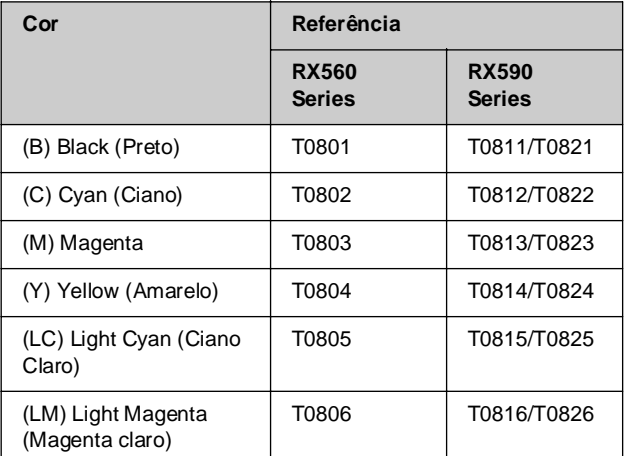

# Português **Português**

## **E** Importante:

A Epson recomenda a utilização de tinteiros genuínos Epson. A utilização de tinteiros que não sejam tinteiros Epson genuínos pode causar danos não cobertos pelas garantias Epson e, em determinadas circunstâncias, pode provocar um funcionamento irregular da impressora. A Epson não pode garantir a qualidade ou fiabilidade de tinteiros que não sejam tinteiros genuínos Epson. O estado do tinteiro não é apresentado quando utiliza um tinteiro que não seja um tinteiro Epson genuíno.

## *Precauções na utilização de tinteiros*

## w **Atenção:**

Se a tinta entrar em contacto com as mãos, lave-as com água e sabão. Se a tinta entrar em contacto com os olhos, lave-os imediatamente com água. Se o desconforto ou os problemas de visão persistirem, recorra imediatamente a um médico.

- Para evitar danificar o produto, nunca desloque a cabeça de impressão com as mãos.
- Quando um tinteiro estiver vazio, não pode continuar a copiar ou a imprimir, mesmo que os outros tinteiros ainda contenham tinta.
- Deixe o tinteiro vazio instalado até que tenha um novo tinteiro para efectuar a substituição. Se não o fizer, a tinta que fica nos jactos da cabeça de impressão pode secar.
- O circuito integrado existente em cada tinteiro monitoriza a quantidade de tinta desse tinteiro que foi consumida. Pode voltar a utilizar os tinteiros mesmo se os retirar e voltar a instalar. No entanto, há sempre algum consumo de tinta de cada vez que os tinteiros são instalados, pois o produto efectua automaticamente um teste de fiabilidade.
- Para obter o melhor rendimento possível da tinta, deverá retirar um tinteiro apenas quando for possível proceder à sua substituição. Não é possível utilizar tinteiros com pouca tinta depois de os retirar e voltar a inserir.

## *Retirar e instalar tinteiros*

Certifique-se de que tem um tinteiro novo antes de iniciar a substituição. Depois de iniciar o processo de substituição de um tinteiro, tem de executar todas as operações.

## **Nota:**

A embalagem do tinteiro só deve ser aberta quando estiver tudo preparado para o instalar na impressora. O tinteiro é embalado em vácuo para garantir a fiabilidade.

- 1. Execute uma das seguintes operações:
	- **[Se um tin](#page-34-0)teiro estiver vazio:** Consulte a mensagem no visor LCD para saber qual o tinteiro que deve ser substituído e, em seguida, pressione o botão **OK**.

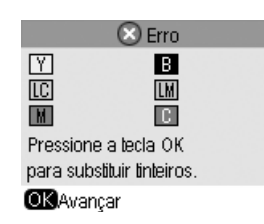

■ **Se um tinteiro não estiver vazio:** Verifique o estado do tinteiro (consulte página 35). Pressione o botão  $\mathbf{\hat{N}}$  [**Configurar**]. Utilize o botão ◀ ou o botão r para seleccionar **Manutenção** e, em seguida, pressione **OK**. Utilize o botão ▲ ou o botão d para seleccionar **Subst. Tinteiro** e, em seguida, pressione **OK**.

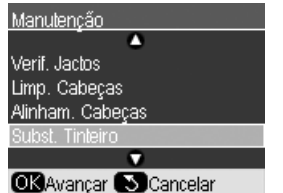

2. Certifique-se de que a tampa do digitalizador está tapada e, em seguida, levante a unidade de digitalização.

### $\blacksquare$  Importante:

Não levante a unidade de digitalização enquanto a tampa do digitalizador estiver aberta.

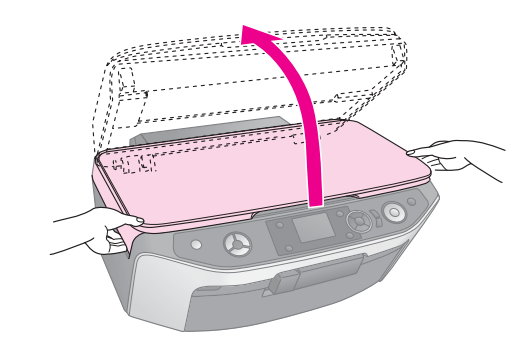

3. Abra a tampa do compartimento dos tinteiros.

#### **E** Importante:

Nunca abra a tampa do compartimento dos tinteiros com a cabeça de impressão em movimento. Aguarde até que os tinteiros se encontrem na posição de substituição.

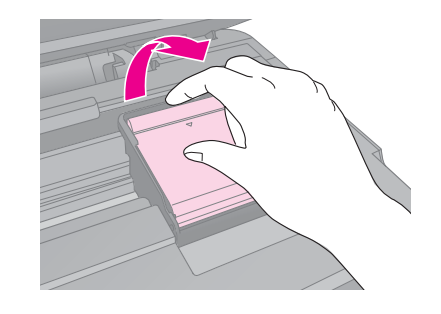

4. Retire o tinteiro que tem de substituir. Aperte a patilha situada na parte posterior do tinteiro, levante-o e retire-o do produto. Deite-o fora tomando as devidas precauções. Não desmonte o tinteiro usado nem tente enchê-lo.

#### **Nota:**

Se tiver dificuldade em retirar o tinteiro, puxe-o para cima com mais força, até o retirar.

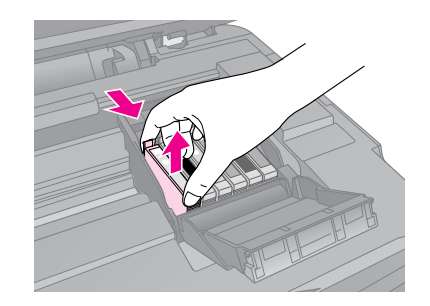

#### $\blacksquare$  Importante:

Não volte a encher o tinteiro. A utilização de outros produtos não fabricados pela Epson pode causar danos não cobertos pelas garantias Epson e, em determinadas circunstâncias, provocar o funcionamento irregular da impressora.

5. Retire o tinteiro novo da embalagem.

## $\mathbf{Q}$  Importante:

Não toque no chip verde existente na parte lateral do tinteiro. Pode danificar o tinteiro.

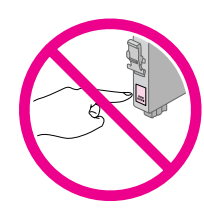

6. Retire a fita adesiva amarela da parte inferior do tinteiro.

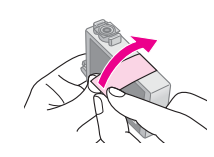

## $\blacksquare$  Importante:

- ❏ É necessário retirar a fita amarela antes de instalar o tinteiro; caso contrário, a qualidade de impressão poderá diminuir ou poderá não ser possível imprimir.
- ❏ Se tiver instalado um tinteiro com a fita amarela, retire o tinteiro da impressora, remova a fita amarela e volte a instalar o tinteiro.
- ❏ Não retire o selo transparente da parte inferior do tinteiro; se o fizer, o tinteiro poderá ficar inutilizado.

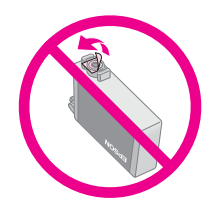

❏ Não retire nem rasgue a etiqueta existente no tinteiro; se o fizer, a tinta pode verter.

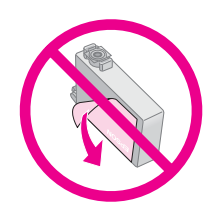

7. Coloque o novo tinteiro no compartimento e empurre-o para baixo, até o encaixar.

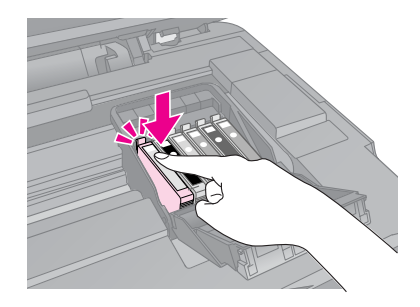

- 8. Substitua os outros tinteiros que necessitam de ser substituídos.
- 9. Feche a tampa do compartimento dos tinteiros e pressione-a até a encaixar.

### **E** Importante:

Se tiver dificuldades em fechar a tampa, certifique-se de que todos os tinteiros estão instalados correctamente. Exerça pressão em cada tinteiro até ouvir um pequeno clique. Não tente fechar a tampa à força.

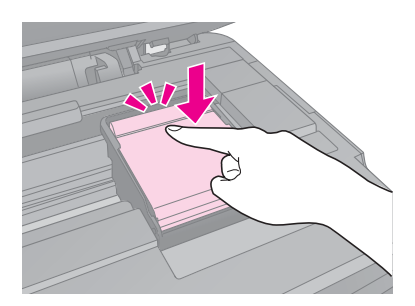

10. Feche a unidade de digitalização.

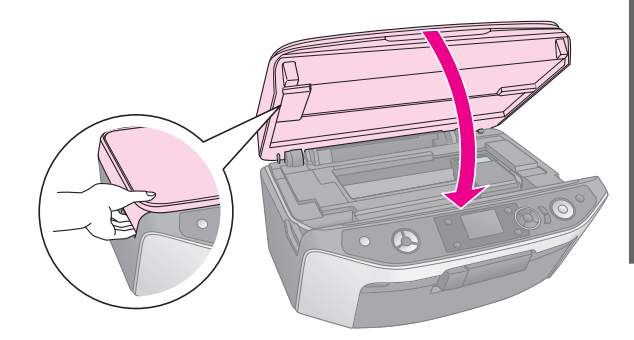

11. Pressione o botão **OK**.

O produto inicia o carregamento da tinta e a mensagem **A carregar tinta. Aguarde.** é apresentada no visor LCD. Este processo demora cerca de um minuto. Quando o processo termina, a mensagem **A substit. do tinteiro está concluída.** é apresentada no visor LCD.

## $\blacksquare$  Importante:

Não desligue o produto durante o processo de carregamento de tinta. Se o fizer, irá desperdiçar tinta.

### **Nota:**

Caso tenha sido necessário substituir o tinteiro durante o processo de cópia, os documentos ou fotografias no tabuleiro de documentos podem ter mudado ligeiramente de posição quando abriu e fechou a unidade de digitalização. Para garantir a qualidade de cópia após o processo de carregamento de tinta, cancele a cópia que está a ser realizada e reinicie o processo de cópia a partir da colocação dos originais no tabuleiros de documentos.

# <span id="page-37-0"></span>**Verificar e Limpar a Cabeça de Impressão**

<span id="page-37-4"></span><span id="page-37-2"></span>Se as impressões ficarem demasiado claras, faltarem cores ou notar que aparecem linhas claras ou escuras na página, poderá ser necessário limpar a cabeça de impressão. A limpeza desobstrui os jactos da cabeça de impressão, os quais podem ficar entupidos se o produto não for utilizado durante um longo período de tempo.

### **Nota:**

Certifique-se de que o suporte frontal está na posição do papel (posiç[ão inferior\) e q](#page-7-1)ue o suporte de CD/DVD não está inserido no produto (→ página 8).

#### **Sugestão:**

Recomendamos que ligue o produto pelo menos uma vez por mês para manter uma boa qualidade de impressão.

## *Verificar a cabeça de impressão*

Pode imprimir um modelo de verificação dos jactos para verificar se algum jacto da cabeça de impressão está obstruído ou para verificar os resultados depois de efectuar uma limpeza da cabeça de impressão.

- 1. Coloque papel normal de formato A4  $($   $\blacktriangleright$  página 8).
- 2. Pressione o botão **N** [**Configurar**]. (Se acabou de limpar a cabeça de impressão, pode iniciar a verificação dos jactos pressionando o botão x **Iniciar**.)
- 3. Utilize o botão  $\blacktriangleleft$  ou o botão  $\blacktriangleright$  para seleccionar **Manutenção** e, em seguida, pressione **OK**.
- 4. Utilize o botão ▲ ou o botão ▼ para seleccionar **Verif. Jactos** e, em seguida, pressione **OK**.
- 5. Pressione o botão  $\Diamond$  **Iniciar**.
- 6. Examine o modelo de verificação dos jactos que imprimiu. As linhas escadeadas deverão ser contínuas, sem falhas, conforme indica a figura.

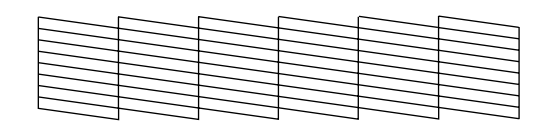

- Se a impressão estiver correcta, ainda não é necessário limpar a cabeça de impressão. Pressione o botão **OK** para regressar ao menu principal.
- Se as linhas apresentarem falhas, conforme indica a figura, limpe a cabeça de impressão da forma descrita na secção seguinte.

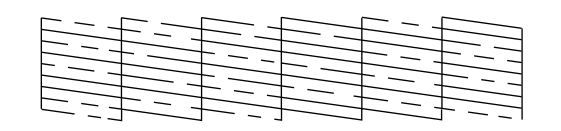

## <span id="page-37-3"></span><span id="page-37-1"></span>*Limpa[r a cabeça de impres](#page-34-1)são*

Para que a tinta possa ser projectada correctamente, execute as seguintes operações para limpar a cabeça de impressão. Antes de limpar a cabeça de impressão, efectue uma verificação dos jactos para confirmar se a cabeça necessita de ser limpa

(& "Verificar a cabeça de impressão" na página 38).

#### **Nota:**

- ❏ O processo de limpeza da cabeça de impressão consome tinta, pelo que só deve efectuar a limpeza se a qualidade de impressão diminuir.
- ❏ Se aparecer uma mensagem no visor LCD a indicar que um tinteiro está vazio ou tem pouca tinta, não pode limpar a cabeça de impressão. Tem de substituir primeiro o tinteiro indicado (→ "Substituir Tinteiros" na página 35).
- 1. Certifique-se de que o produto está ligado mas não está a imprimir.
- 2. Pressione o botão  $N$  [**Configurar**].
- 3. Utilize o botão  $\triangle$  ou o botão  $\triangleright$  para seleccionar **Manutenção** e, em seguida, pressione **OK**.
- 4. Utilize o botão ▲ ou o botão ▼ para seleccionar **Limp. Cab.** [e, em seguida, pressione](#page-37-2) **OK**.
- [5. Pressione o b](#page-37-2)otão x **Iniciar** para iniciar a limpeza da cabeça de impressão.

O produto inicia a limpeza da cabeça de impressão e a mensagem **A limpar cabeças. Aguarde.** é apresentada no visor LCD.

## **H** Importante:

Nunca desligue o produto durante o processo de limpeza da cabeça, pois pode danificá-lo.

6. É apresentada uma mensagem no visor LCD quando a limpeza termina. Em seguida, pressione o botão x **Iniciar** para imprimir um modelo d[e verificação dos jactos e verif](#page-34-1)icar os resultados (→ "Verificar a cabeça de impressão" na página 38).

Se ainda aparecerem espaços em branco ou se os modelos de verificação estiverem esbatidos, experimente voltar a efectuar o processo de limpeza e verificação dos jactos.

## **Nota:**

Se não notar melhorias depois de repetir o processo de limpeza cerca de quatro vezes, desligue o produto e volte a ligá-lo, no mínimo, 6 horas depois. Isto permite que a tinta seca amoleça. Em seguida, volte a efectuar o processo de limpeza da cabeça de impressão. Se, ainda assim, a qualidade não melhorar, um dos tinteiros pode estar fora do prazo de validade ou danificado, tendo, por isso, de ser substituído ( $\blacklozenge$  "Substituir Tinteiros" na página 35).

# <span id="page-38-4"></span><span id="page-38-0"></span>**Alinhar a Cabeça de Impressão**

Se notar que as linhas verticais não estão correctamente alinhadas no resultado da verificação dos jactos, pode resolver este problema alinhando a cabeça de impressão.

### **Nota:**

Certifique-se de que o suporte frontal está na posição do papel (posição inferior) e que o suporte de CD/DVD não está inserido neste produto (→ página 8).

- 1. Certifique-se de que o produto está ligado sem estar a imprimir.
- 2. Coloque papel normal de formato  $A4$  ( $\blacktriangleright$  página 8).
- 3. Pressione o botão  $N$  [**Configurar**].
- 4. Utilize o botão  $\blacktriangle$  ou o botão  $\blacktriangleright$  para seleccionar **Manutenção** e, em seguida, pressione **OK**.
- 5. Utilize o botão  $\blacktriangle$  ou o botão  $\nabla$  para seleccionar **Alinham. Cabeças** e, em seguida, pressione **OK**.
- 6. Pressione o botão x **Iniciar**. São impressas quatro linhas de padrões de alinhamento. **Nota:**

Não pressione o botão y **Parar/Limpar** quando estiver a ser impresso um modelo de alinhamento.

7. Observe o padrão #1 e determine qual é o padrão impresso de forma mais uniforme, sem faixas nem linhas perceptíveis.

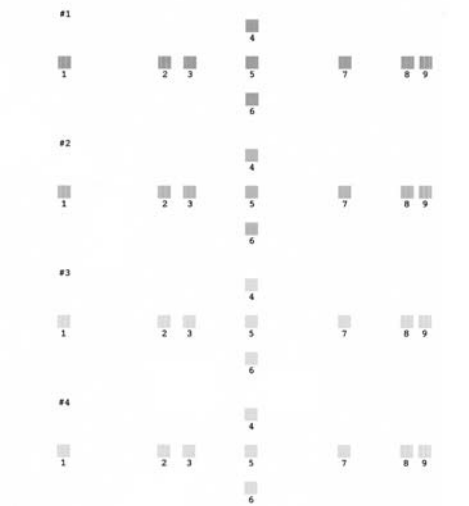

8. Pressione o botão ▶ e utilize o botão ▲ ou o botão ▼ para seleccionar o número desse padrão.

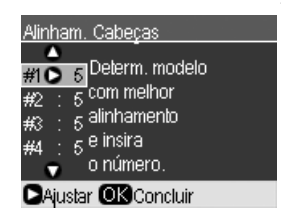

- <span id="page-38-1"></span>9. Pressione **OK** e, em seguida, introduza os números dos outros padrões da mesma maneira.
- 10. Quando terminar, pressione **OK**; é apresentada a mensagem **A limpeza das cabeças terminou.**.

# **Alterar o Idioma Apresentado no Visor LCD**

<span id="page-38-3"></span>Pode alterar o idioma apresentado no visor LCD executando as seguintes instruções. Alguns tipos de produtos poderão não ter esta função.

- 1. Pressione o botão **N** [**Configurar**].
- 2. Utilize o botão ◀ ou o botão ▶ para seleccionar **Manutenção** e, em seguida, pressione **OK**.
- 3. Utilize o botão ▲ ou o botão ▼ para seleccionar **Língua** e, em seguida, pressione **OK**.
- 4. Utilize o botão ▲ ou o botão ▼ para seleccionar o idioma pretendido.
- 5. Pressione o botão **OK**.

# **Definir o Protector de Ecrã**

Se definir o protector de ecrã, a apresentação de diapositivos tem início quando o produto estiver inactivo mais de três minutos.

- <span id="page-38-2"></span>1. Pressione o botão **N** [**Configurar**].
- 2. Utilize o botão  $\triangle$  ou o botão  $\triangleright$  para seleccionar **Manutenção** e, em seguida, pressione **OK**.
- 3. Utilize o botão  $\blacktriangle$  ou o botão  $\nabla$  para seleccionar **Def. Protecção Ecrã** e, em seguida, pressione **OK**.
- Utilize o botão ▲ ou o botão ▼ para seleccionar **Dados Cartão Mem.**.
- 5. Pressione o botão **OK**.

# **Repor as Predefinições**

Se pretender repor as predefinições de fábrica de impressão e de cópia, execute as seguintes instruções:

- 1. Pressione o botão  $N$  [**Configurar**].
- 2. Utilize o botão ◀ ou o botão ▶ para seleccionar **Repor Predefinições**.
- 3. Pressione o botão **OK**.
- 4. É apresentada uma mensagem de confirmação no visor LCD. Em seguida, pressione **OK** para repor as predefinições.

# <span id="page-39-2"></span><span id="page-39-0"></span>**Limpar o Produto**

Para manter o produto nas melhores condições de funcionamento, limpe-o periodicamente da forma descrita em seguida.

- 1. Desligue o cabo de corrente.
- 2. Retire o papel do alimentador.
- 3. Limpe o pó e a sujidade do alimentador com um pincel macio.
- 4. Se a superfície do tabuleiro de documentos estiver suja, limpe-a com um pano seco e macio. Se o vidro estiver manchado de gordura ou qualquer outra substância de difícil remoção, utilize um pouco de limpa-vidros e um pano macio para a remover. Seque bem o vidro.
- 5. Se o interior do produto ficar acidentalmente suja com tinta, limpe a área assinalada na imagem com um pano macio, seco e limpo.

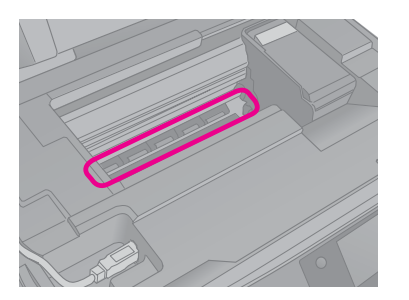

## w **Atenção:**

Tenha cuidado para não tocar nas rodas dentadas e nos rolos no interior da impressora.

## $\blacksquare$  Importante:

- ❏ Não exerça pressão no tabuleiro de documentos.
- ❏ Tenha cuidado para não riscar ou danificar o vidro do tabuleiro de documentos e não utilize um pincel áspero ou abrasivo para o limpar. Os danos na superfície de vidro podem diminuir a qualidade de digitalização.
- ❏ Não aplique massa lubrificante nas peças metálicas sob o carreto da cabeça de impressão.
- ❏ Nunca utilize álcool ou diluente para limpar o produto. Estas substâncias químicas podem danificar os componentes do produto, bem como a respectiva caixa.
- ❏ Tenha cuidado para que a água não entre em contacto com os mecanismos de impressão e de digitalização e com os componentes electrónicos.
- ❏ Não pulverize o interior deste produto com lubrificantes. A utilização de lubrificantes inadequados pode danificar o mecanismo. Se o produto necessitar de lubrificação, contacte o seu fornecedor ou um técnico qualificado.

# <span id="page-39-1"></span>**Transportar o Produto**

Se necessitar de transportar o produto uma distância considerável, tem de o preparar para o transporte colocando-o na embalagem original ou numa embalagem semelhante.

## $\blacksquare$  Importante:

- ❏ Quando guardar ou transportar o produto, não o incline, não o coloque na vertical nem o vire ao contrário. Se o fizer, os tinteiros poderão verter.
- ❏ Deixe os tinteiros instalados; se os retirar para transportar o produto, poderá danificá-lo.
- Retire todo o papel que se encontra no alimentador e certifique-se de que o produto está desligado.
- 2. Abra a unidade de digitalização e certifique-se de que a cabeça de impressão está na posição inicial, do lado direito.

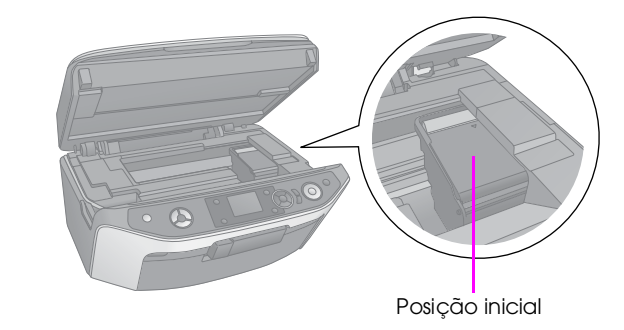

- 3. Feche a unidade de digitalização.
- 4. Desligue o cabo de corrente da tomada eléctrica e retire o cabo USB do computador.
- 5. Feche o suporte do papel, o suporte frontal e a tampa frontal.

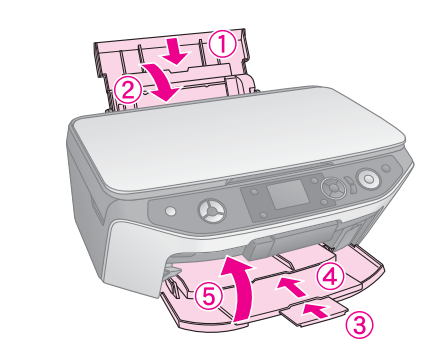

6. Volte a colocar o produto na embalagem utilizando os materiais de protecção originais.

Mantenha o produto na horizontal durante o transporte. Se notar uma diminuição da qualidade de impressão, efectue o processo de limpeza (& "Verificar e Limpar a Cabeça de Impressão" na página 38) ou o alinhamento da cabeça de impressão (& "Alinhar a Cabeça de Impressão" na página 39).

# <span id="page-40-0"></span>**Resolução de Problemas**

<span id="page-40-1"></span>Se ocorrer um problema com o produto, verifique as mensagens do visor LCD para diagnosticar as possíveis causas do problema.

Pode também consultar a secção "Problemas e Soluções" na página 41 para obter soluções para a resolução de problemas que possam ocorrer na utilização do produto sem um computador. Consulte o *Manual do Utilizador* incluído no CD-ROM do software para obter ajuda na utilização do produto com um computador.

# **Mensagens de Erro**

Pode diagnosticar e resolver a maioria dos problemas através das mensagens de erro apresentadas no visor LCD. Se não conseguir resolver os problemas através das mensagens, utilize a seguinte tabela e experimente a solução apresentada.

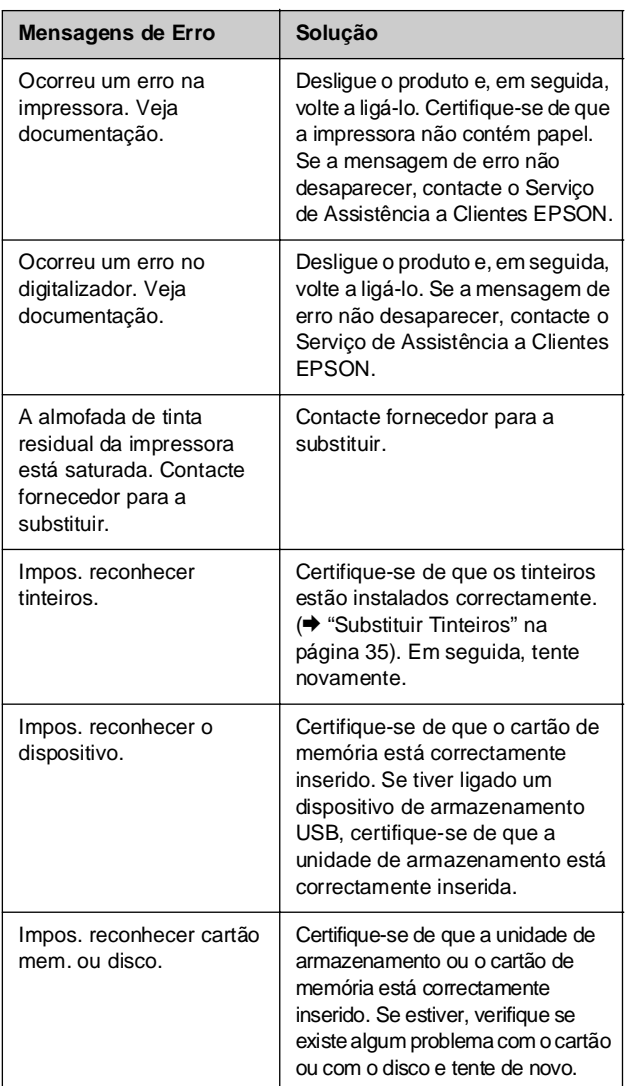

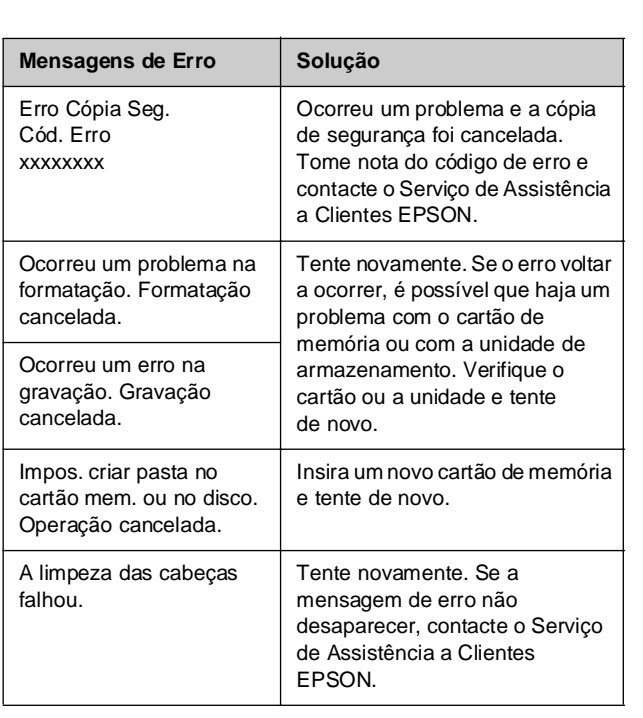

## <span id="page-40-2"></span>**Sugestão:**

Se tiver problemas ao utilizar o Bluetooth, consulte o Manual do Utilizador interactivo.

**Português**

Português

# **Problemas e Soluções**

Consulte as soluções apresentadas em seguida se ocorrerem problemas ao utilizar o produto.

## *Problemas de instalação*

## **O produto emite ruídos após a instalação dos tinteiros.**

- Quando efectua a instalação dos tinteiros, é necessário carregar o sistema de fornecimento de tinta. Espere que o processo de carregamento da tinta termine (a mensagem de carregamento apresentada no visor LCD desaparece) e, em seguida, desligue o produto. Se o desligar antecipadamente, poderá ser utilizada tinta adicional da próxima vez que ligar o produto.
- Certifique-se de que os tinteiros estão instalados correctamente e que não deixou material de protecção no produto. Abra a tampa do compartimento dos tinteiros e empurre os tinteiros para baixo até os encaixar. Desligue o produto, aguarde alguns instantes e volte a ligá-lo.

**Depois de terminada a instalação do software, não apareceu um ecrã com uma mensagem a perguntar se pretendia reiniciar o computador.**

O software não foi instalado correctamente. Ejecte e insira o CD-ROM. Em seguida, volte a instalar o software.

## **[As informações apresentada](#page-37-3)s no visor LCD não estão no idioma correcto.**

Se o idioma utilizado no visor LCD não for o pretendido, seleccione a língua pretendida no menu Configurar (& "Alterar o Idioma Apresentado no Visor LCD" na página 39).

# *Problemas de impressão e cópia*

**O produto emite ruídos de impressão, mas não imprime.**

- Os jactos da cabeça de impressão poderão necessitar de limpeza (→ "Limpar a cabeça de impressão" na página 38).
- Certifique-se de que o produto está numa superfície plana e estável.

## **As margens estão incorrectas.**

- [Certifique-se de qu](#page-7-1)e o original está encostado ao canto superior esquerdo do tabuleiro de documentos.
- [Se as ma](#page-7-1)rgens da cópia ficarem cortadas, afaste ligeiramente o original do canto.
- Certifique-se de que as definições de formato de papel são as correctas para o papel colocado.
- Certifique-se de que coloca o papel com a margem mais curta voltada para o interior do produto e encostado à direita. Certifique-se também de que o guia de margem esquerdo fica ligeiramente encostado ao papel (→ "Colocar o [Papel" na página 8\).](#page-37-3)
- Não coloque papel acima da seta $\leq$  do guia de margem esquerdo (→ "Colocar o Papel" na página 8).
- Seleccione **Real** em vez de **Aj. Auto Pág.** ou ajuste as definições de zoom.

## **São impressas páginas em branco.**

- Certifique-se de que as definições de formato de papel são as correctas para o papel colocado.
- Os jactos da cabeça de impressão poderão necessitar de limpeza ( $\blacktriangleright$  "Limpar a cabeça de impressão" na página 38).

## *Problemas de alimentação de papel*

## **O papel não é puxado correctamente ou encrava.**

- Se o papel não for puxado, retire-o do alimentador. Folheie o papel, coloque-o encostado à margem direita e faça deslizar o guia de margem esquerdo até o encostar ao papel (mas sem exercer demasiada pressão). Certifique-se de que o papel não está à frente da protecção do alimentador.
- Não coloque papel acima da seta **≛** do guia de margem esquerdo (→ "Colocar o Papel" na página 8).
- Se o papel encravou, pressione o botão  $\Diamond$  **Iniciar** para ejectar o papel encravado. Se o papel não for ejectado, desligue o produto, abra a unidade de digitalização e retire todo o papel existente no interior, incluindo pedaços de papel rasgados. Com cuidado, coloque novamente papel, ligue o produto e pressione o botão x **Iniciar**.
- Se o papel encravar frequentemente, certifique-se de que o guia de margem esquerdo não está a apertar demasiado o papel. Experimente colocar menos folhas de papel no alimentador.

## *[Problemas com a qualidade de](#page-37-4)  impressão*

**Aparecem faix[as \(linhas claras\) nas impressões ou](#page-6-1) cópias.**

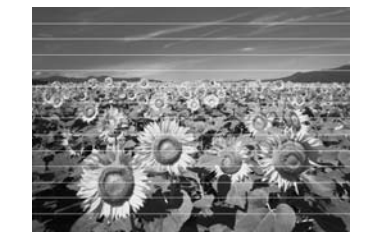

- Limpe a cabeça de impressão (→ "Verificar a [cabeça de impressão" n](#page-39-2)a página 38).
- Certifique-se de que selecciona o tipo de papel adequado (→ "Seleccionar o Papel" na página 7).
- Certifique-se de que a face imprimível do papel (mais branca ou mais brilhante) fica voltada para cima.
- Poderá ser necessário substituir os tinteiros (→ "Retirar e instalar tinteiros" na página 36).
- Efectue o alinhamento da cabeça de impressão (& "Alinhar a Cabeça de Impressão" na página 39).
- Limpe o tabuleiro de documentos (→ "Limpar o Produto" na página 40).
- Se a cópia apresentar um efeito moiré (cruzado), altere a definição Zoom ou mude o original de posição.

## **A impressão está manchada ou esborratada.**

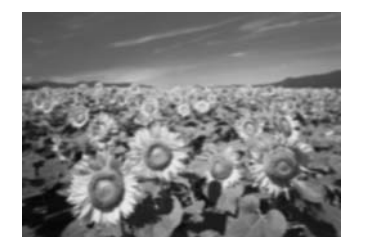

- Certifique-se de que o documento está encostado ao tabuleiro de documentos. Se apenas parte da imagem estiver desfocada, o original poderá estar enrugado ou vincado.
- Certifique-se de que o produto não está inclinado [nem instalado numa superfície irregular.](#page-38-4)
- Certifique-se de que o papel não está húmido, enrolado ou com a face imprimível voltada para baixo (a face mais branca ou mais brilhante deve estar voltada para cima). Coloque papel novo com a face voltada para cima.
- Quando utilizar papel especial, utilize uma folha [de suporte ou alimente](#page-39-2) a impressora com uma folha de papel de cada vez.
- Coloque uma folha de papel de cada vez. Retire as folhas do receptor de papel [de forma a que](#page-37-3)  [estas não se acumulem.](#page-37-3)
- Efectue o alinhamento da cabeça de impressão (→ "Alinhar a Cabeça de Impressão" na página 39).
- Efectue várias cópias sem colocar um documento [no tabuleiro d](#page-38-4)e documentos.
- Utilize apenas papel recomendado pela Epson e tinteiros genuínos Epson.
- Limpe o [tabuleiro de documentos \(](#page-34-2) $\rightarrow$  "Limpar o Produto" na página 40).

## **A impressão es[tá esbatida ou aparecem espaços em](#page-6-1) branco.**

- Limpe a cabeça de impressão (→ "Limpar a cabeça de impressão" na página 38).
- Se aparecerem linhas verticais escadeadas, poderá ser necessário alinhar a cabeça de impressão (→ "Alinhar a Cabeça de Impressão" na página 39).
- Os tinteiros podem estar fora do prazo de validade ou com pouca tinta. Substitua um tinteiro (→ "Substituir Tinteiros" na página 35).
- Certifique-se de que selecciona o tipo de papel adequado (→ "Seleccionar o Papel" na página 7).
- Certifique-se de que o papel não está danificado, sujo, demasiado velho ou colocado com a face voltada para baixo. Se estiver, coloque papel novo com a face mais branca ou brilhante voltada para cima.

## **[A impressão tem um aspecto granulado.](#page-37-3)**

- Certifique-se de que selecciona **Melhor** na definição de qualidade.
- Se estive[r a imprimir ou a copiar uma fotografi](#page-34-2)a, certifique-se de que não a amplia demasiado. Experimente imprimi-la com um tamanho mais reduzido.
- Efectue o alinhamento da cabeça de impressão (& "Alinhar a Cabeça de Impressão" na página 39).

**Faltam cores ou há cores incorrectas.** 

- Limpe a cabeça de impressão ( $\blacktriangleright$  "Limpar a cabeça de impressão" na página 38).
- Os tinteiros podem estar fora do prazo de validade ou com pouca tinta. Substitua um tinteiro (→ "Substituir Tinteiros" na página 35).
- Certifique-se de que colocou o papel correcto e seleccionou a definição correspondente no visor LCD.
- Certifique-se de que não está a utilizar um efeito especial que altera as cores da imagem, como **Sépia**.
- Se o papel acabar, coloque mais papel logo que seja possível. Se o produto ficar sem papel durante um longo período de tempo, as cores da cópia ou tarefa de impressão seguinte poderão não ser correctas.

#### **A impressão está demasiado escura.**

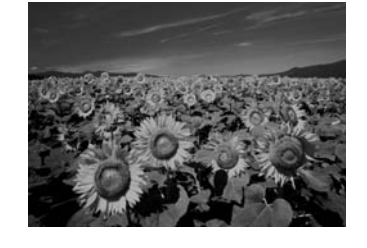

[Se estiver a fazer cópia](#page-39-2)s, pressione o botão x [**Definições de Impressão**] e ajuste a **Densid. Cópia**.

### **A posição ou o formato da imagem está incorrecto.**

- Certifique-se de que colocou o papel correcto e seleccionou a definição correspondente no visor LCD.
- Certifique-se de que o original está colocado correctamente no tabuleiro de documentos (& "Colocar Originais no Tabuleiro de Documentos" na página 11).
- Limpe o tabuleiro de documentos ( $\blacklozenge$  "Limpar o Produto" na página 40).

# Português **Português**

## *Problemas de qualidade de digitalização*

**Apenas uma parte da fotografia é digitalizada.** 

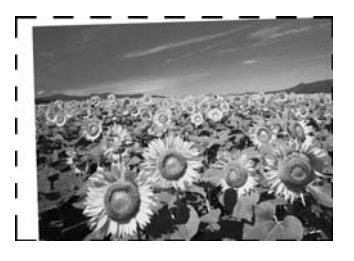

■ Existem áreas nos bordos do digitalizador onde não é possível ler. Afaste ligeiramente a fotografia dos bordos.

**O tamanho do ficheiro é demasiado grande.**

Experimente alterar as definições de qualidade.

# <span id="page-43-0"></span>**Contactar o Serviço de Assistência a Clientes EPSON**

## *Assistência técnica local*

Se o produto Epson não funcionar correctamente e não for possível resolver o problema com as informações de resolução de problemas fornecidas na documentação do produto, contacte o Serviço de Assistência a Clientes EPSON. Se o serviço de assistência a clientes da sua área não constar da lista apresentada em seguida, contacte o fornecedor onde adquiriu o produto.

O serviço de assistência a clientes pode ajudá-lo rapidamente, se lhe fornecer as seguintes informações:

- Número de série do produto (A etiqueta do número de série está geralmente na parte posterior do produto.)
- Modelo do produto
- Versão do software do produto (Faça clique no botão **Sobre**, **Informações s/ a versão** ou num botão semelhante no software do produto.)
- Marca e modelo do computador
- Nome e versão do sistema operativo do computador
- Nomes e versões das aplicações utilizadas geralmente com o produto

### **Nota:**

Para obter mais informações sobre como contactar o Serviço de Assistência a Clientes, consulte o Manual do Utilizador interactivo incluído no CD-ROM.

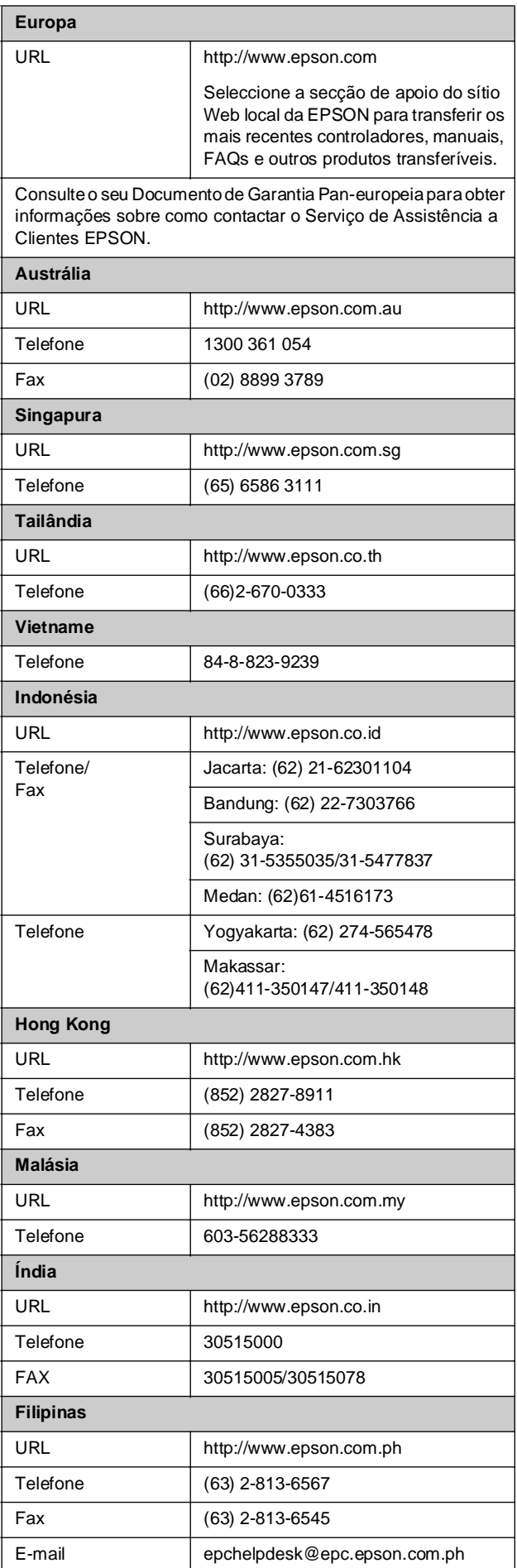

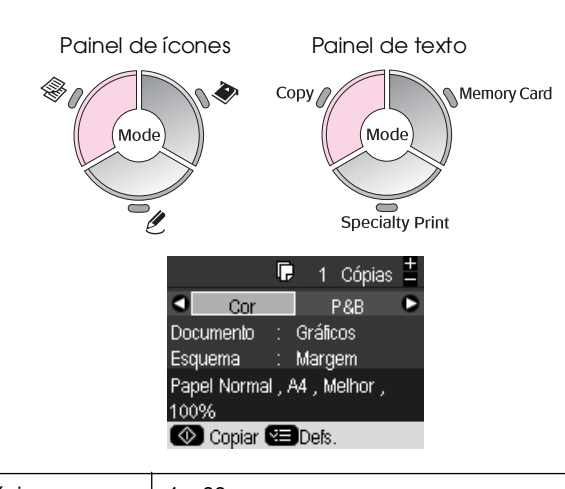

<span id="page-44-1"></span><span id="page-44-0"></span><sup>**<sup>●</sup> Modo Cópia**</sup>

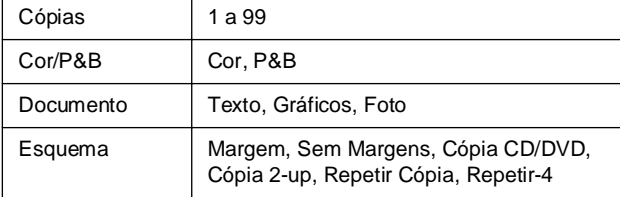

## *Definições de impressão do modo Cópia*

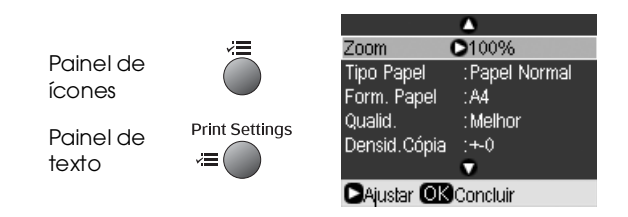

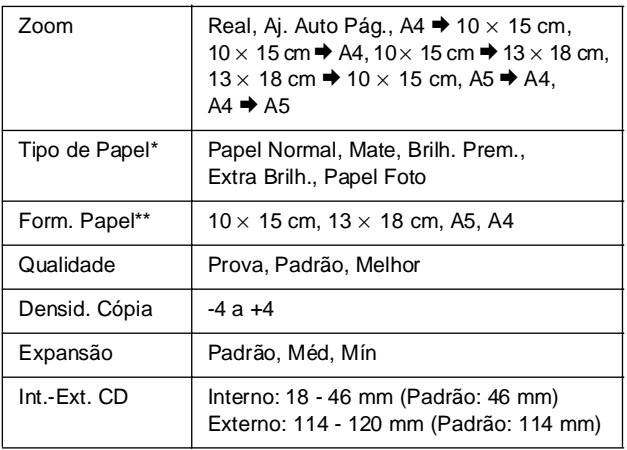

\*Se seleccionar **CD/DVD** como Esquema no modo Cópia, o tipo de papel é configurado automaticamente como **CD/DVD**.

\*\*Se seleccionar **CD/DVD** como Esquema no modo Cópia, o formato de papel é configurado automaticamente como **CD/DVD**.

# <span id="page-44-2"></span>s **Modo Cartão de Memória**

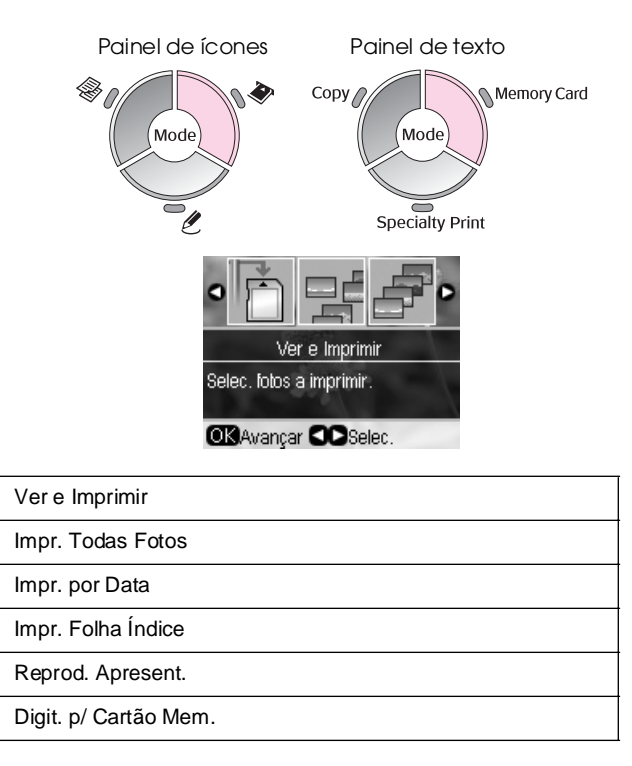

## *Definições de impressão do modo Cartão de Memória*

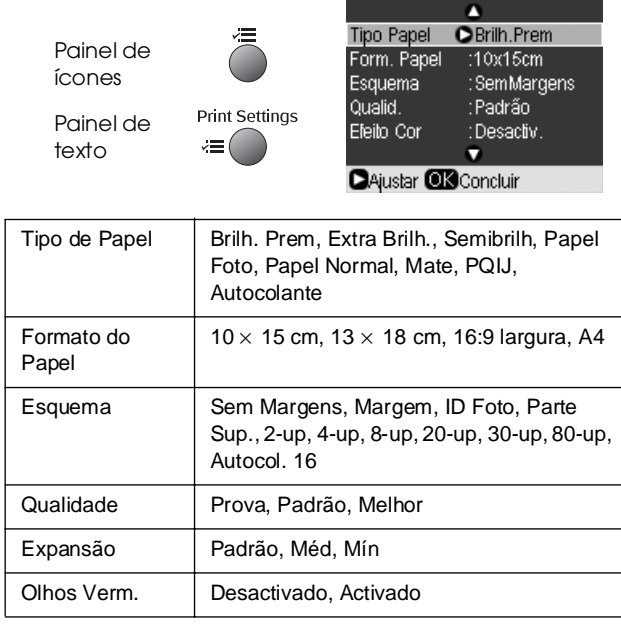

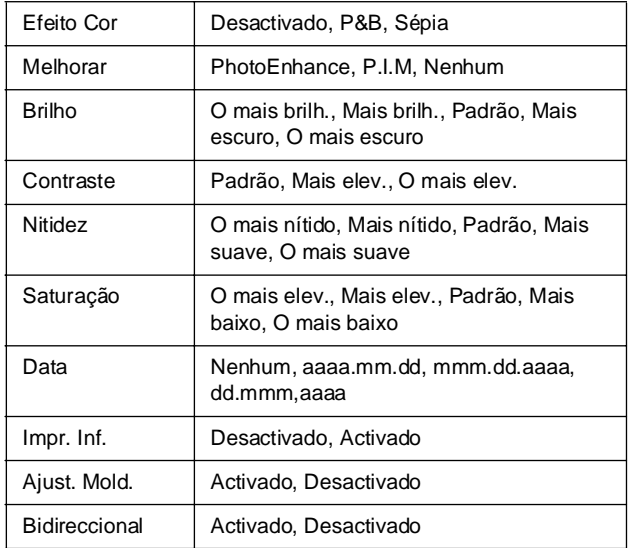

# <span id="page-45-0"></span>v **Modo Impressão Especial**

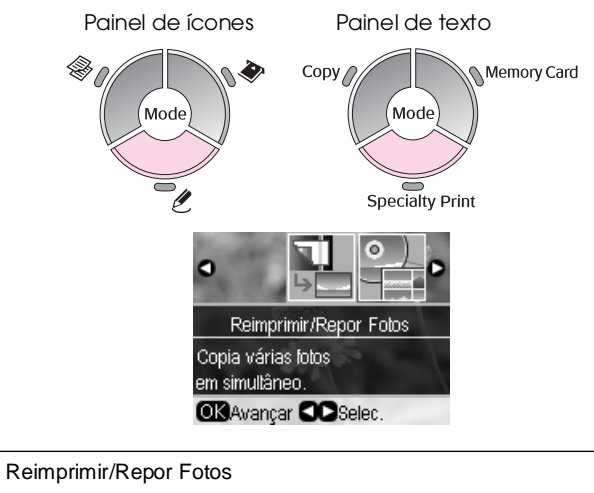

Impr. em CD/DVD

# *Definições de impressão de Reimprimir/Repor Fotos*

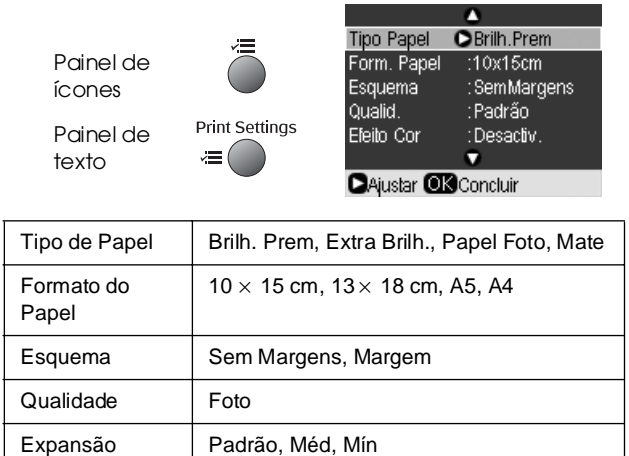

## *Definições de impressão de Impr. em CD/DVD*

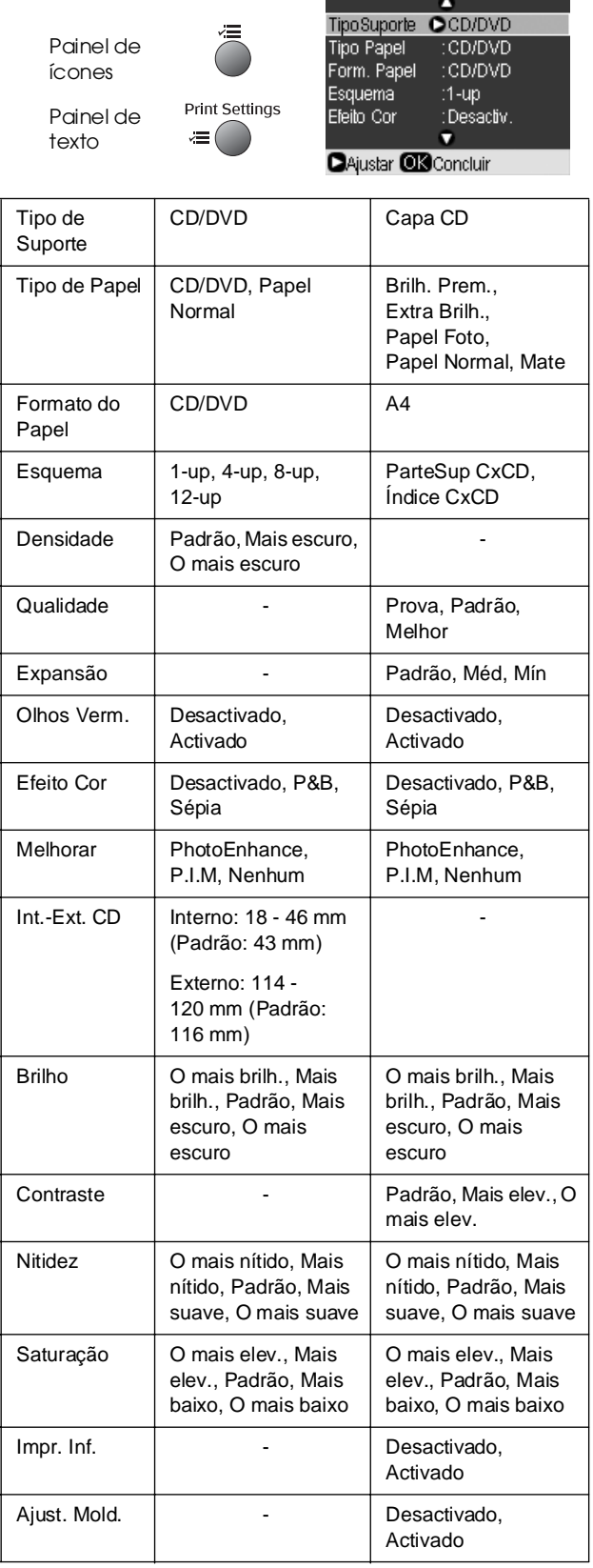

Efeito Cor | Desactivado, P&B

# <span id="page-46-0"></span>**P Modo Configurar**

Painel de ícones

Painel de texto

 $\pmb{\mathcal{Y}}$ Setup  $\bigcap$ 

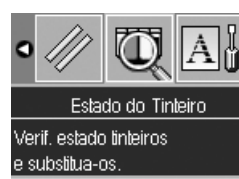

**OBOK ODSelec.** 

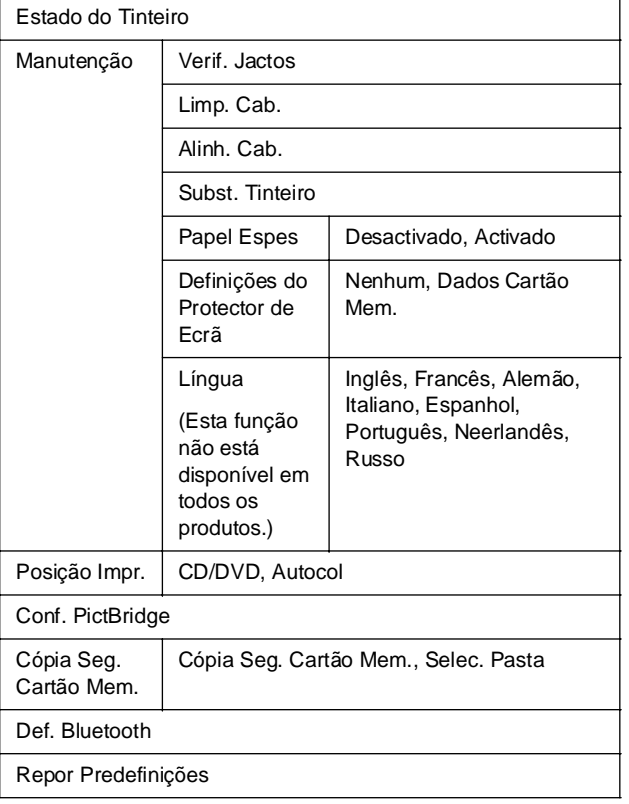

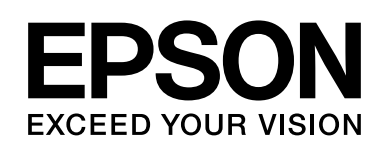

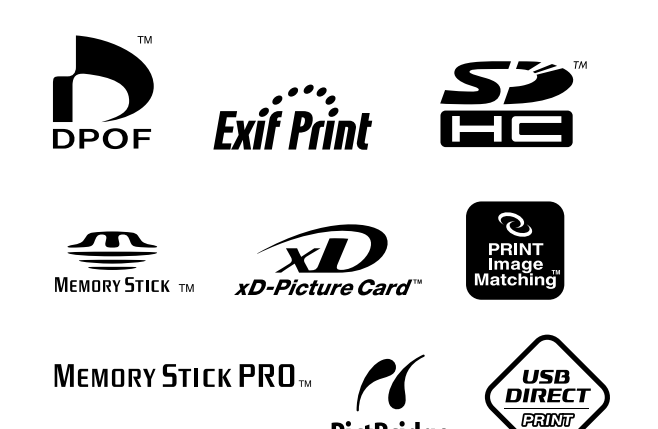

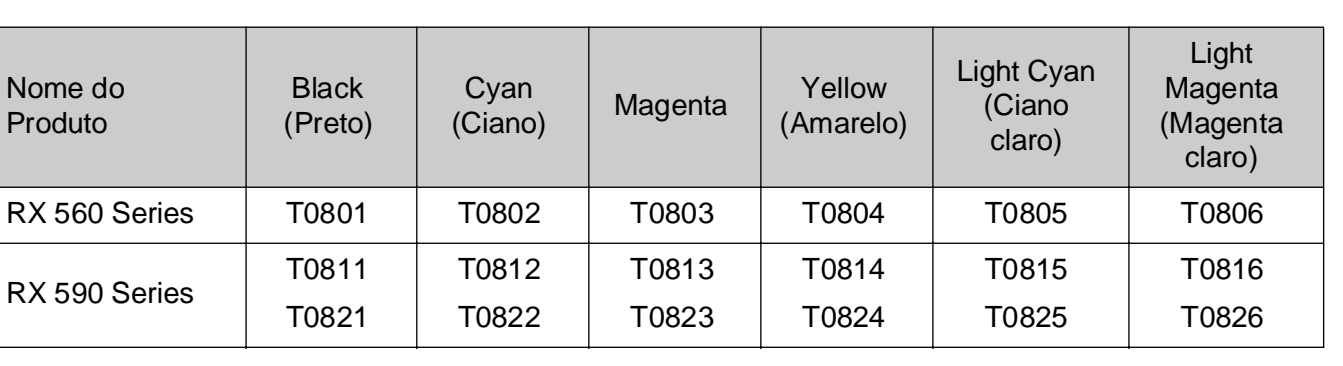

**PictBridge** 

## **Tinteiros**